## ASUS Notebook PC User's Manual

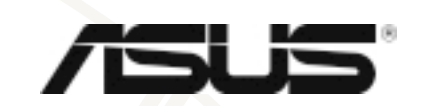

ASUSTek COMPUTER INC.

 $© 2000$ 

Intel Pentium Intel Windows MS-DOS Microsoft

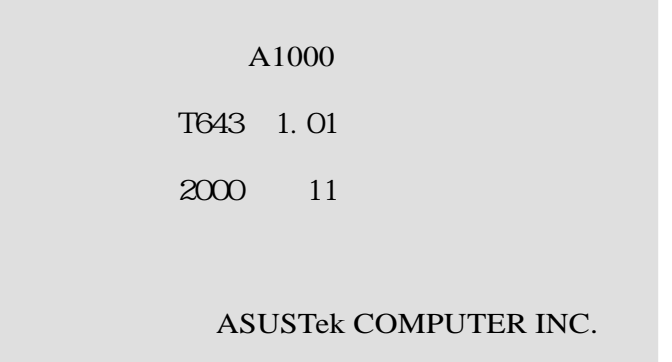

#### ASUSTEK COMPUTER INC. (The set -  $\sim$  112 $\sim$  150 $\sim$ 電話: 886-2-2894-3447 傳真: 886-2-2894-3449 Email: info@asus.com.tw 080-093-456 886-2-2890-7112 ... 886-2-2890-7111 ... / 886-2-2890-7113 ... 886-2-2893-7775<br>Enail tsd@asus.com.tw tsd@asus.com.tw www.asusnetq.com.tw/chinese<br>Www.asus.com.tw/ www.asus.com.tw/ FTP ftp.asus.com.tw/pub/ASUS ASUS COMPUTER INTERNATIONAL ( 6737 Mowry Avenue, Mowry Business Center, Building2 Newark, CA 94560, USA 傳真: +1-510-608-4555 電子郵件 Email: tmdl@asus.com +1-510-608-4555<br>BBS +1-510-739-3774 BBS +1-510-739-3774<br>Email tsd@asus.com anail: tsd@asus.com<br>: tsd@asus.com www.asus.com FTP ftp.asus.com/Pub/ASUS ASUS COMPUTER GmbH ( 市場訊息 地址: Harkortstr. 25, 40880 Ratingen, BRD, Germany +49-2102-442066 Email: sales@asuscom.de  $+49-2102-9599-10$  ...  $+49-2102-9599-0$  .... / +49-2102-9599-11<br>Cnline Support: www.asuscom.de/d www.asuscom.de/de/support WW www.asuscom.de<br>FIP ftp.asuscom.de ftp.asuscom.de/pub/ASUSCOM

**3**

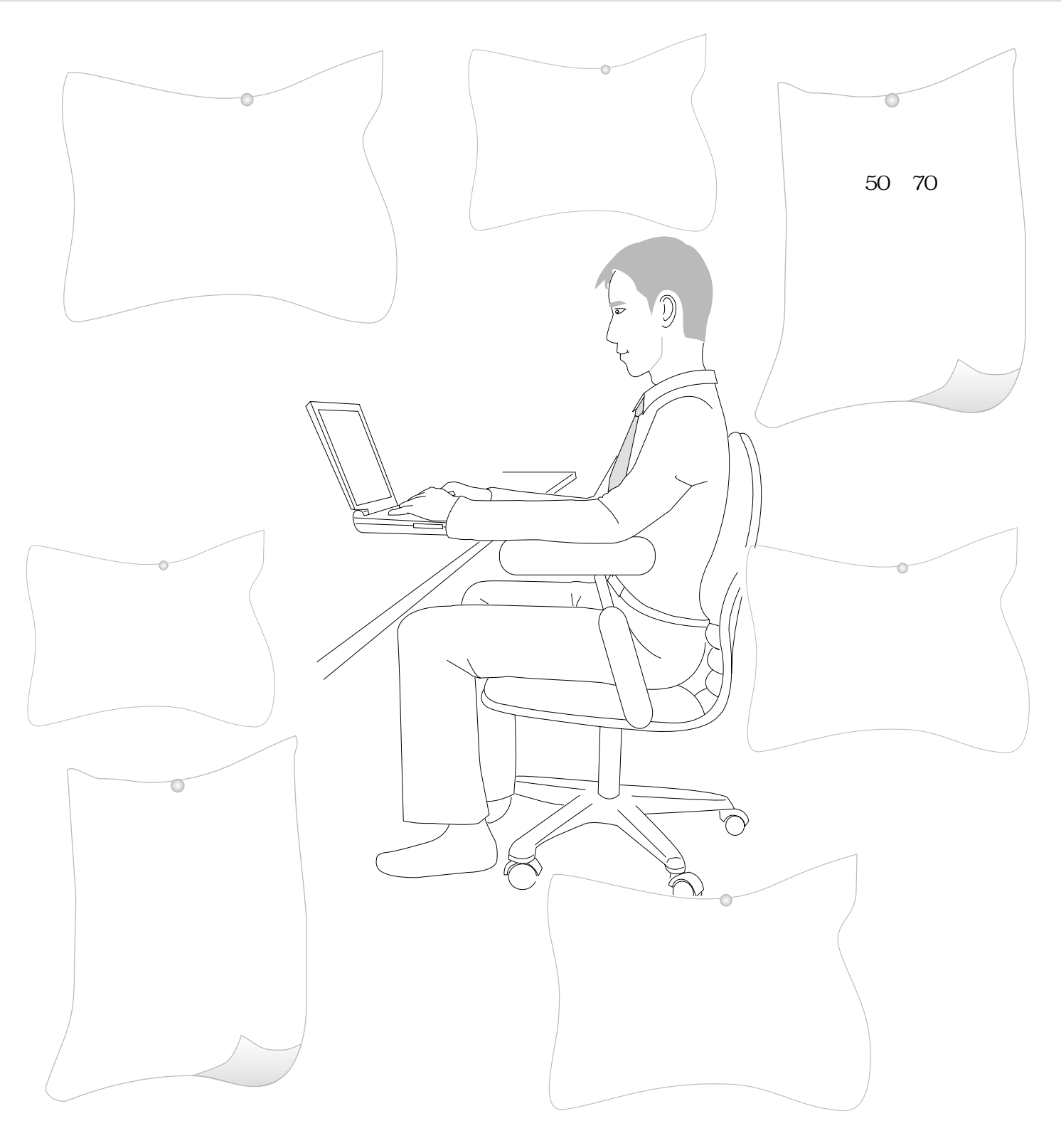

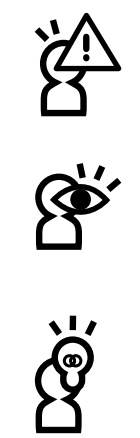

 $B \text{I} \text{C}$ 

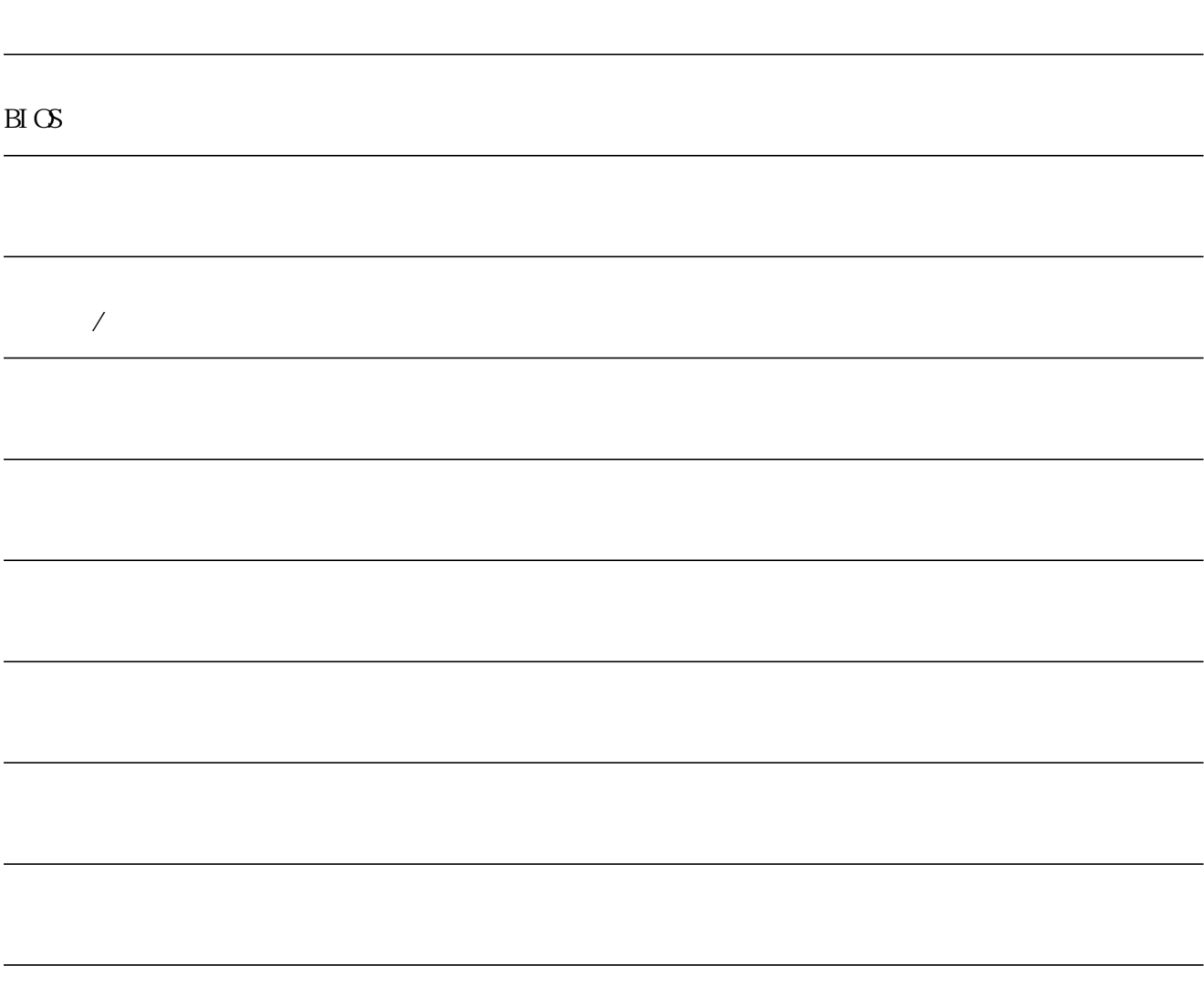

Windows95/98/ME/2000

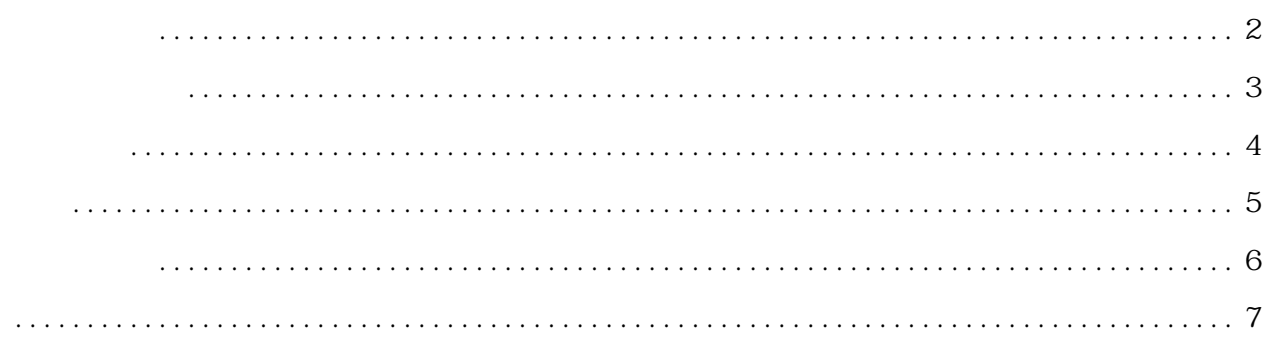

#### $1 - 1$  $1 - 2$  $1 - 3$  $1 - 4$  $1 - 5$  $1-6$  $1 - 7$

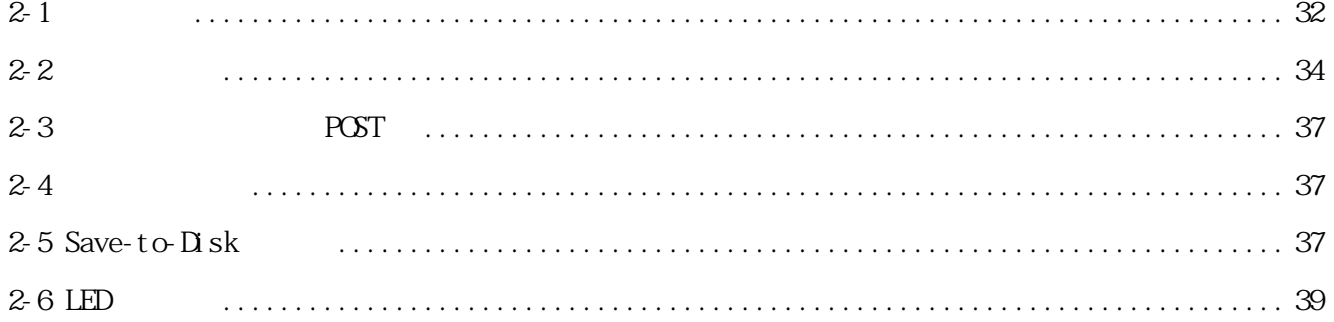

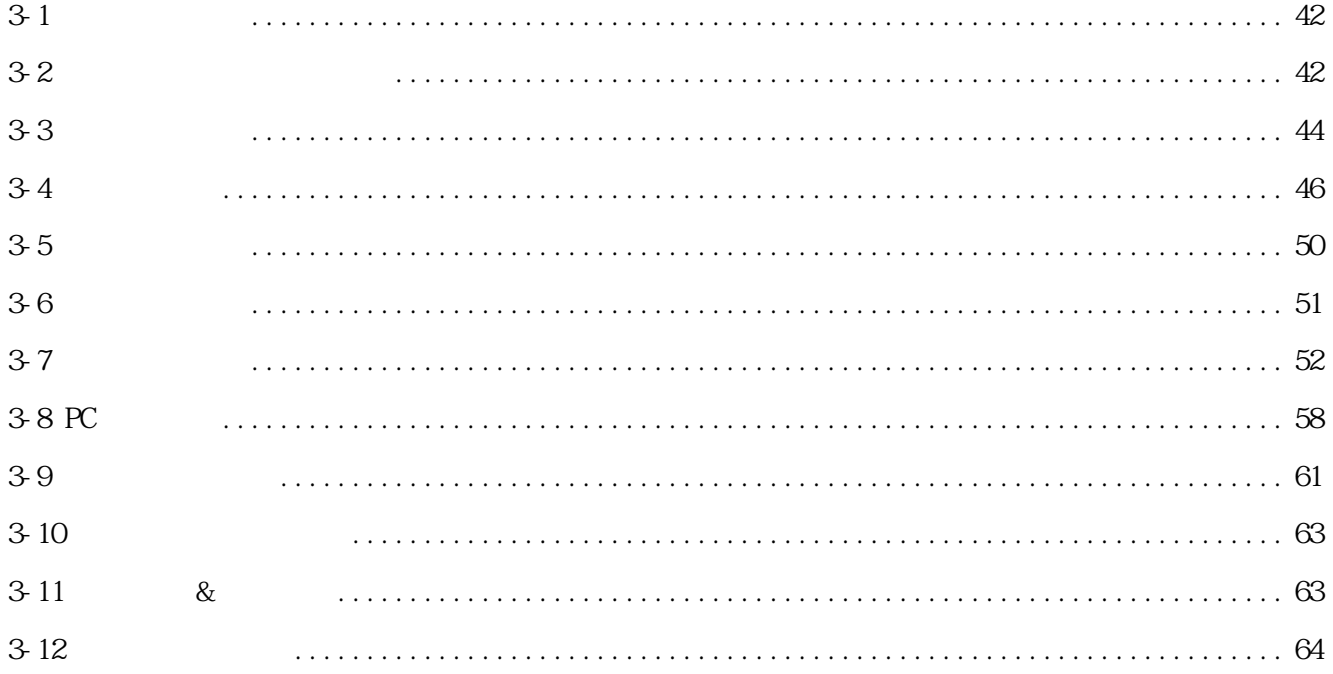

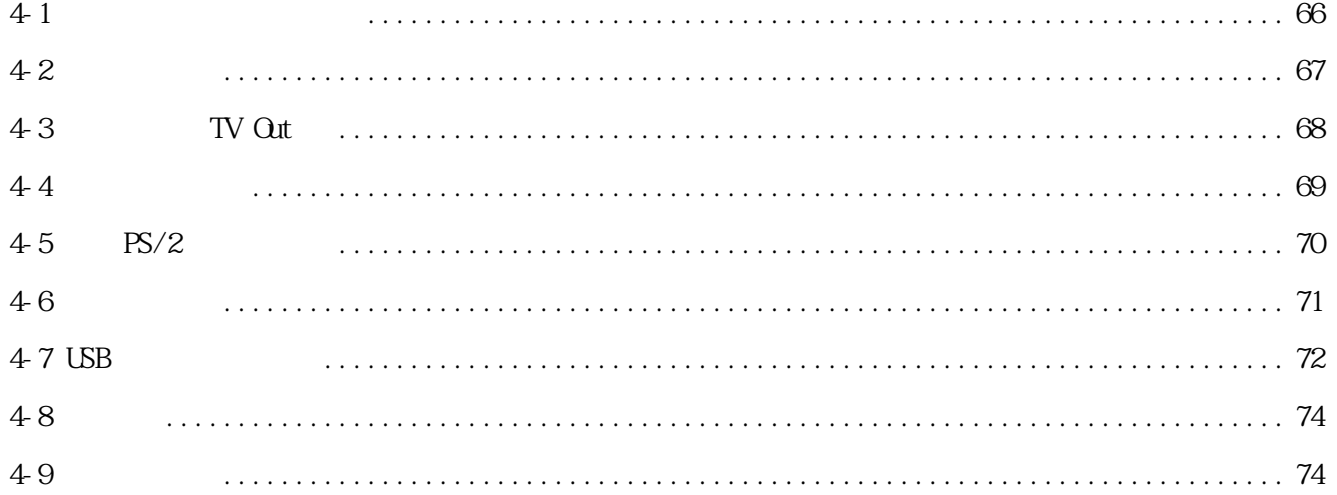

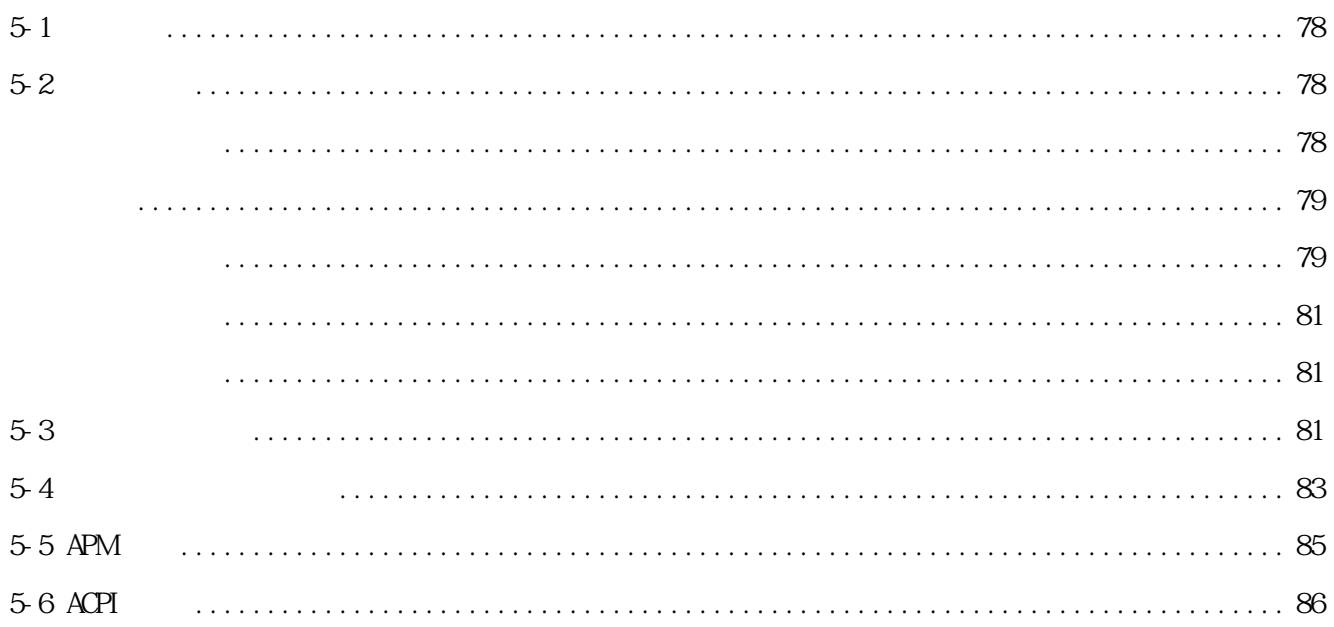

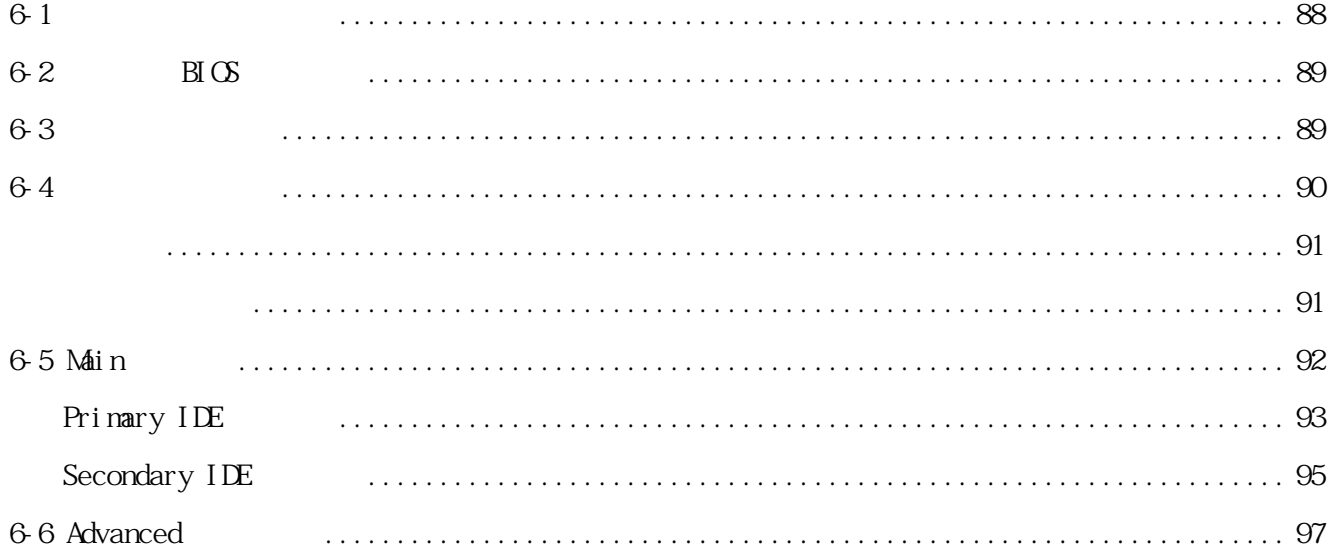

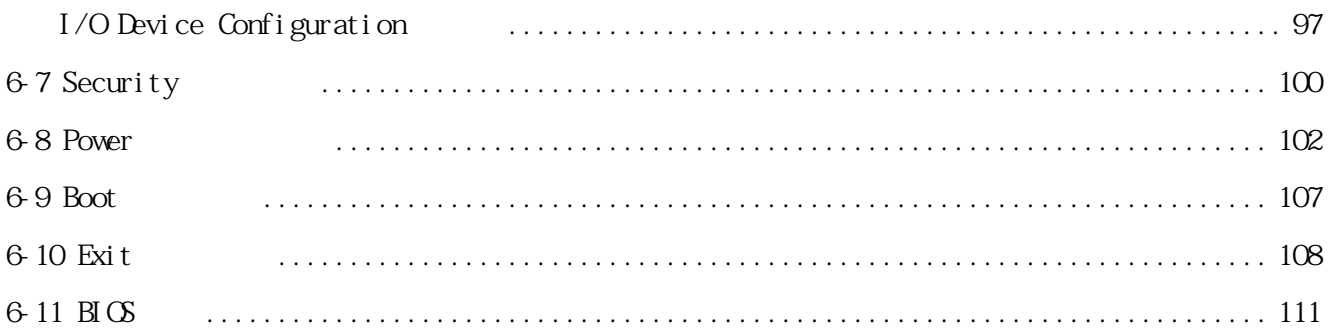

# 1.認識您的電腦

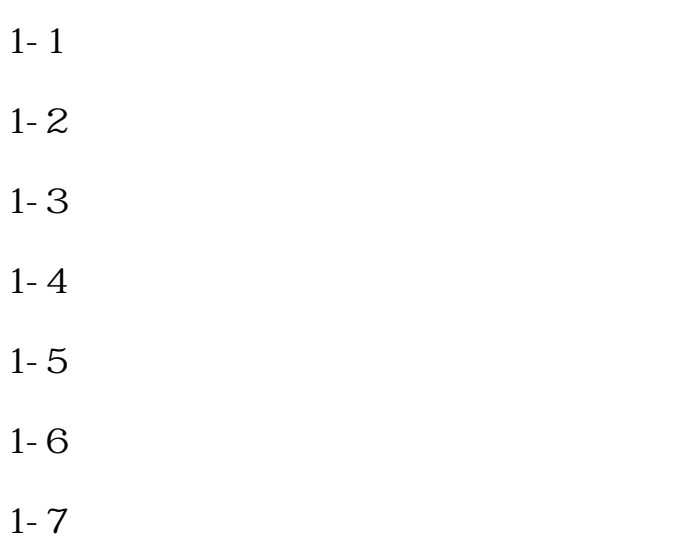

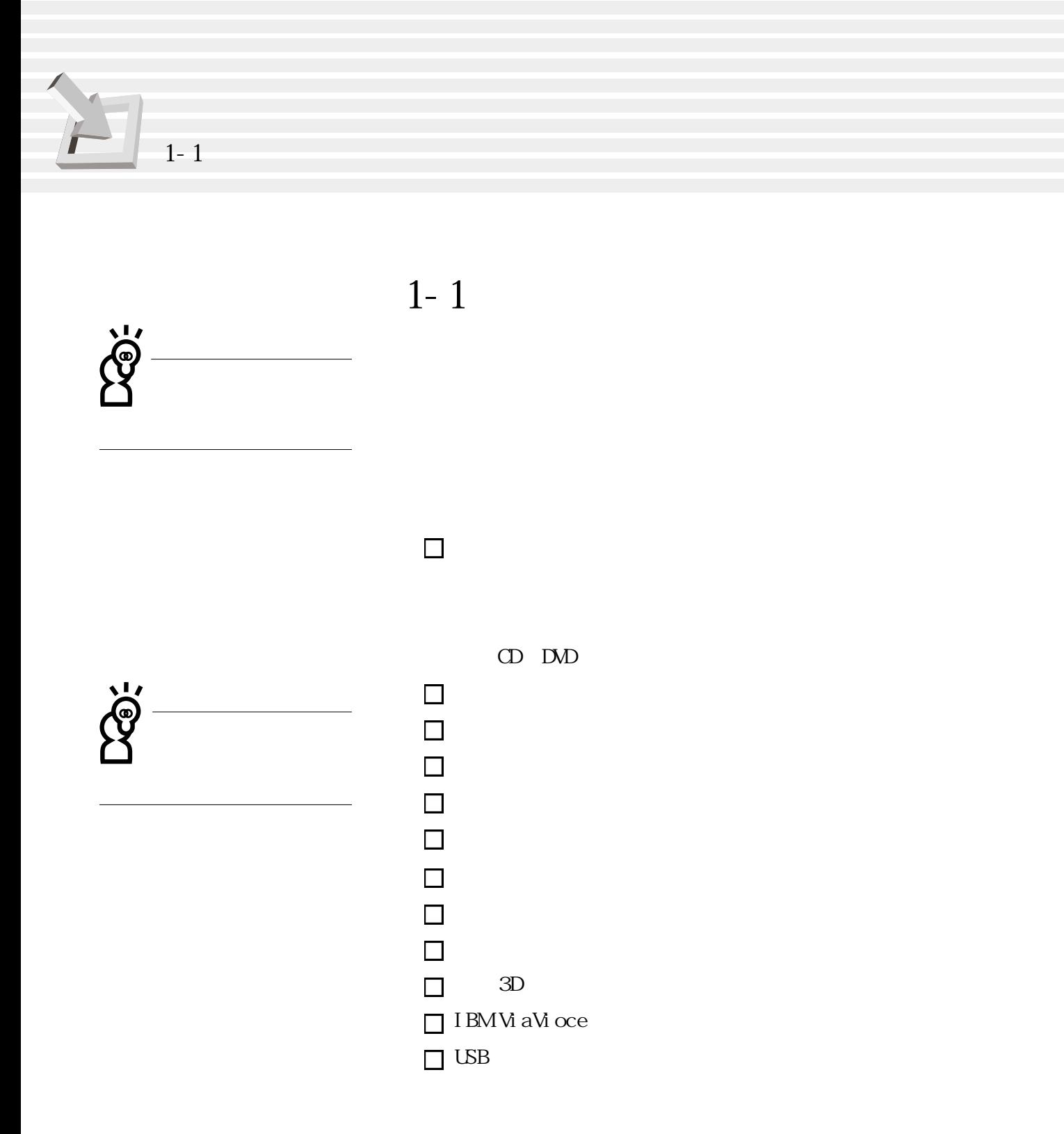

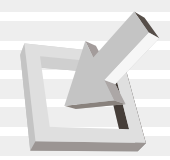

**1-2 使用注意事項**

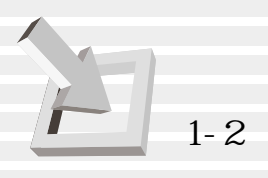

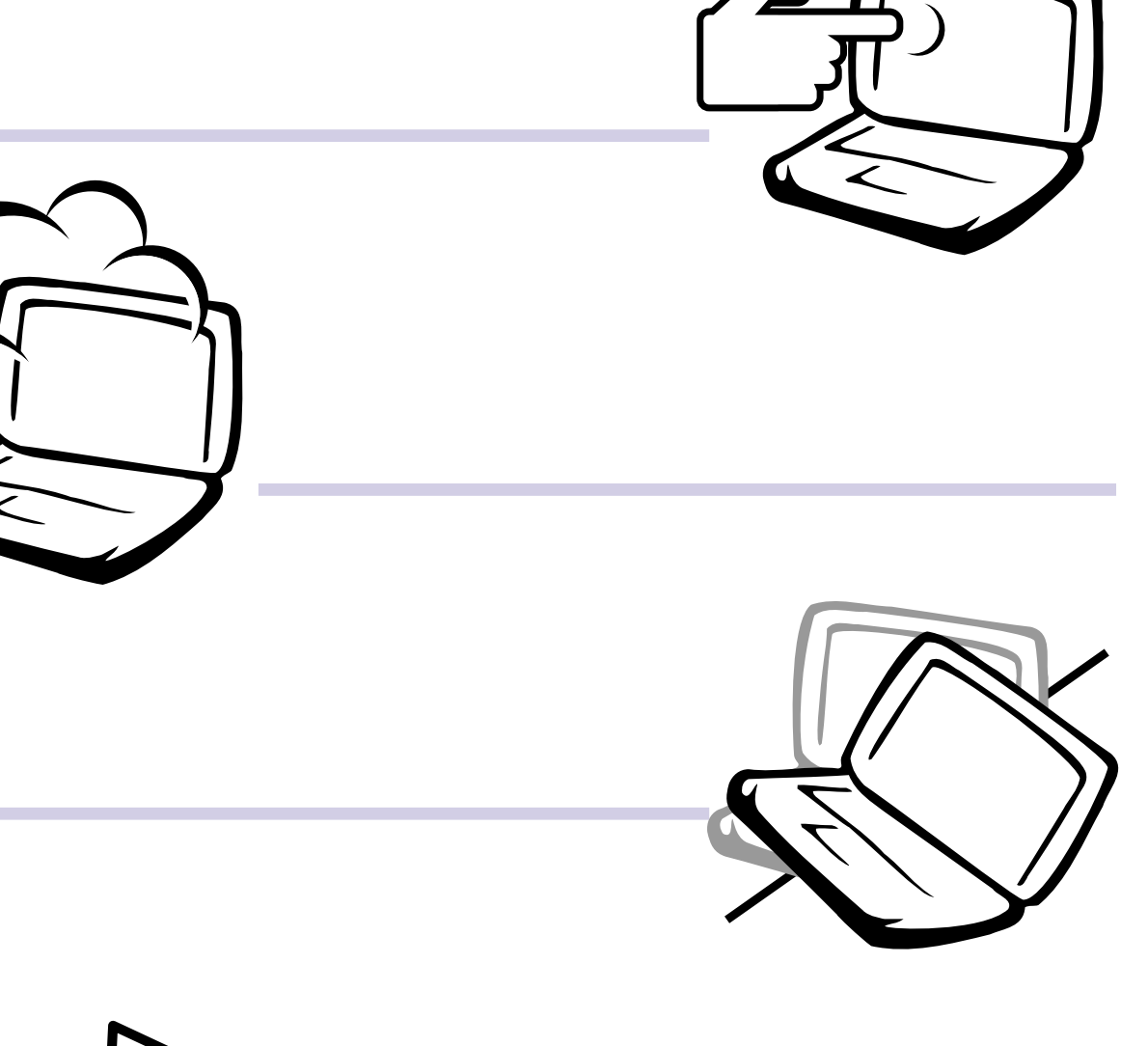

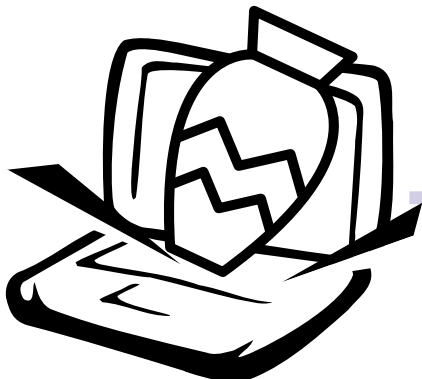

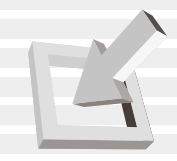

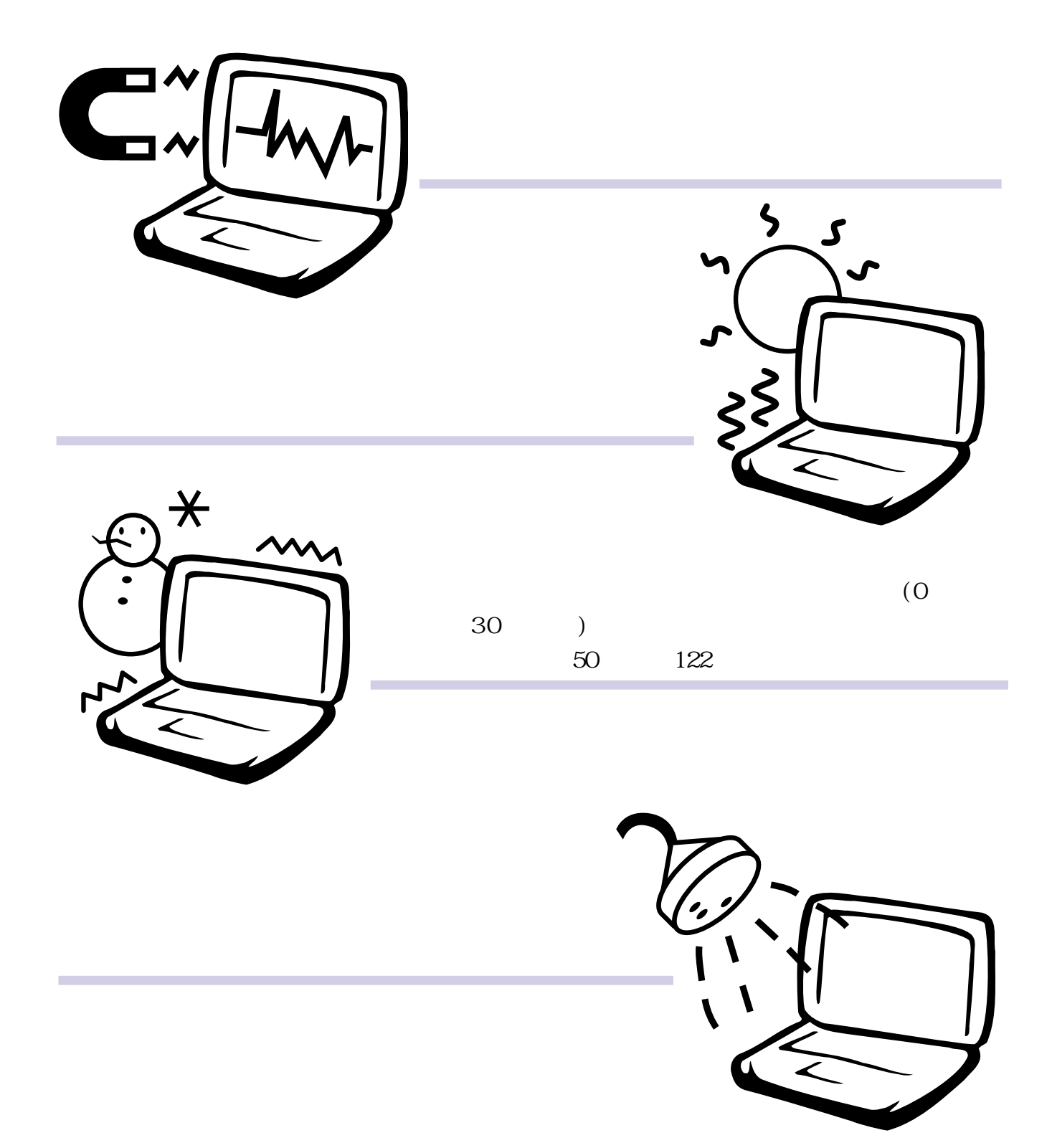

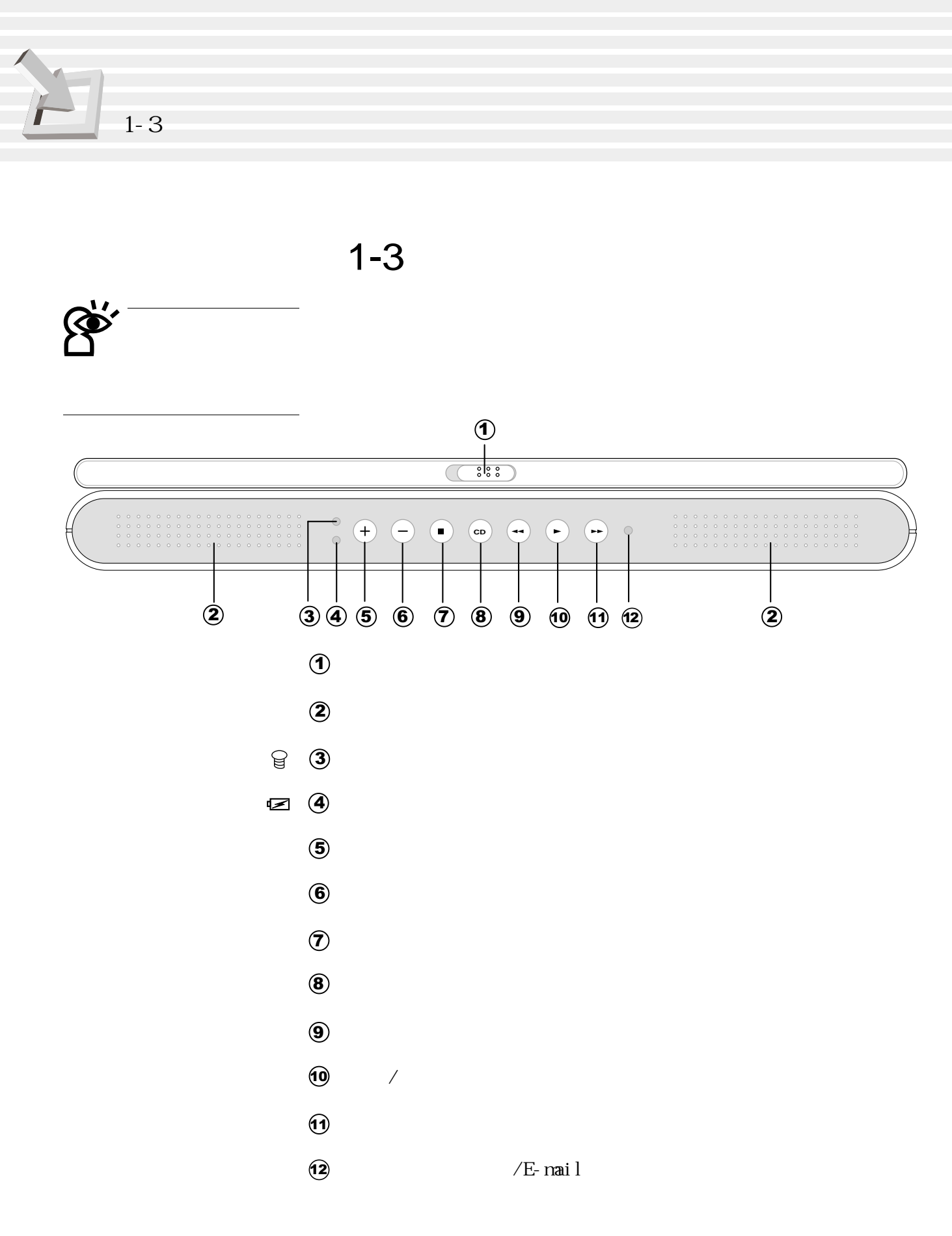

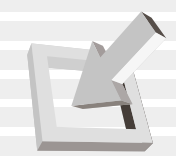

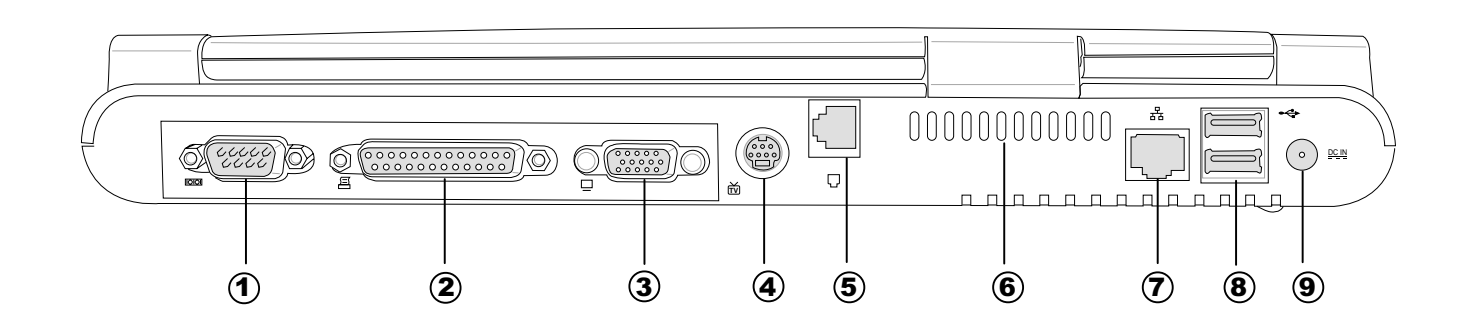

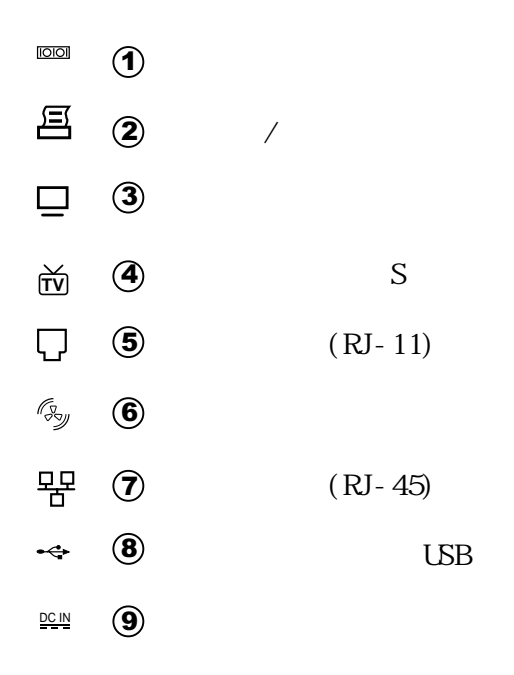

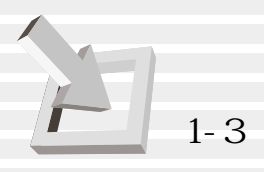

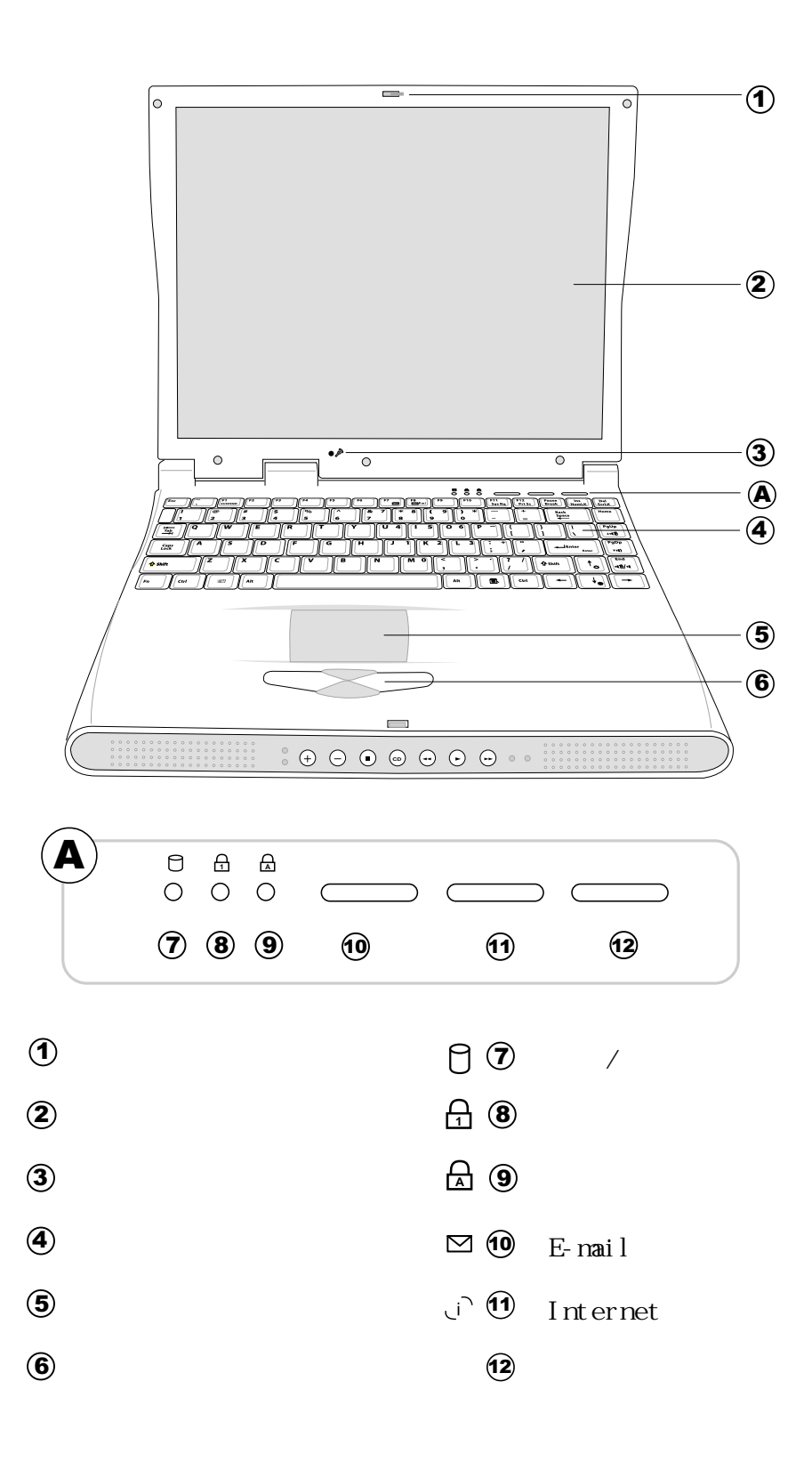

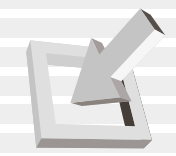

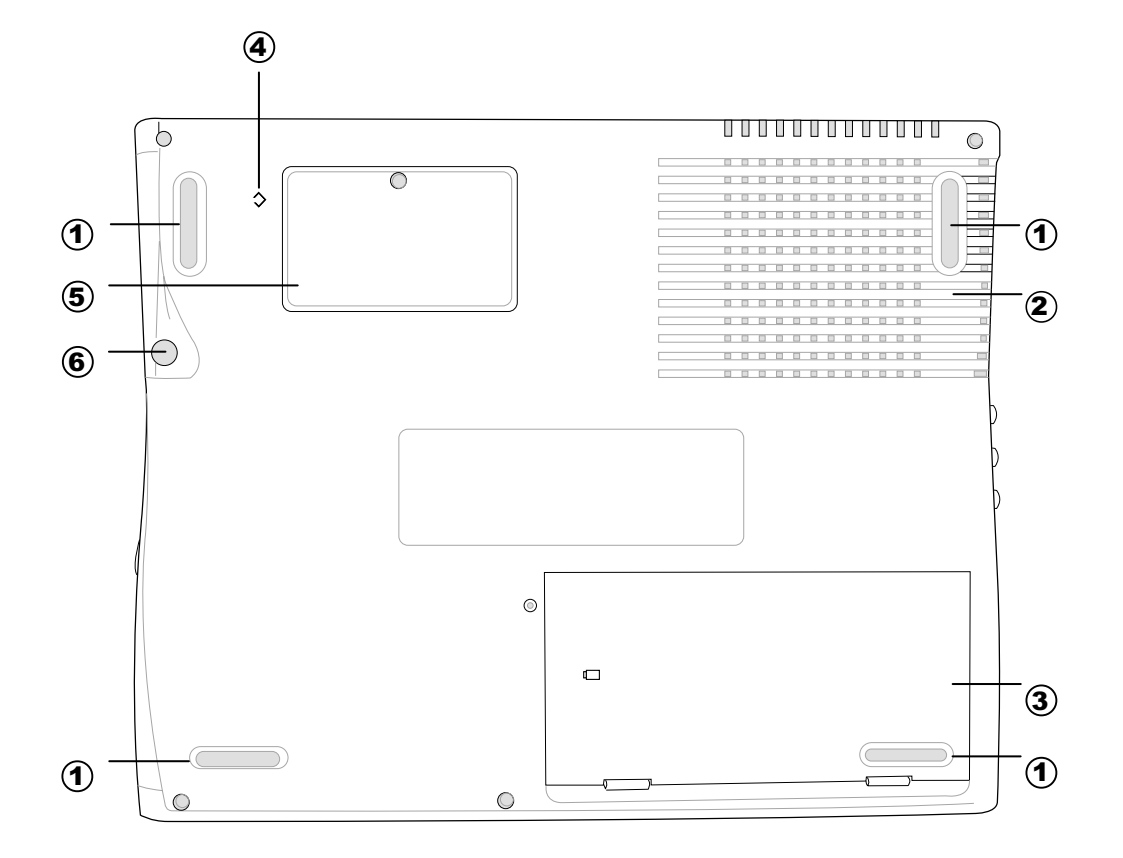

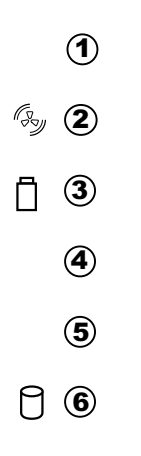

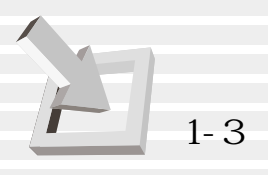

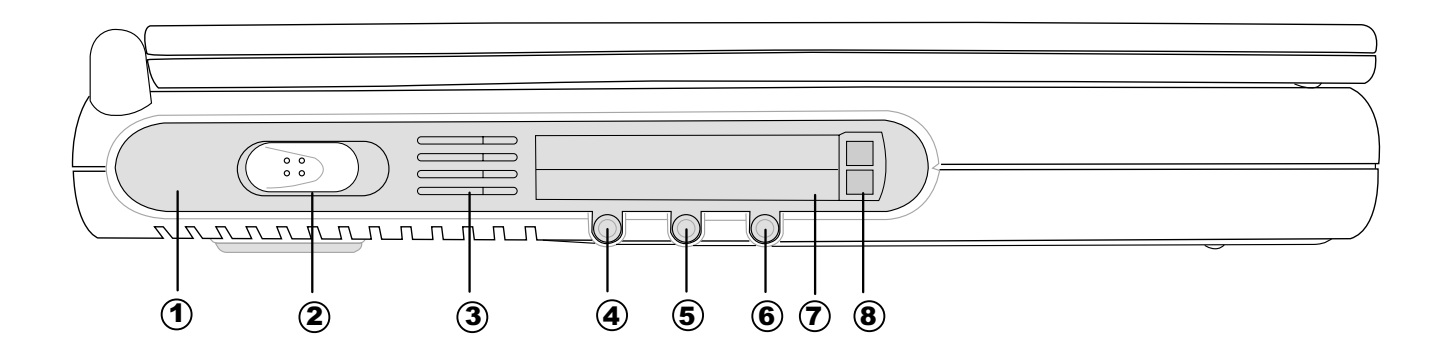

- $\cup$  2  $\mathbb{D}$  0
- $\mathbb{G}_{\mathbb{Z}}$  3
- $\Leftrightarrow$  4
- $\sqrt{5}$
- **6**
- $\overline{v}$  PC
	- $\bullet$  PC

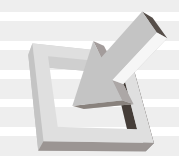

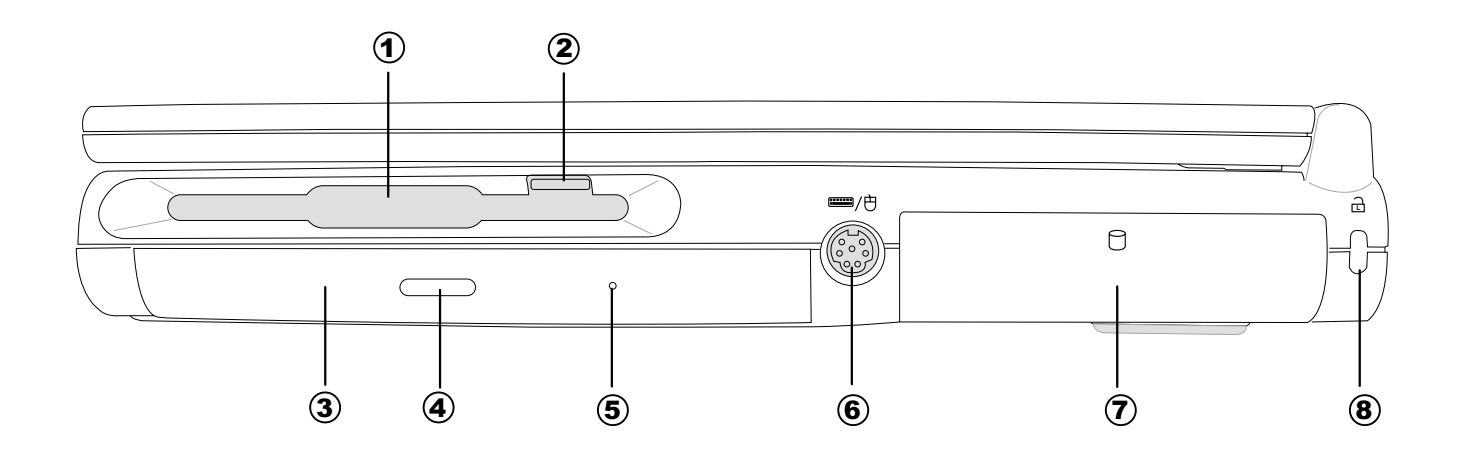

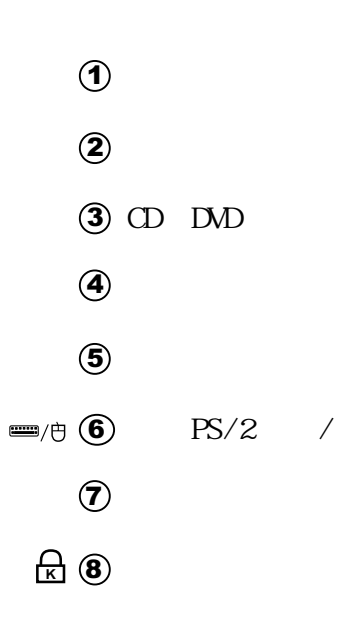

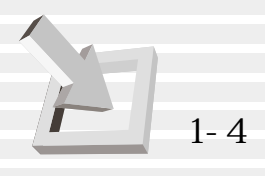

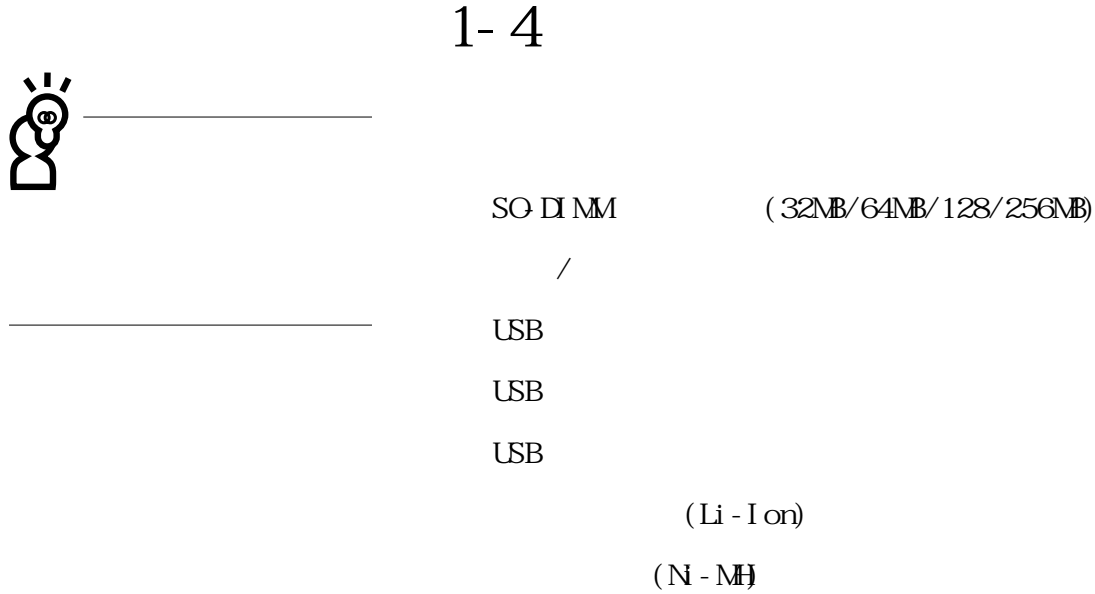

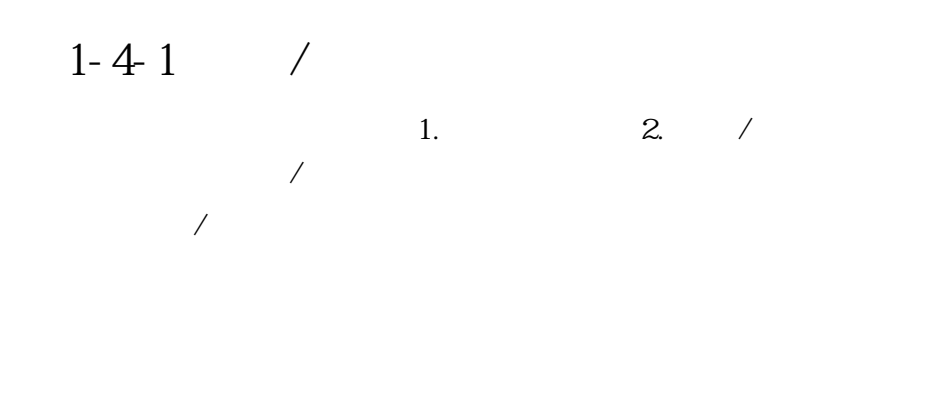

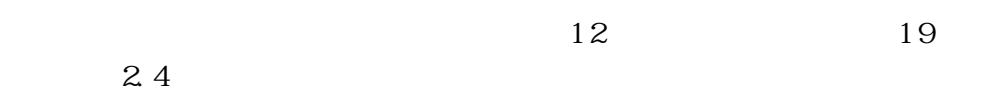

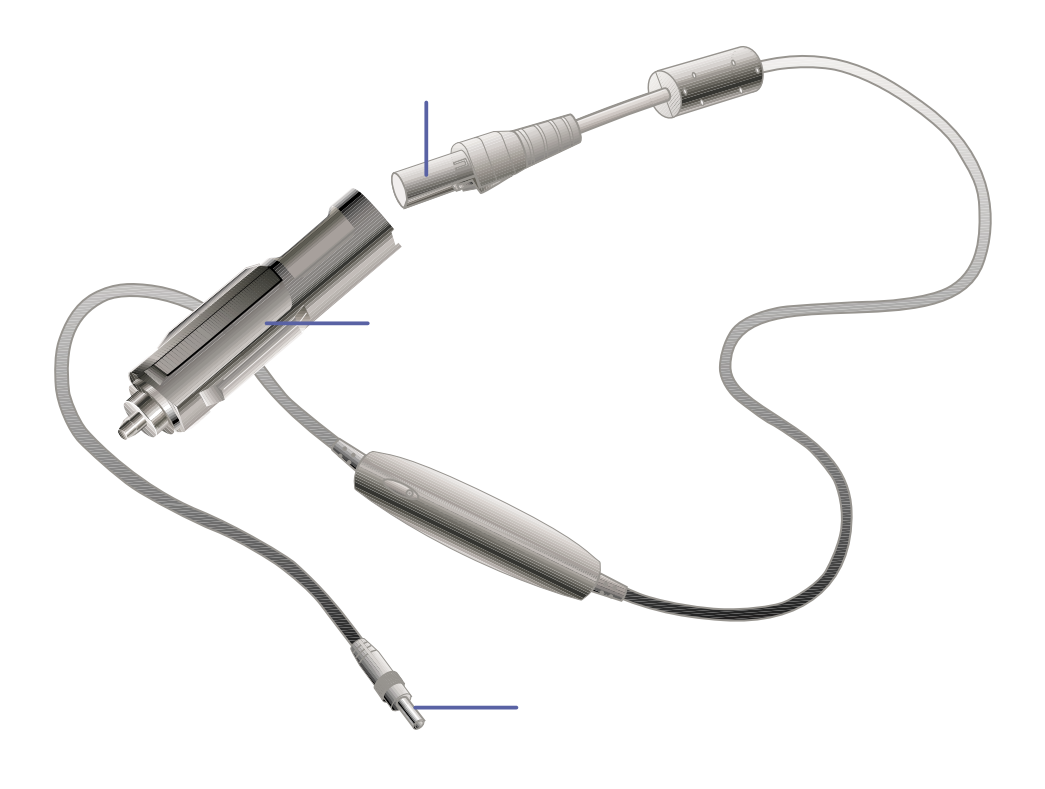

1-7  $/$ 

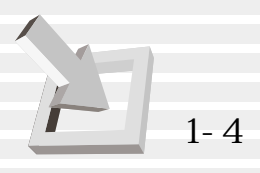

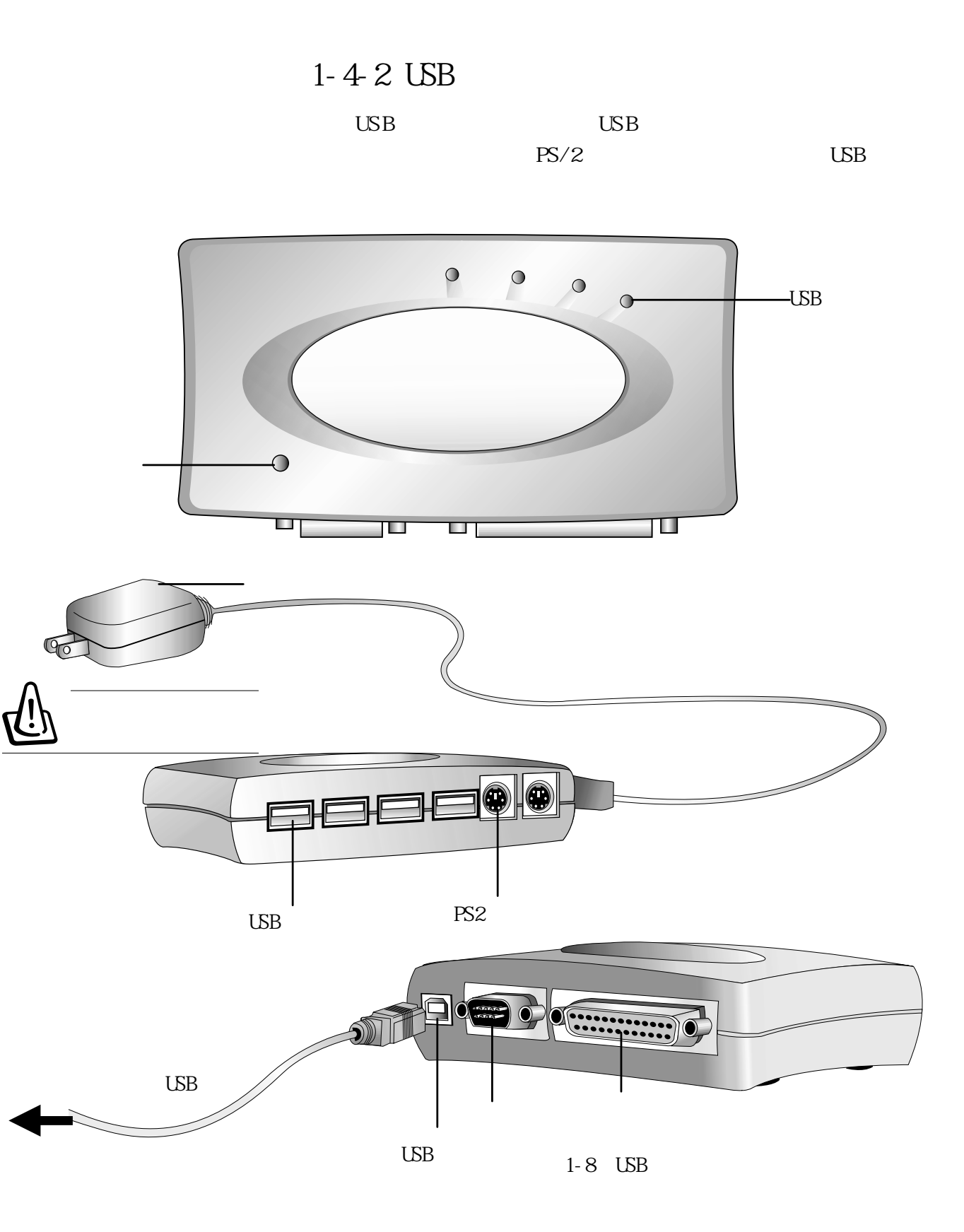

**24**

### USB

 $ZIP$  100/

250磁碟機、LS-120磁碟機等,請使用本電腦後端之並列埠/印

USB USB

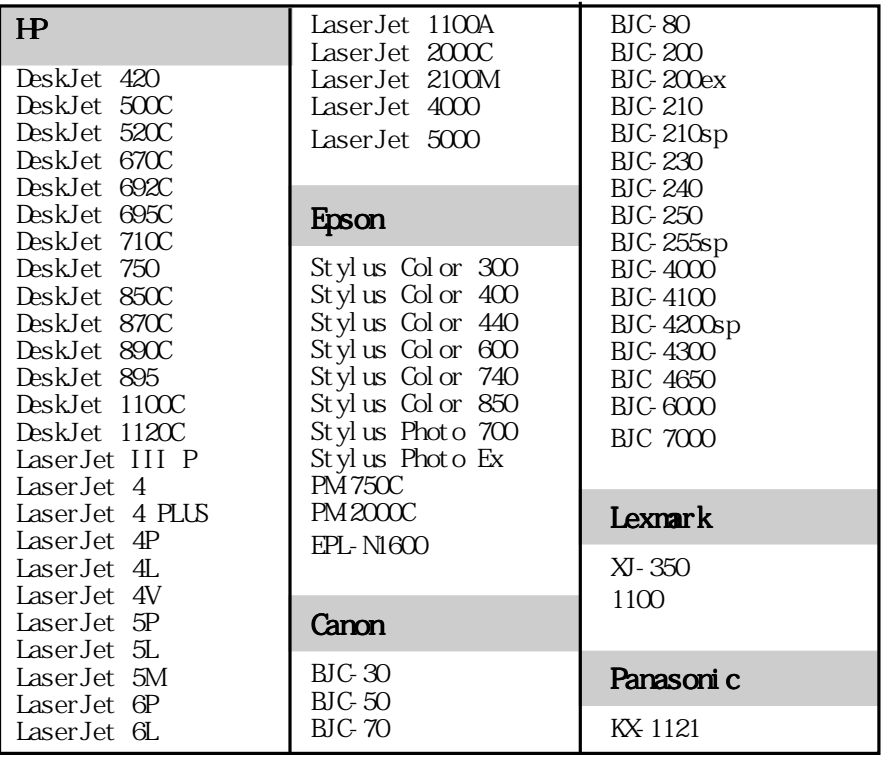

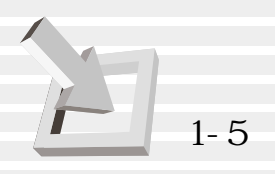

1-5

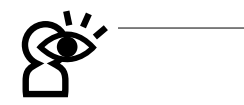

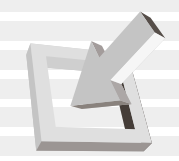

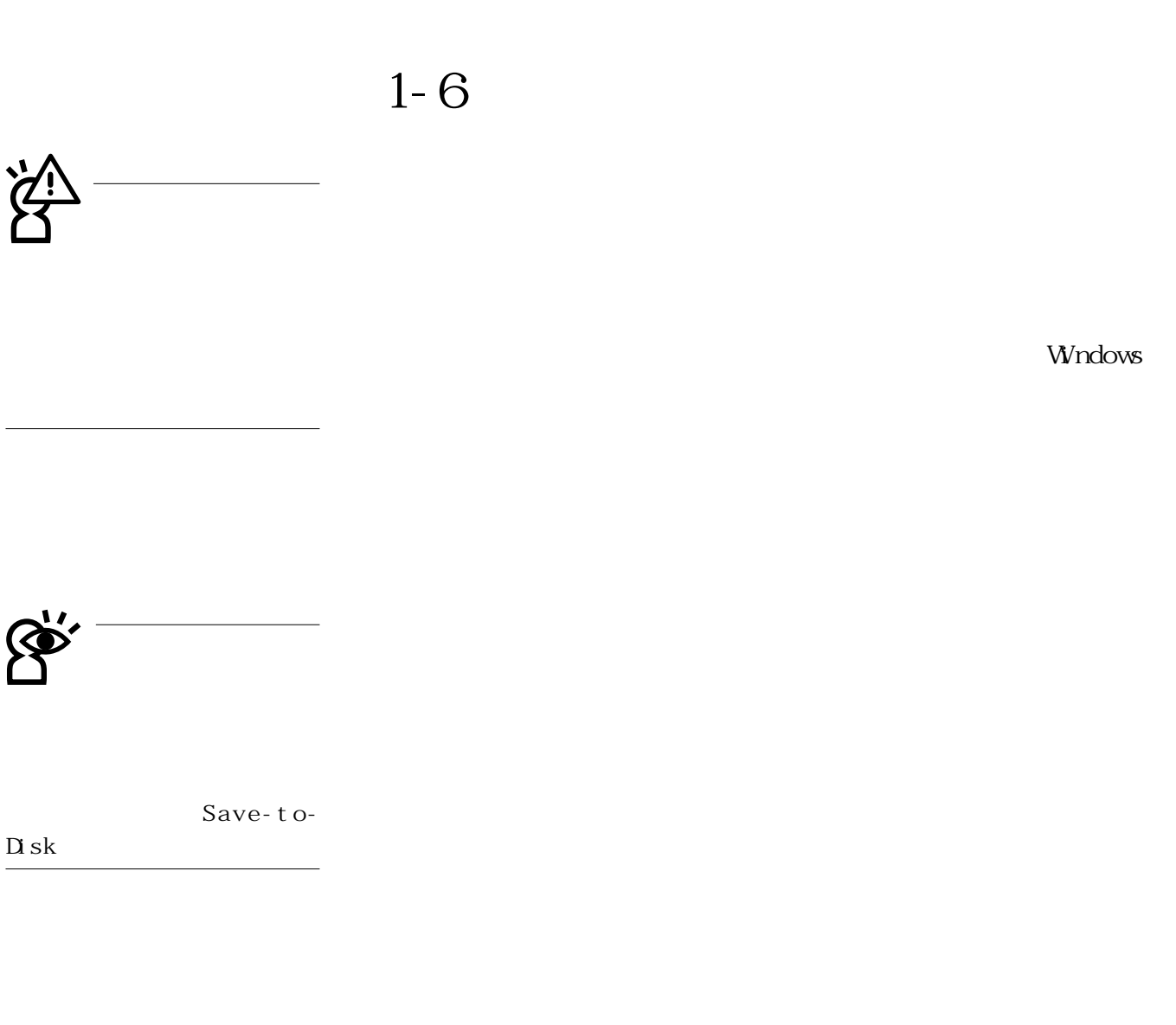

 $\Box$ 

 $\text{LSB}$ 

 $\overline{US}$  B

 $\Box$ 

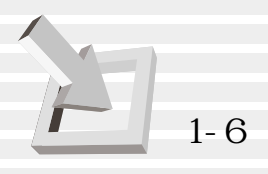

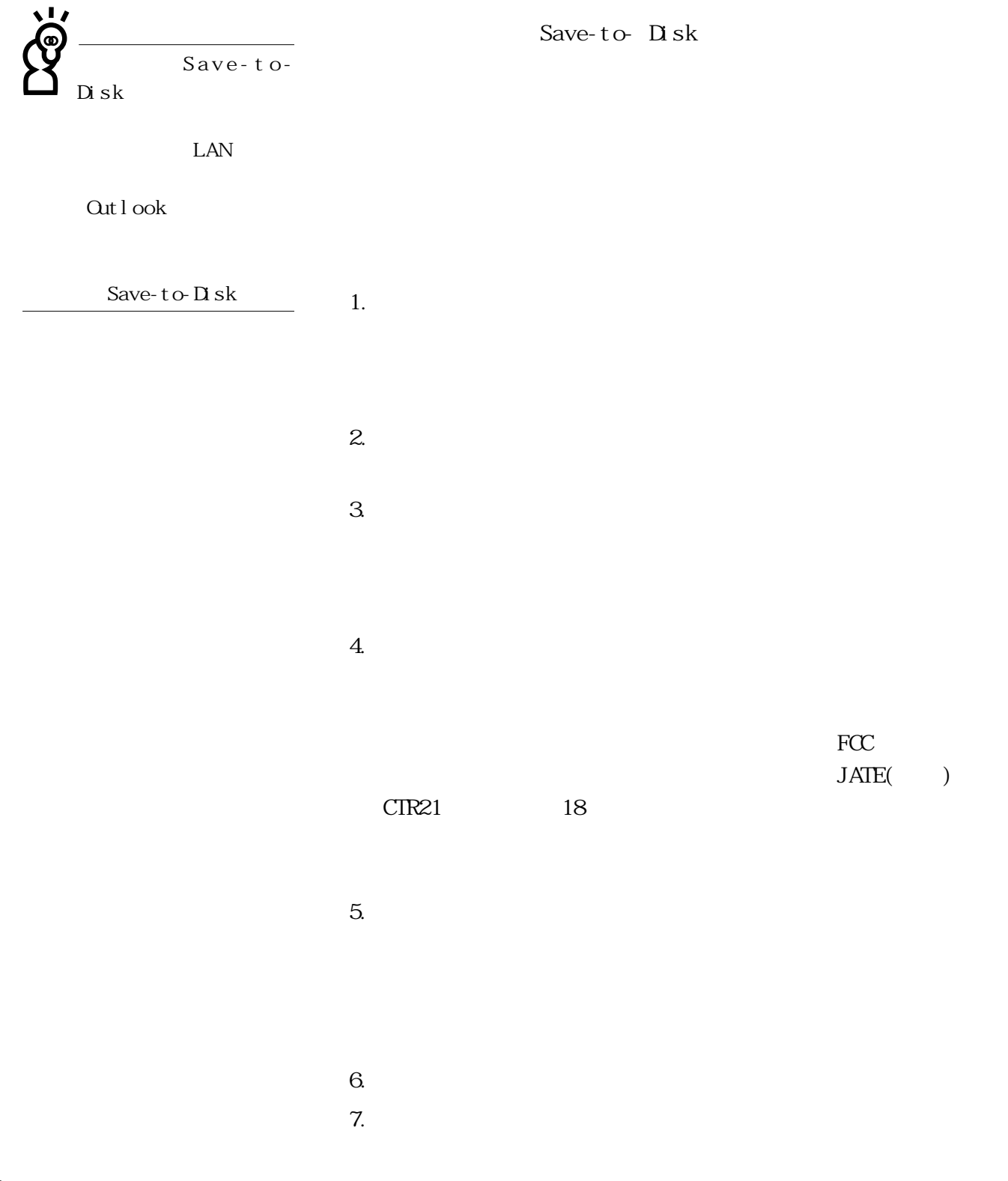

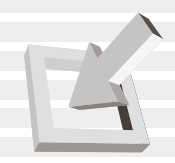

### 1-7

 $\mathbb{B}$ I O S

Security POST

BIOS Security

Save-

to- Disk Save-to-RAM

 $BI \, OS$ 

 $\overline{1}$ 

 $B\hspace{-.1cm}I\hspace{-.1cm}I\hspace$ 

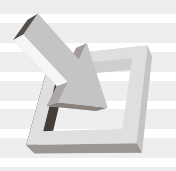

©2000 **/ISUS**\*

## 2.基礎安裝

 $2 - 1$  $2 - 2$  $2 - 3$  $2 - 4$  $2-5$  Save-to-Disk  $2-6$  LED

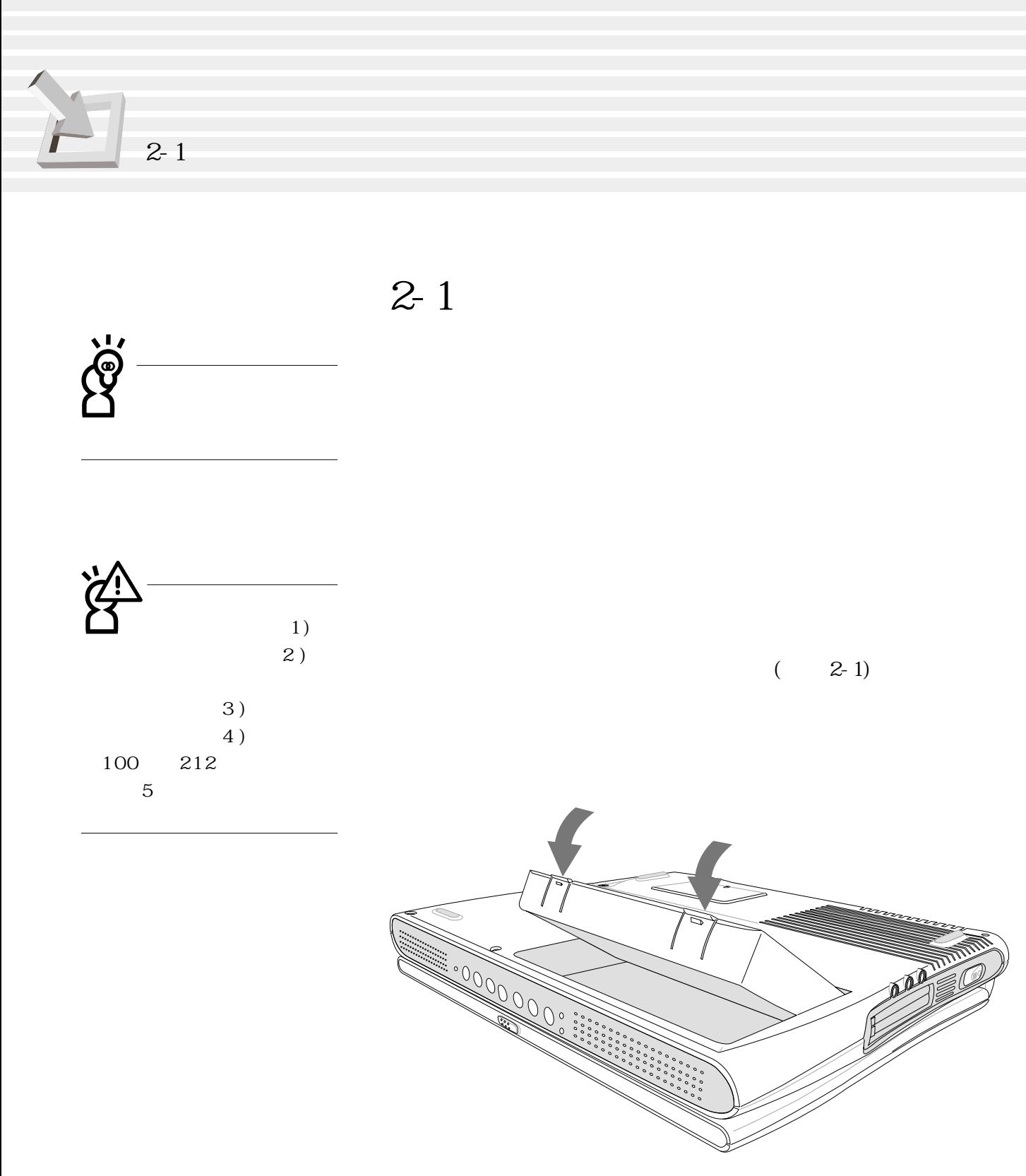

 $2-1$  -1

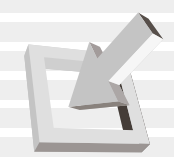

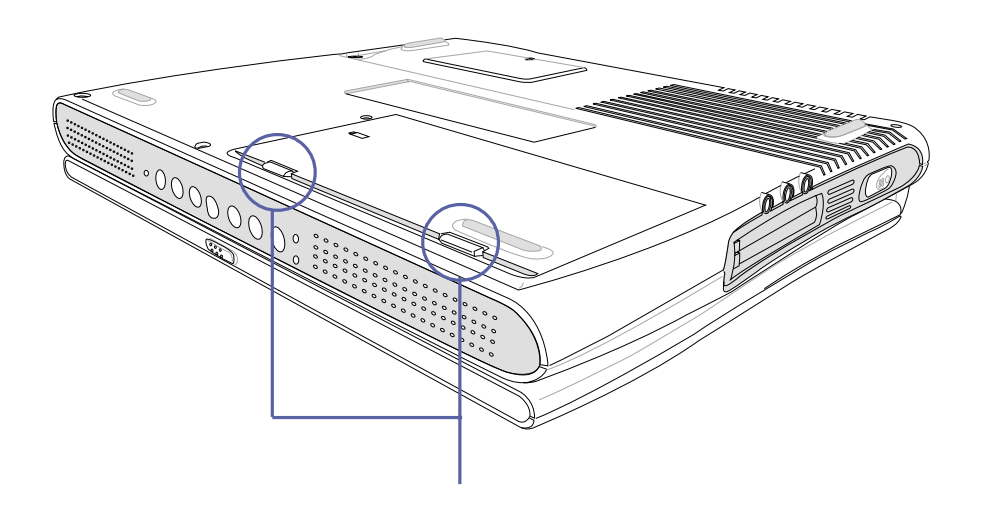

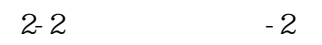

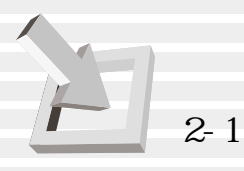

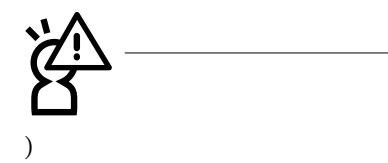

Save-to-Disk

**一** 

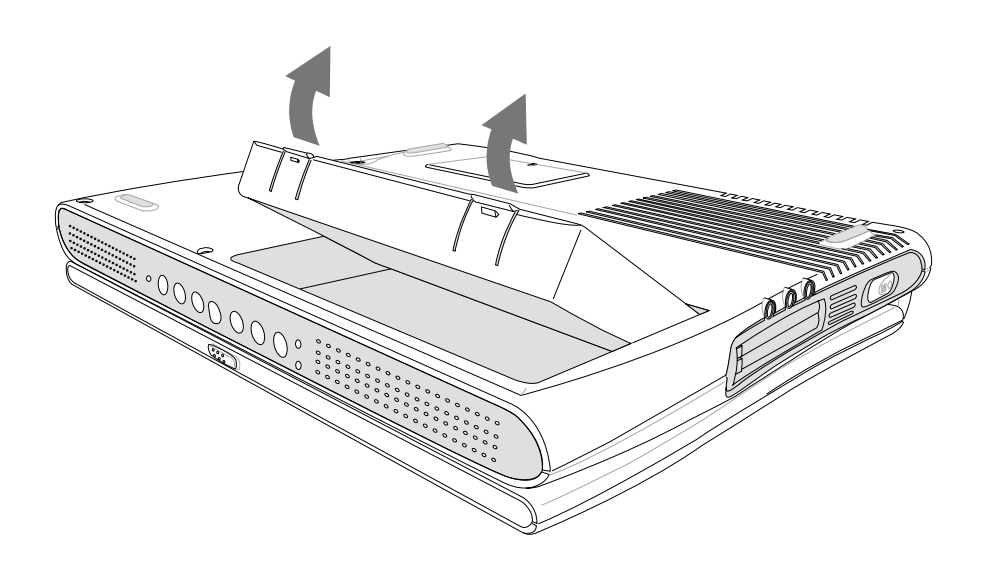

 $2 - 3$ 

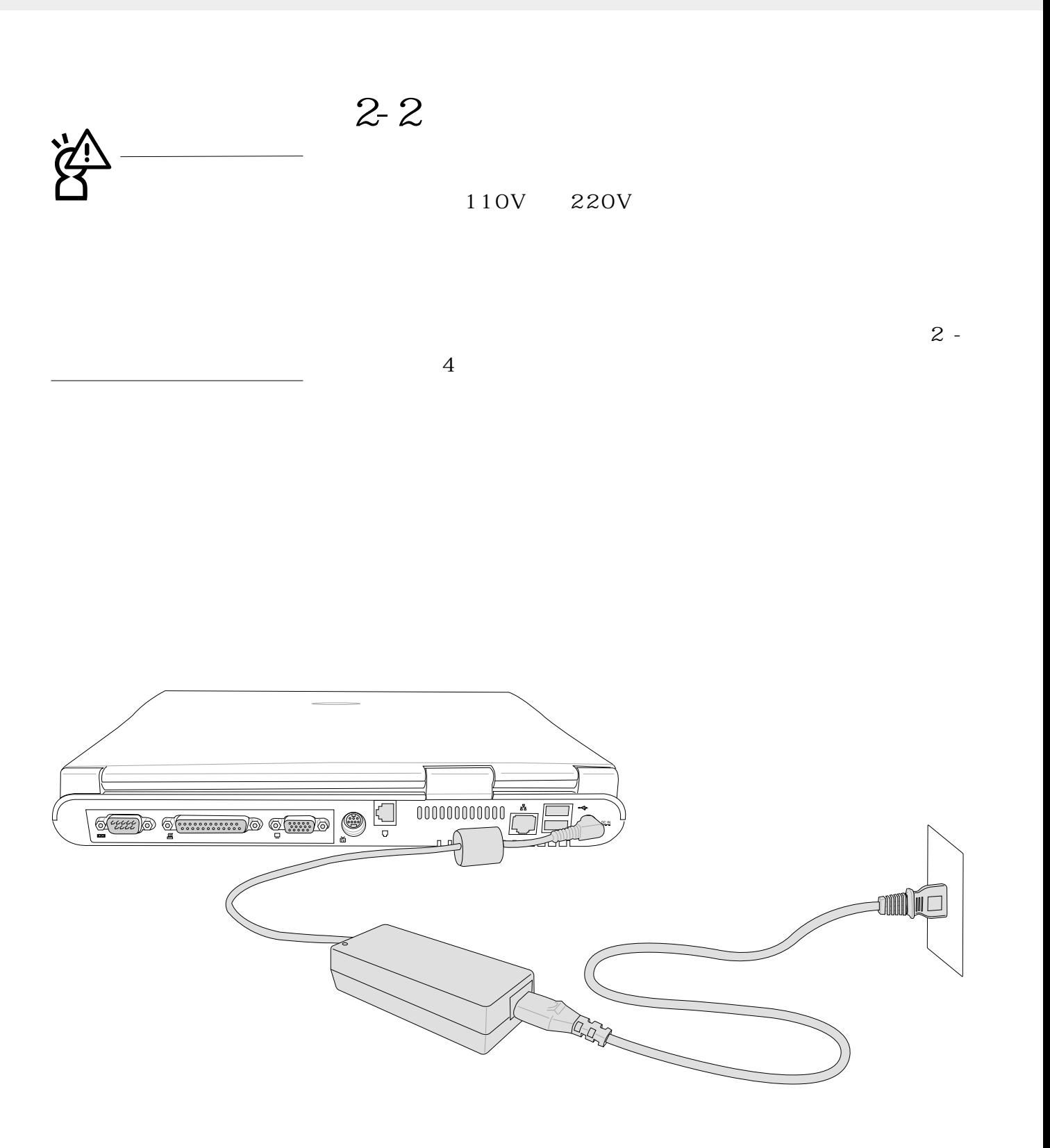

**35**

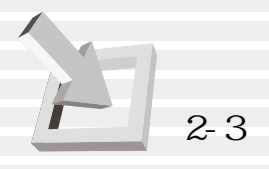

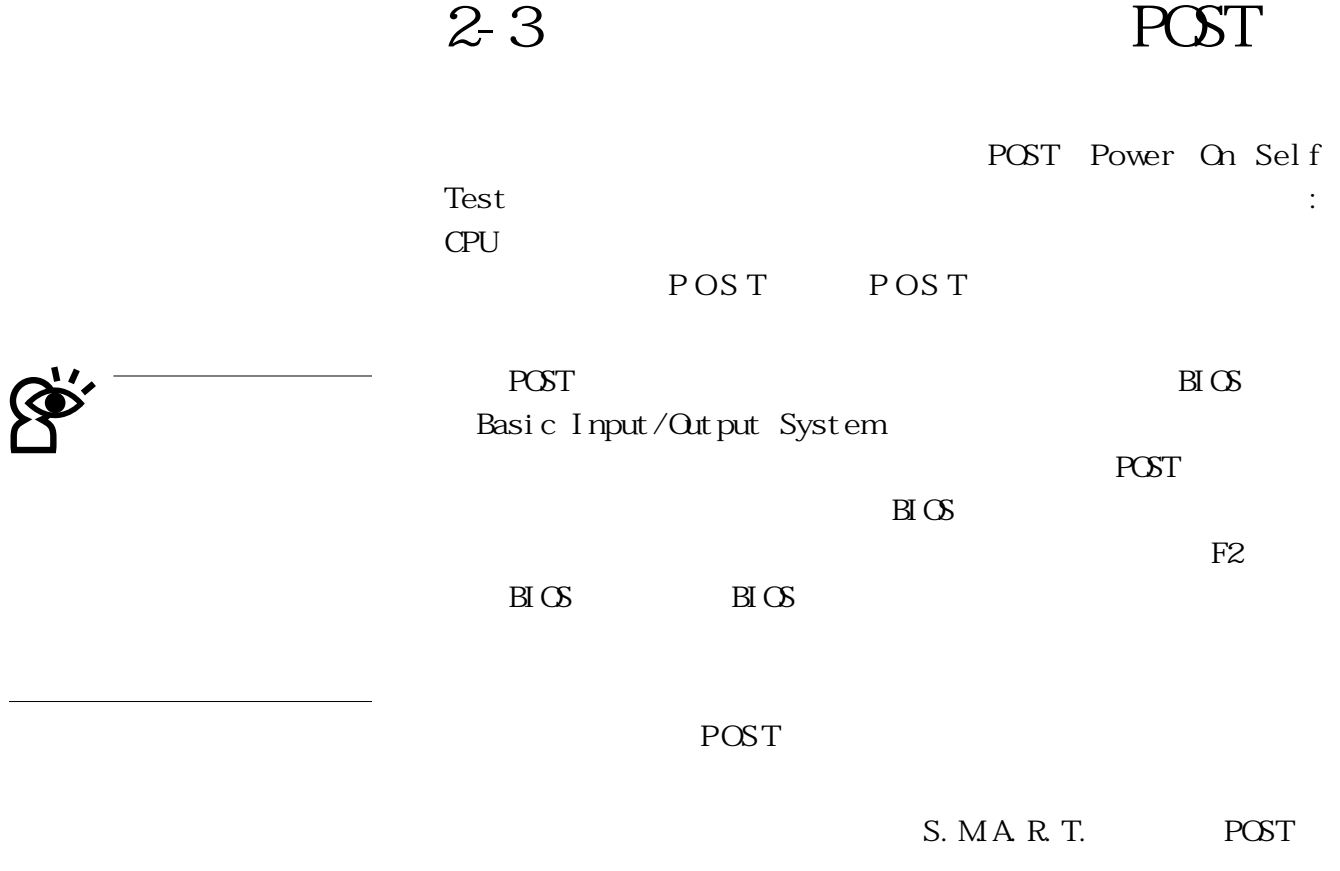

POST Operating system not found
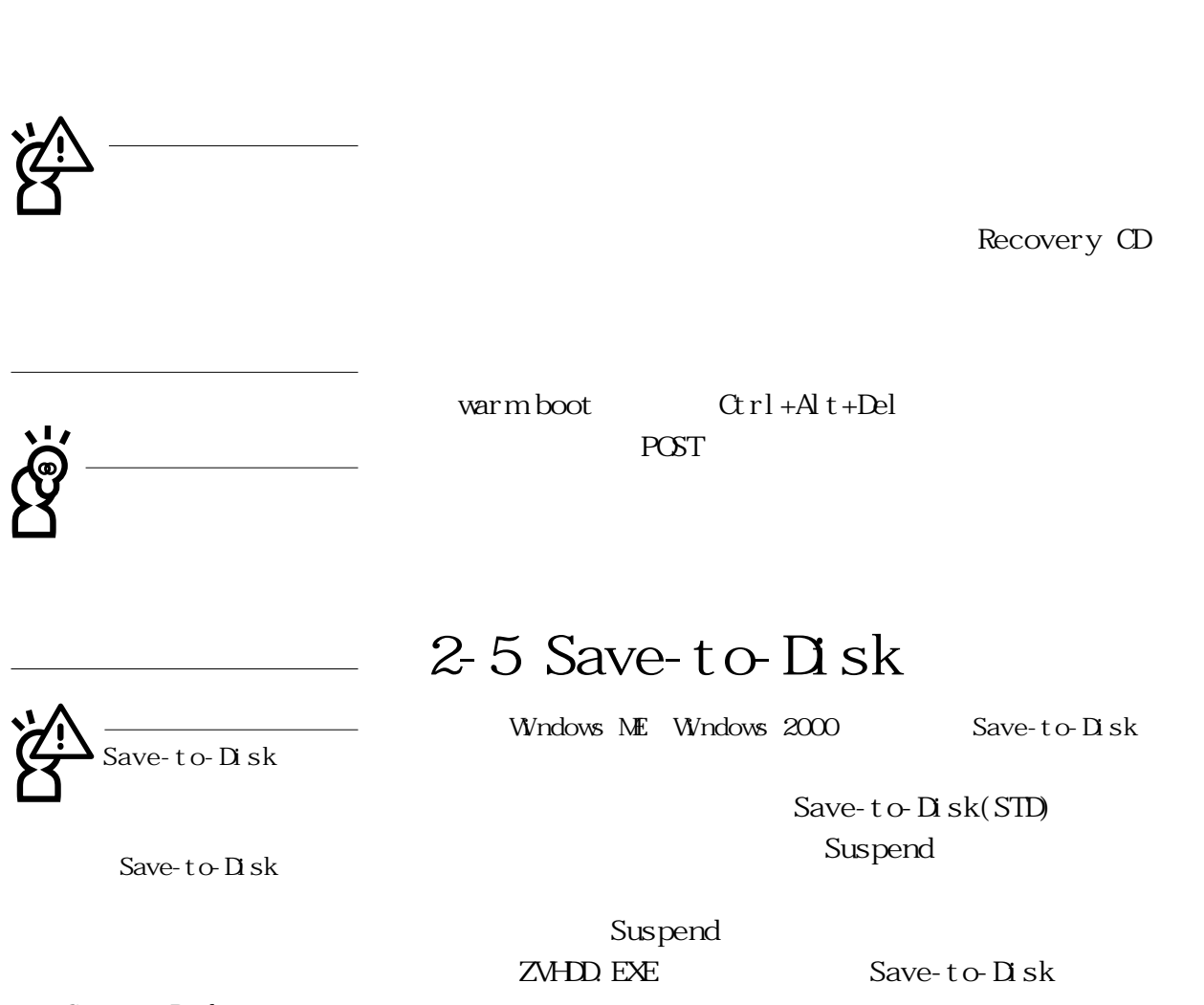

**2-4 安裝作業系統**

Save-to-Disk

Save-to-Disk

to-Disk  $DS$  FDISK

 $\Delta \mathbb{B}$   $\Delta \mathbb{C}$ 

Partition table

**37**

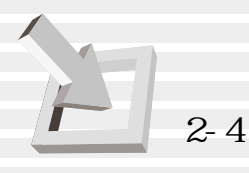

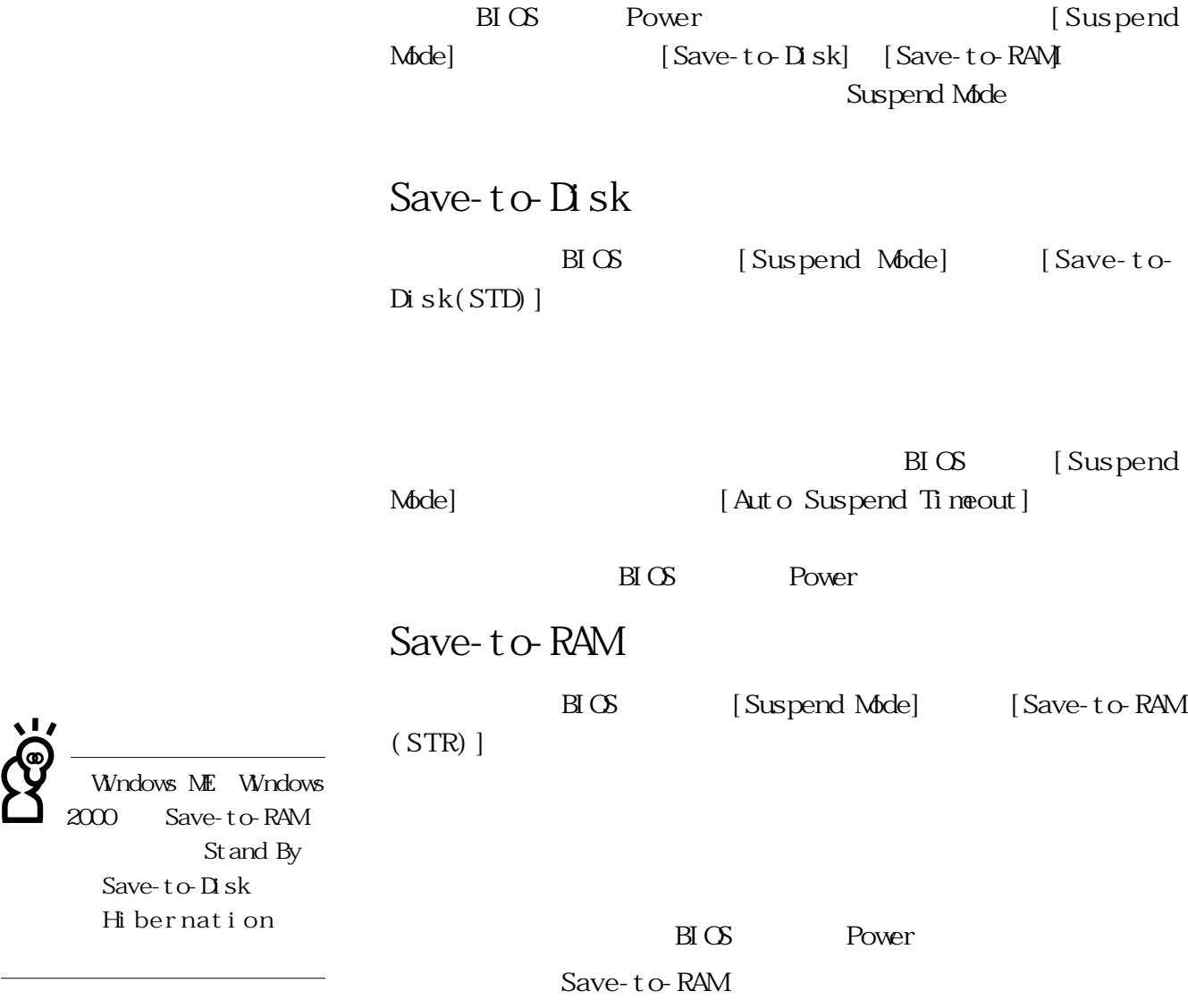

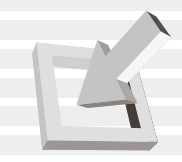

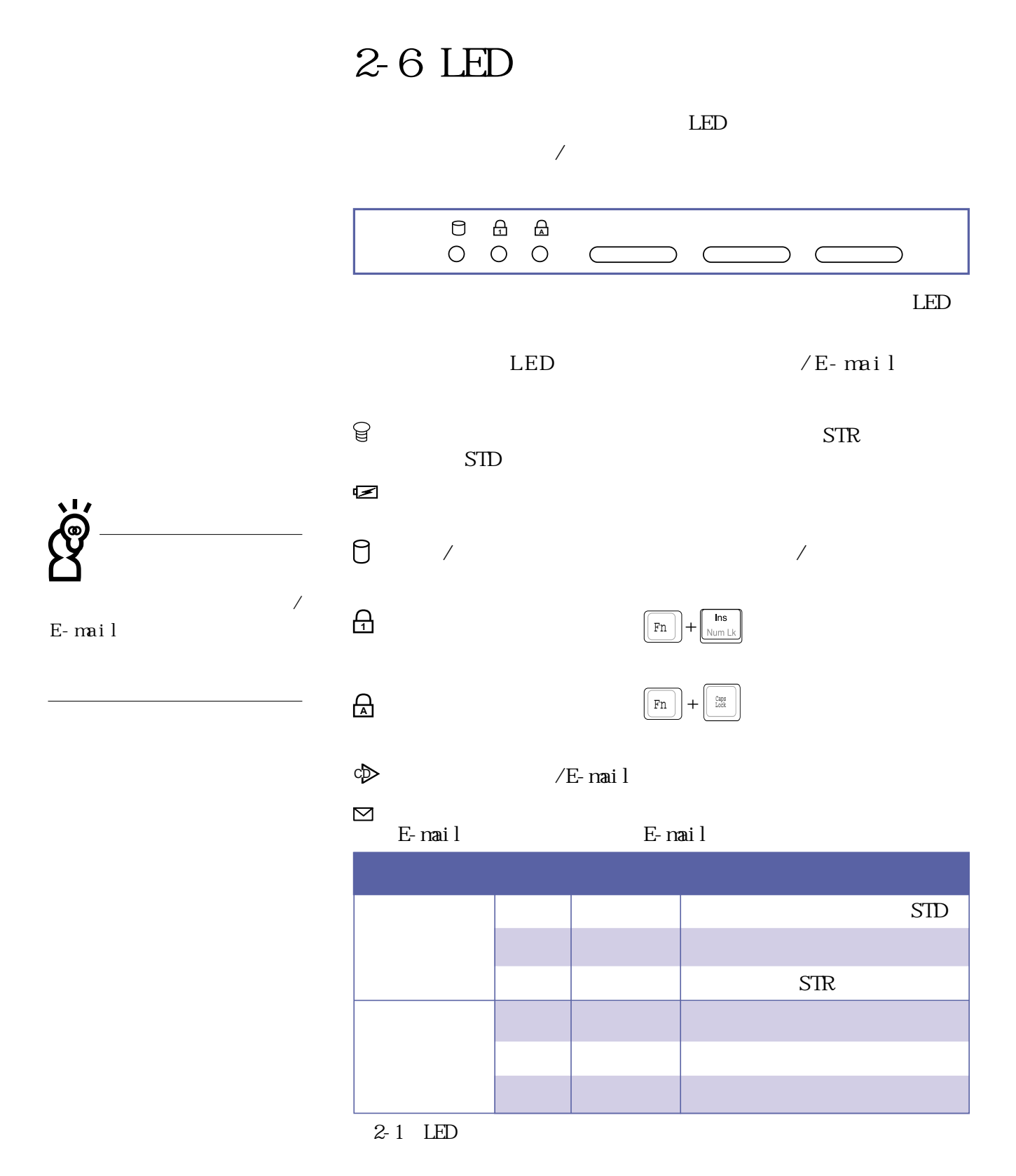

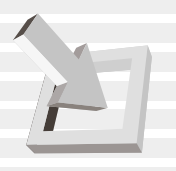

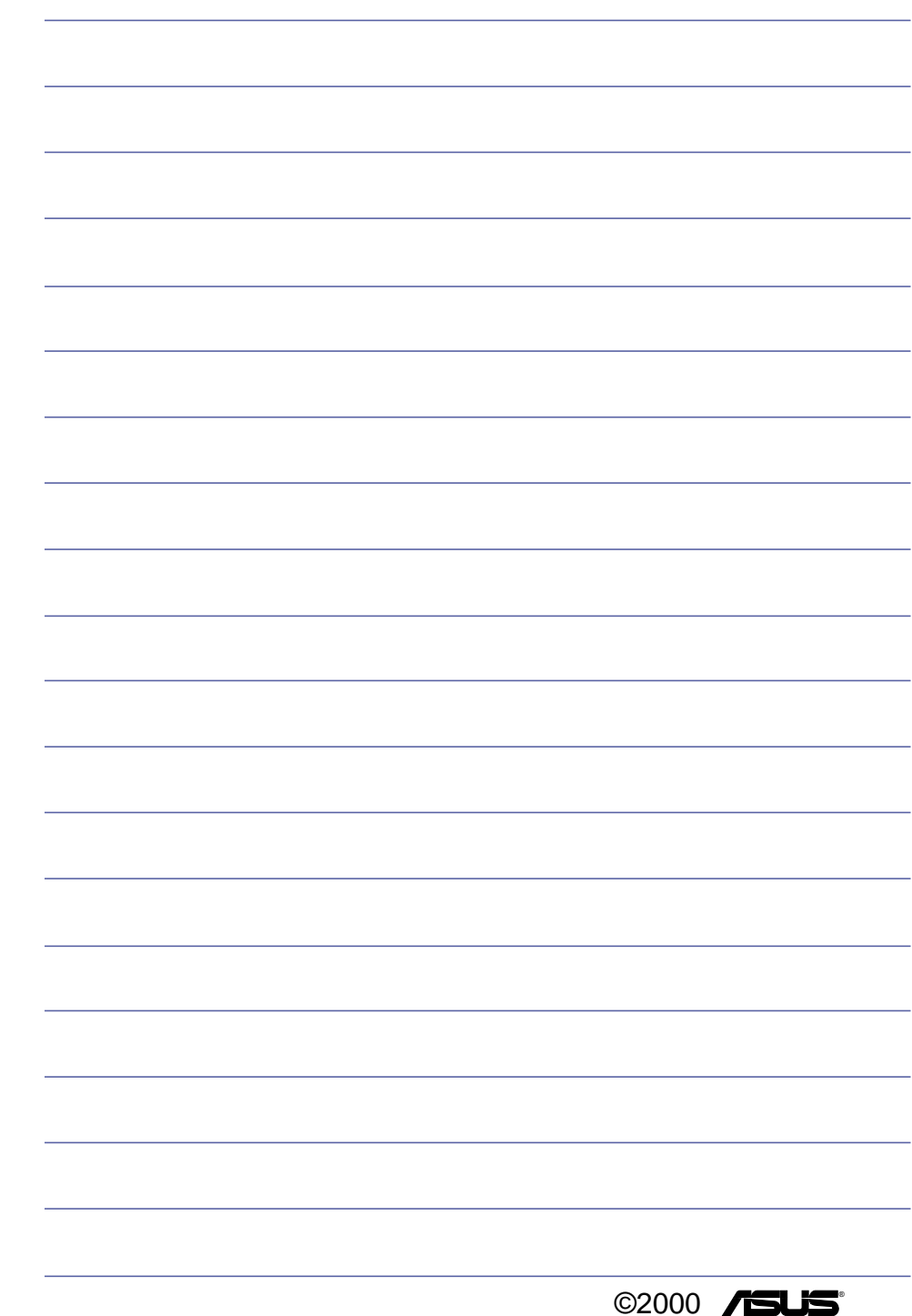

# $3<sub>l</sub>$

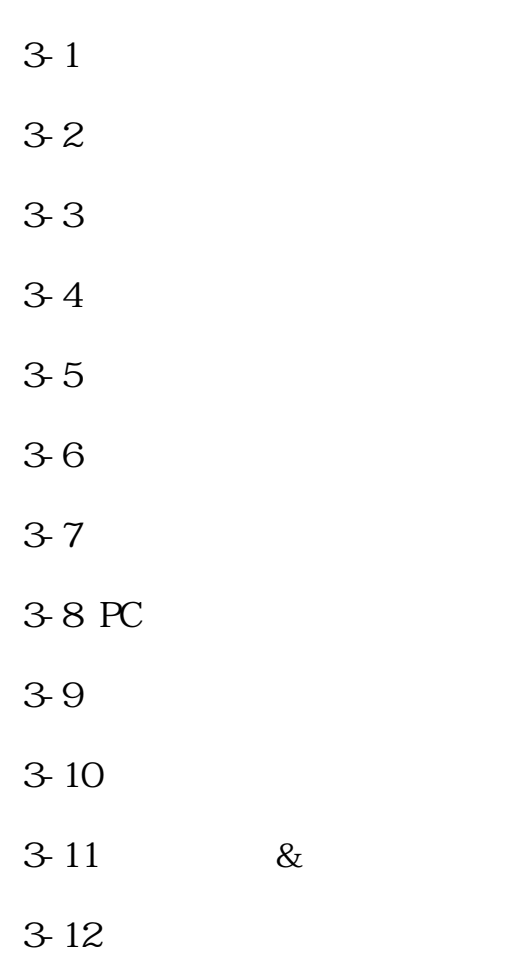

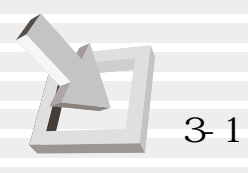

**3-1 電腦基礎操作**

 $CPU$  $\overline{a}$ 

**3-2 液晶顯示螢幕及亮度調整**

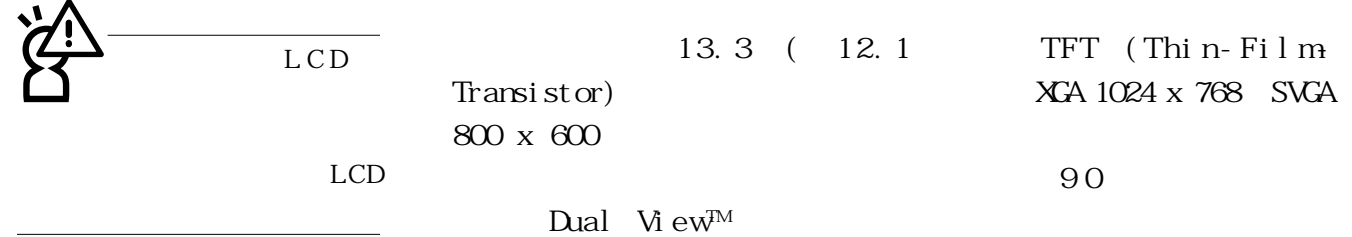

 $3-1$ On Screen Display

 $\rm{CSD}$ 

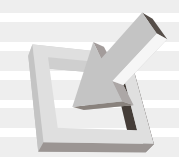

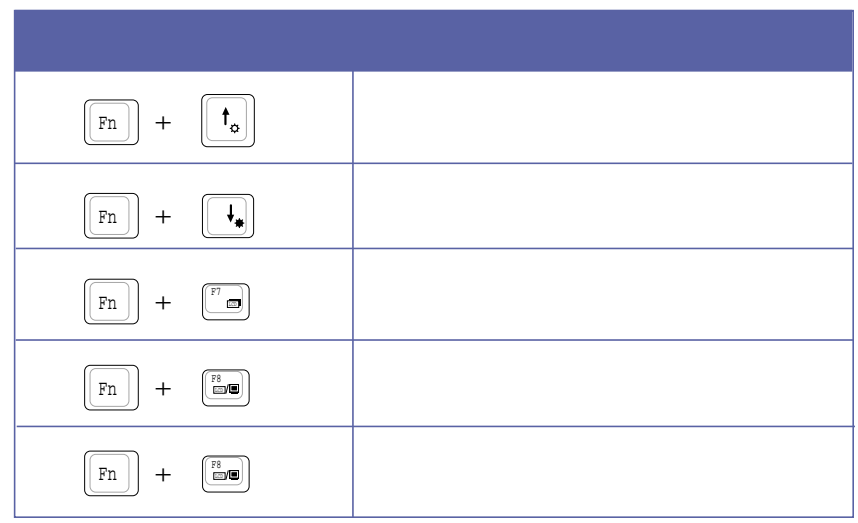

 $3-1$ 

 $\begin{array}{|c|c|c|}\hline \texttt{Fn} & + & \begin{bmatrix} \texttt{r} & \texttt{m} \\ \hline \texttt{m} & \texttt{m} \end{bmatrix} & + & \begin{bmatrix} \texttt{r}^{\texttt{r}} & \texttt{m} \\ \hline \texttt{m} & \texttt{m} \end{bmatrix} & \\\hline \end{array}$ 

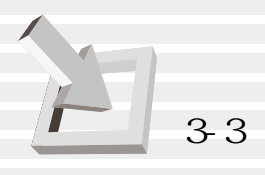

**3-3 觸控板的使用**

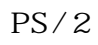

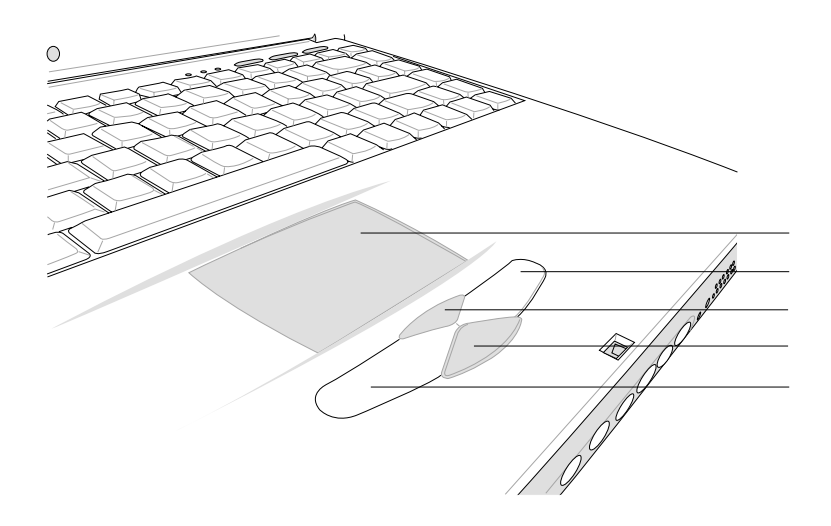

 $3-1$ 

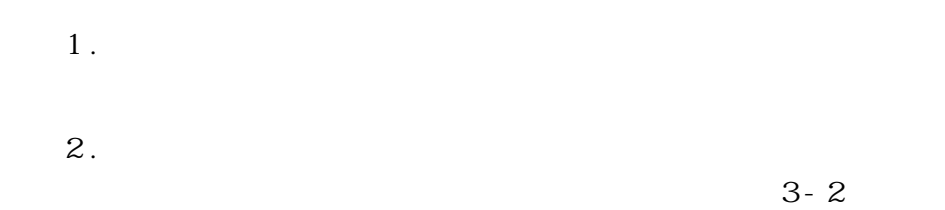

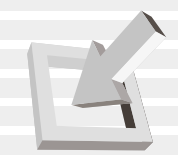

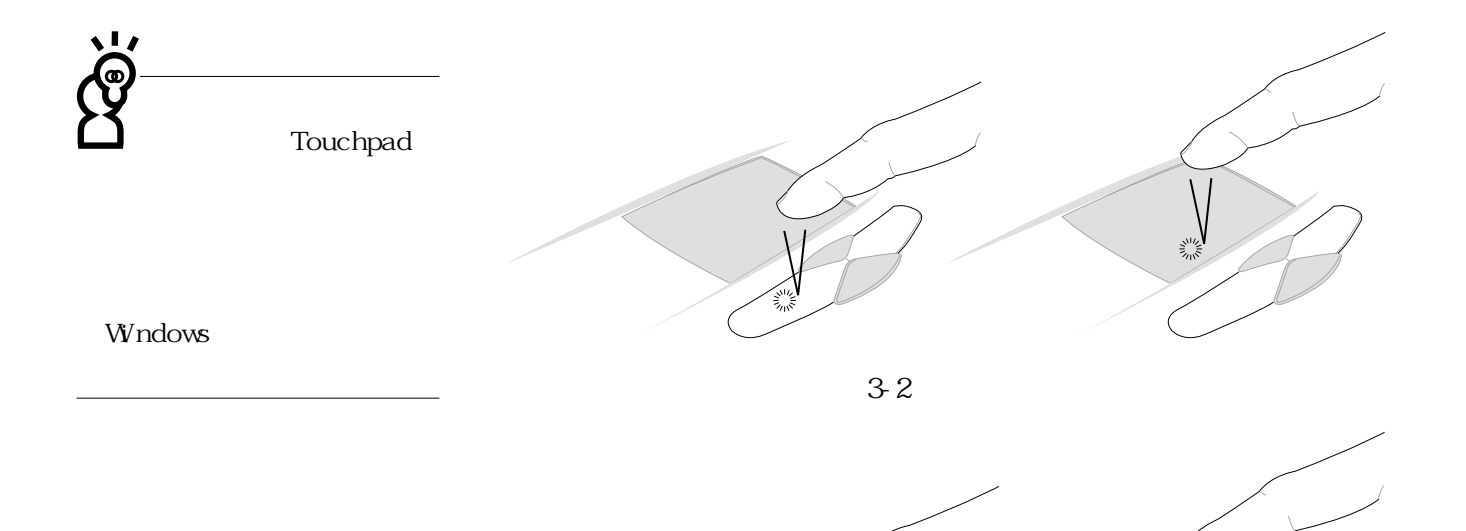

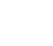

 $3.$ 

 $34$ 

الله المعلم المعلم المعلم المعلم المعلم المعلم المعلم المعلم المعلم المعلم المعلم المعلم المعلم الم<br>المعلم المعلم المعلم المعلم المعلم المعلم المعلم المعلم المعلم المعلم المعلم المعلم المعلم المعلم المعلم المعل<br>المعلم الم

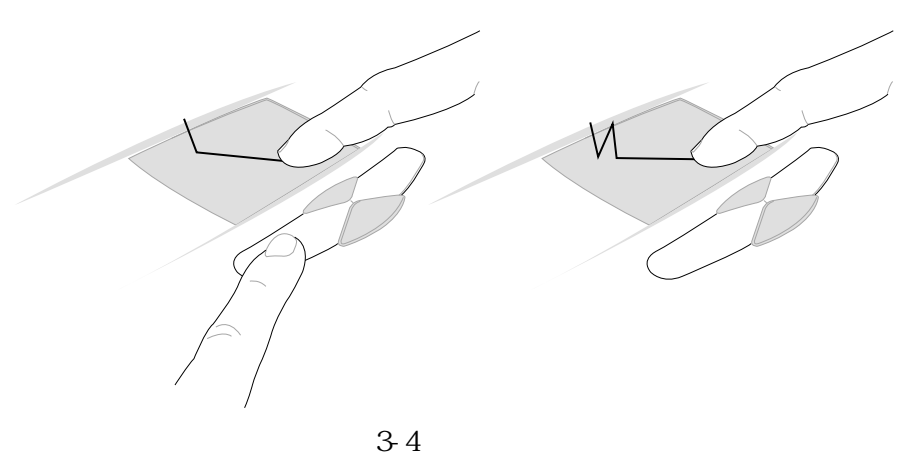

 $3-3$ 

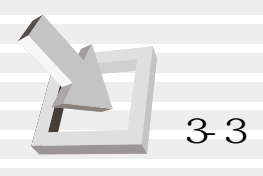

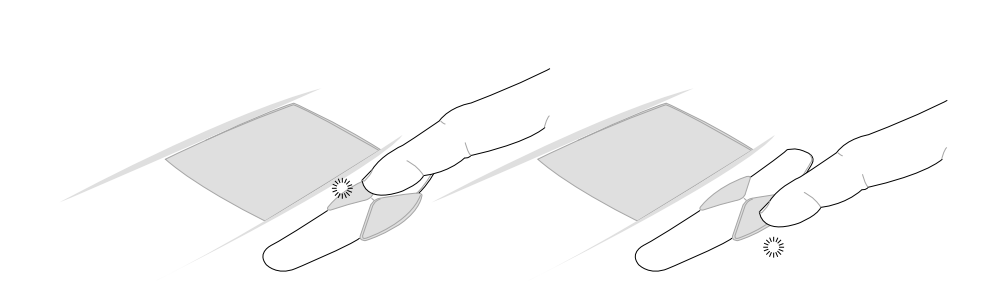

 $4.$ 

圖3-5■捲軸功能

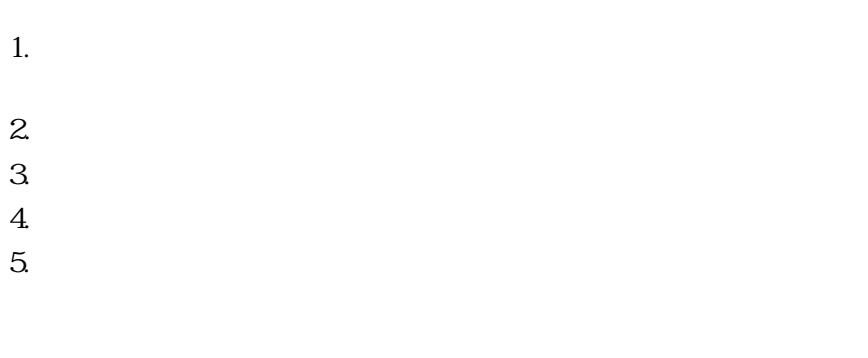

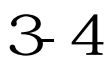

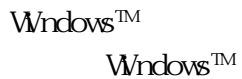

Windows<sup>™</sup>

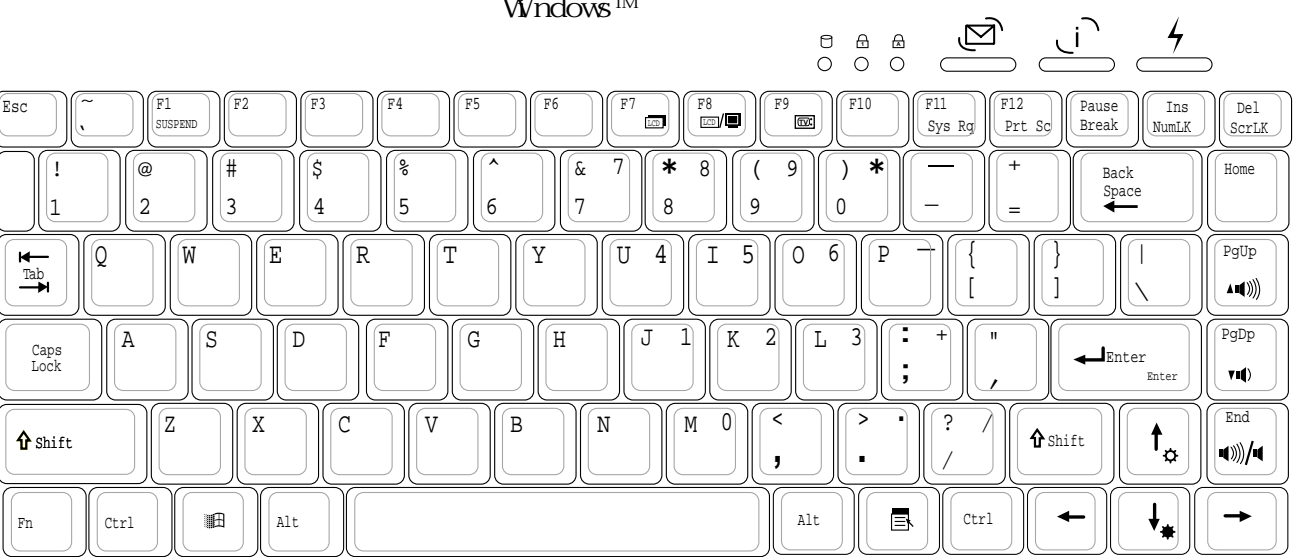

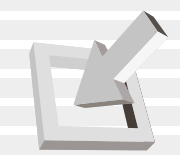

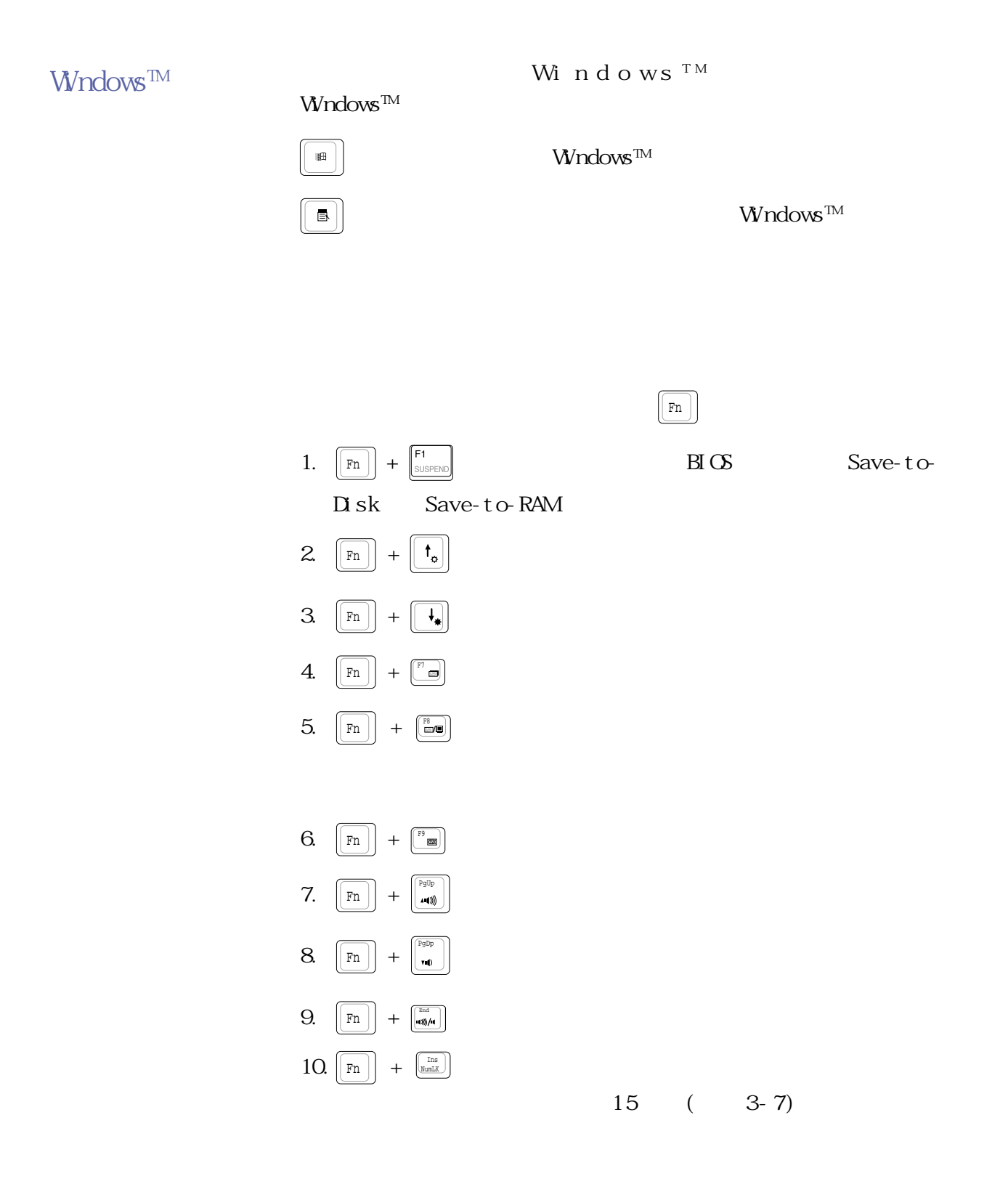

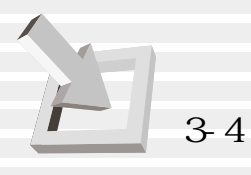

 $\fbox{ \begin{minipage}{0.9\linewidth} \[ \begin{array}{c} \begin{array}{c} \begin{array}{c} \text{ $r_{\rm{ms}}$} \end{array} \end{array} \end{array} \] \[ \begin{array}{c} \begin{array}{c} \text{ $r_{\rm{ms}}$} \end{array} \end{array} \] \[ \begin{array}{c} \begin{array}{c} \text{ $r_{\rm{mm}}$} \end{array} \end{array} \] \[ \begin{array}{c} \begin{array}{c} \text{ $r_{\rm{mm}}$} \end{array} \end{array} \] \[ \begin{array}{c} \begin{array}{c} \text{ $r_{\rm{mm}}$$  $\begin{bmatrix} \text{ins} \\ \text{NumL} \end{bmatrix}$ 

 $3 - 7$ 

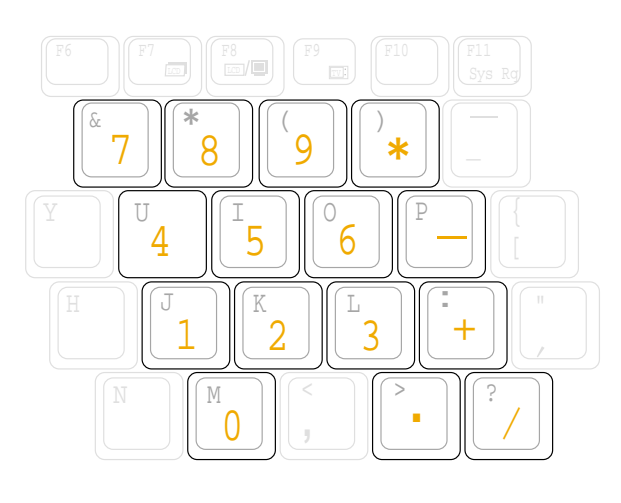

 $3-7$ 

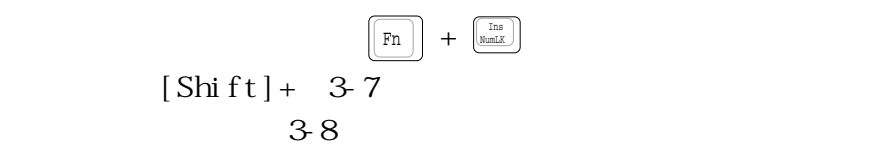

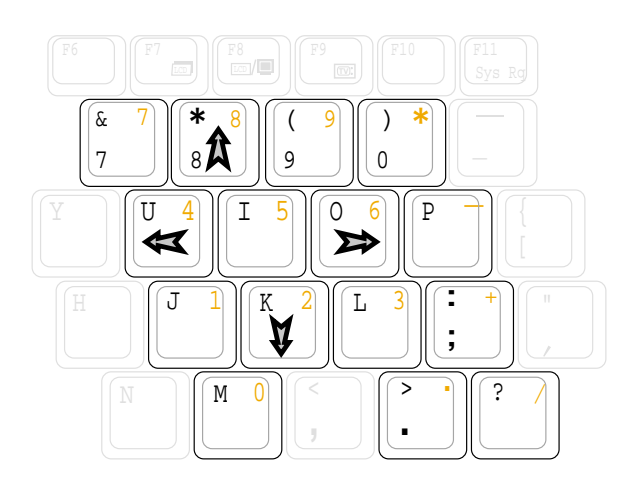

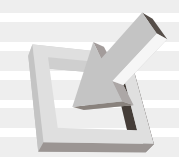

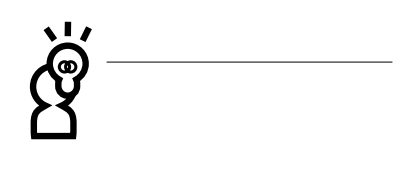

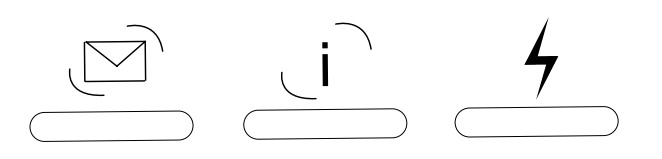

- 1. E-mail
- 2. Internet
- $3.$

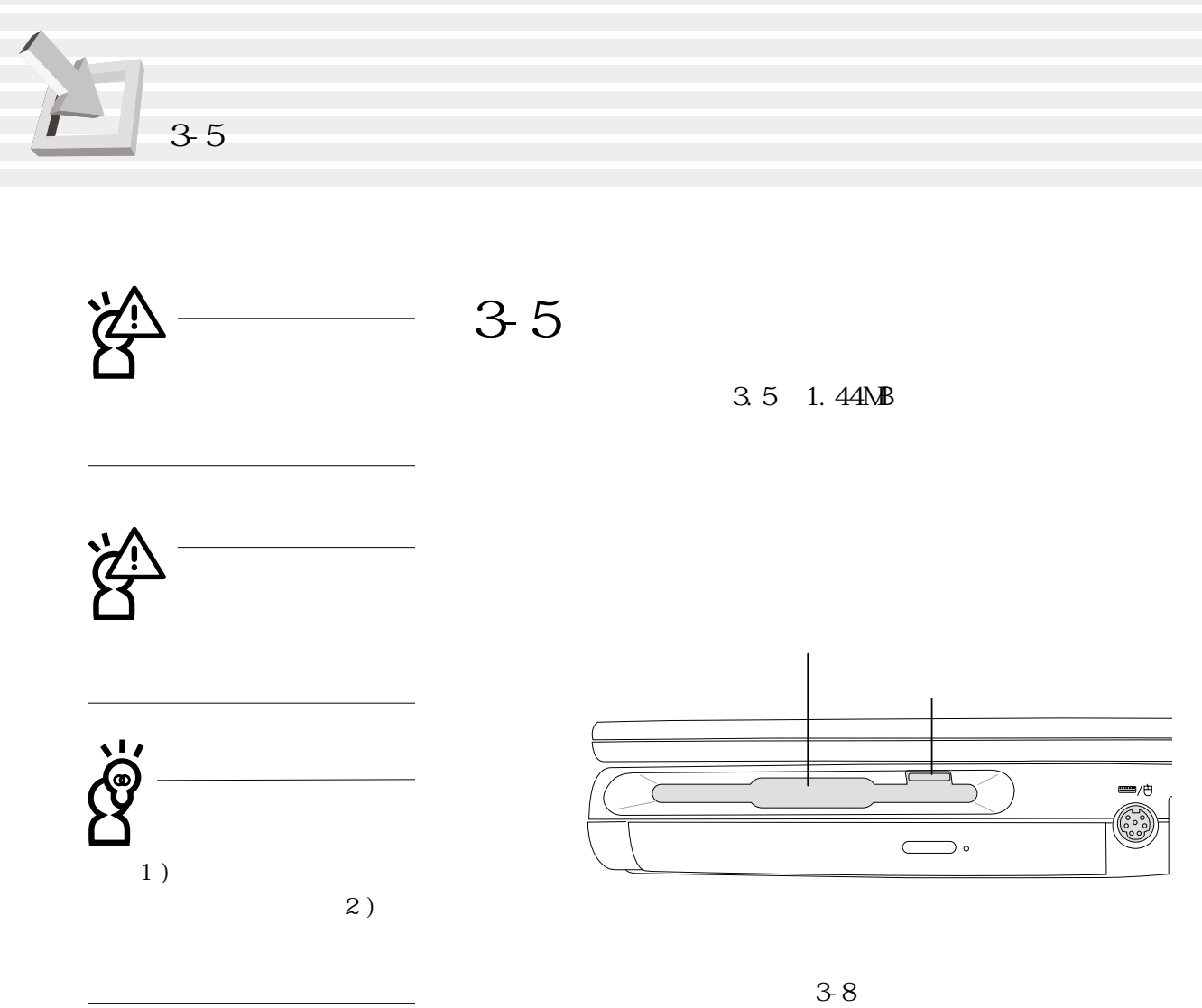

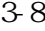

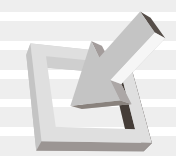

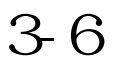

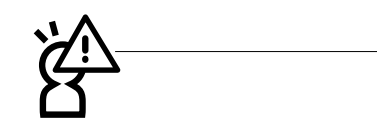

2.5 9.5 IDE

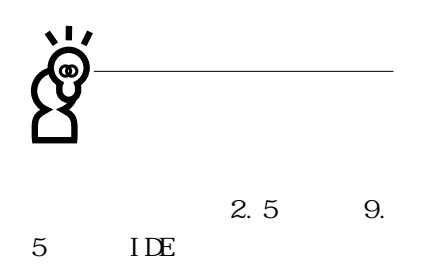

- Ultra DMA/66 66MB/sec PIO mode 4 16.6MB/sec
- S. MART. S.MART. Self Monitoring Analysis Reporting Technology

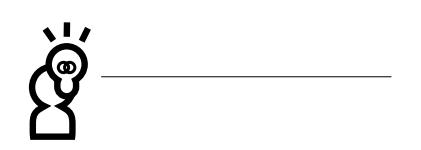

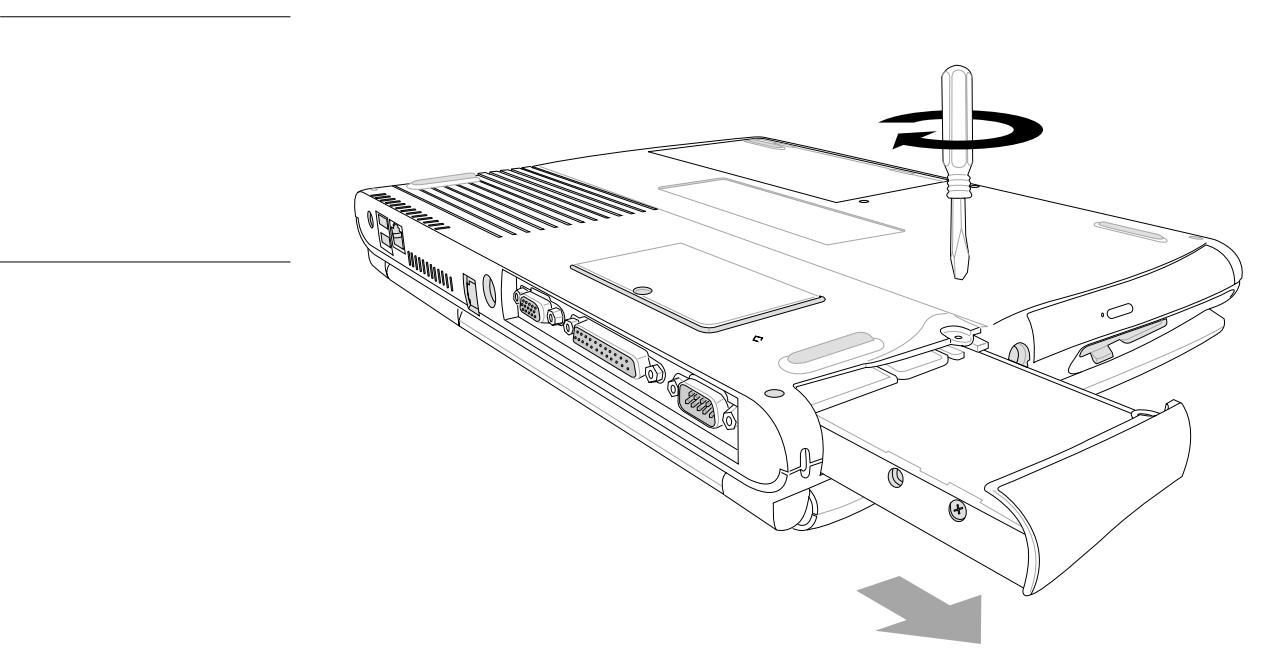

圖3-9■硬碟機

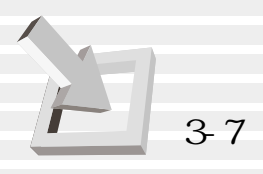

**3-7 光碟機的使用**

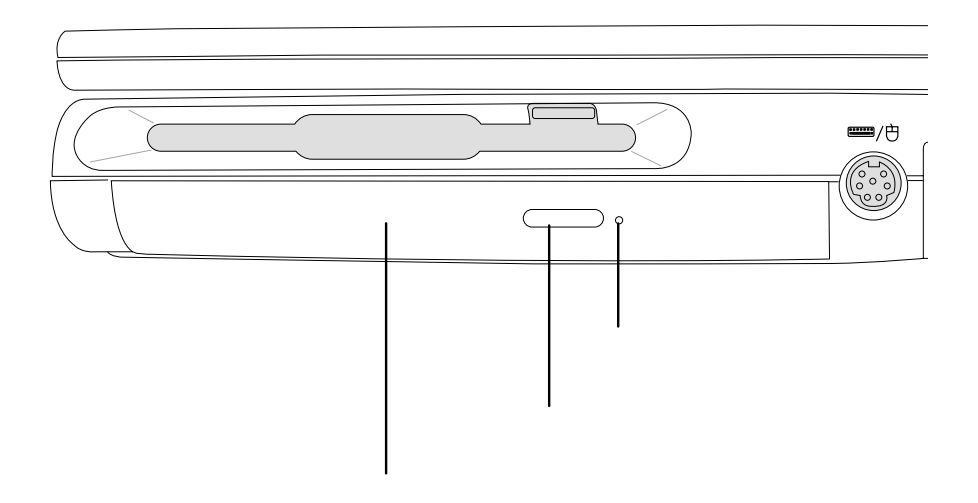

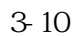

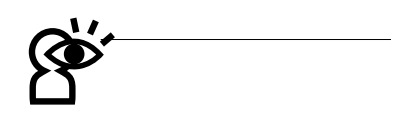

(Audio CD CD-DA) (Photo CD) MS-DOS MSCDEX mode 1 mode 2  $CD-ROM/XA$   $CD-I$  (Video CD) DVD-ROM DVD

**52**

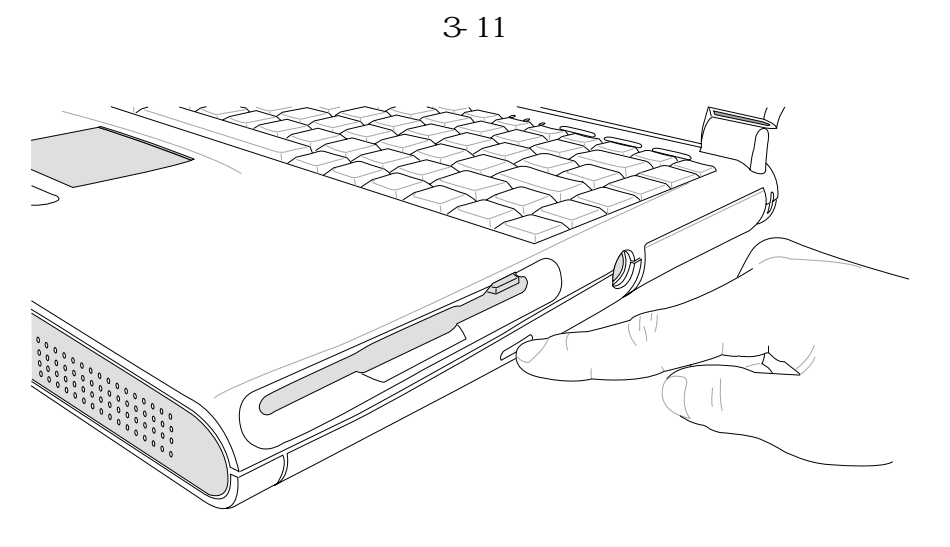

 $3-11$ 

 $3-12$ 

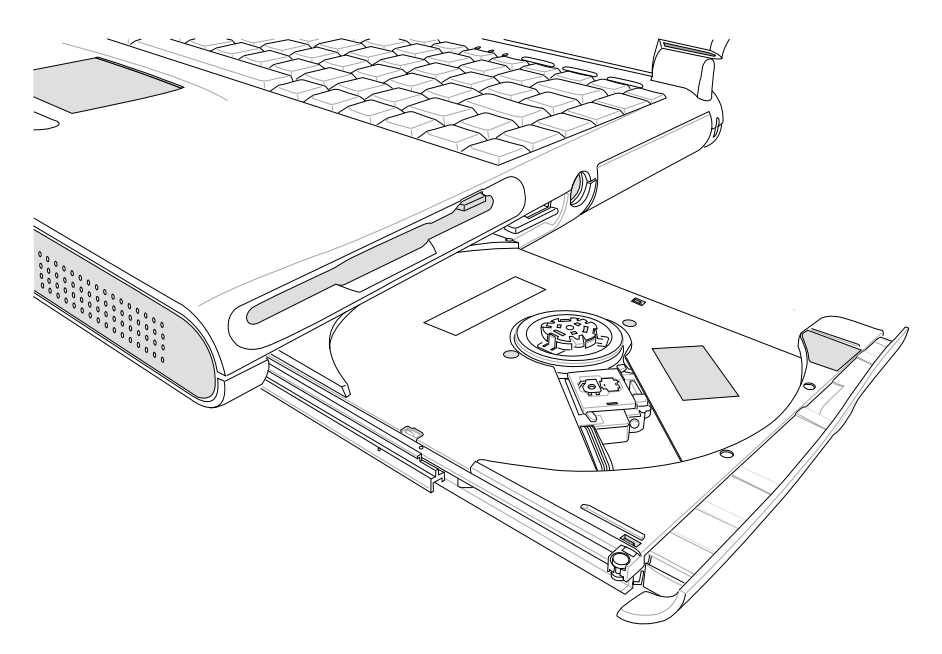

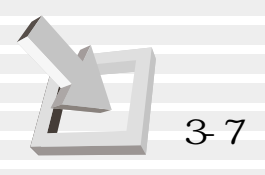

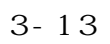

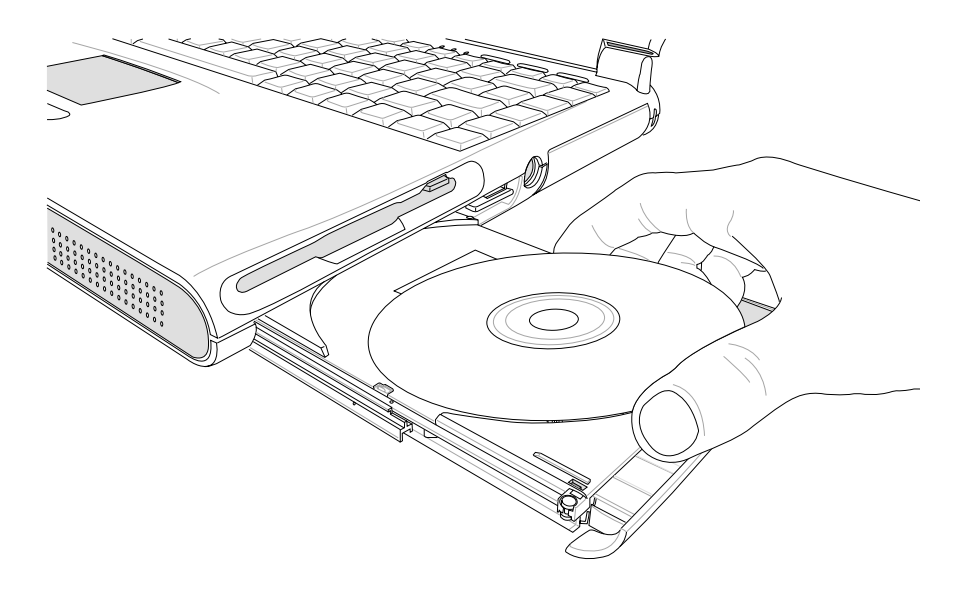

 $3-13$ 

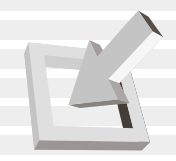

 $CD$ 

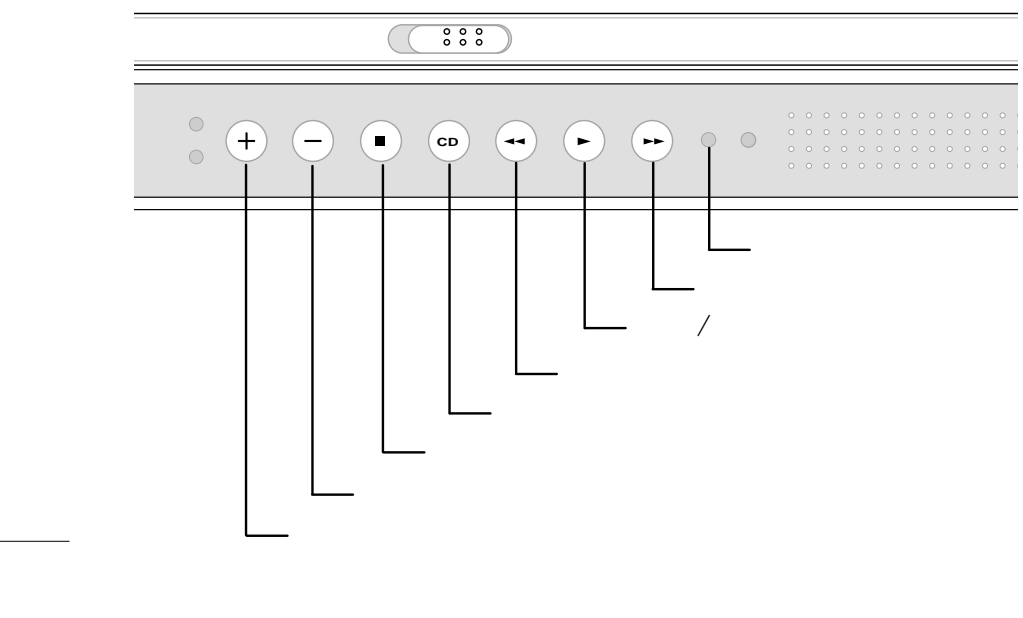

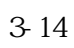

※播放/暫停切換鍵:切換播放與暫停功能

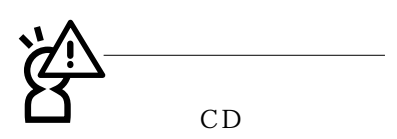

 $CD$ 

Eéri

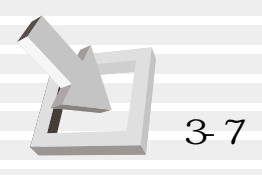

CD-ROM DVD 碟機當成CD音響來聽CD音樂光碟。

cD Windows

執行,您可以按下[ 開始] →[ 程式集] →[ 附屬應用程  $\lbrack \rbrack$   $\lbrack \rbrack$  ( Windows 98 ) windows 98

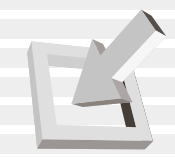

#### $D$

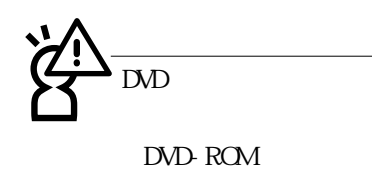

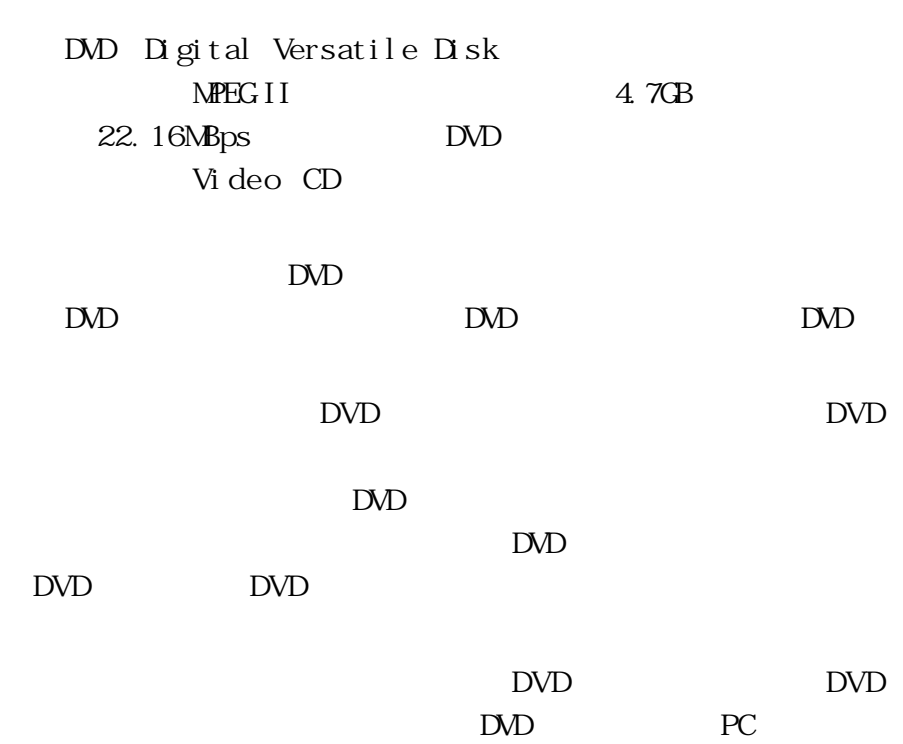

 $\mathbf{D}\mathbf{D}$ 

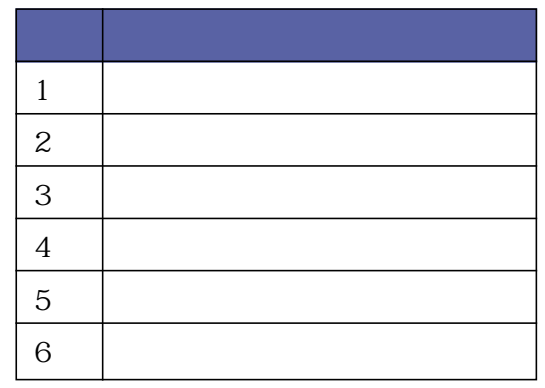

3-2 DVD

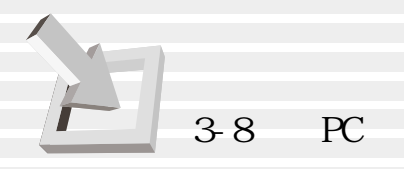

## 3-8 PC

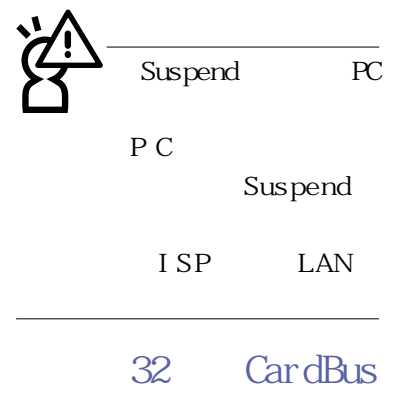

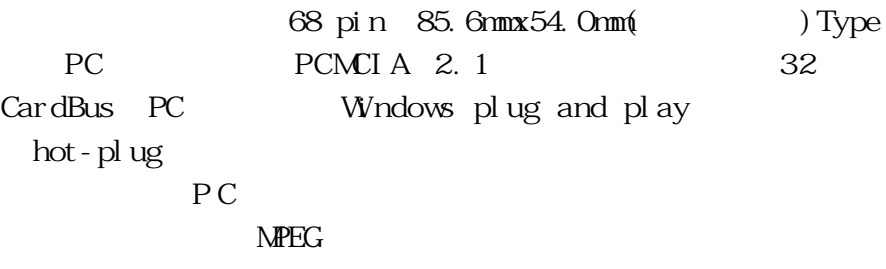

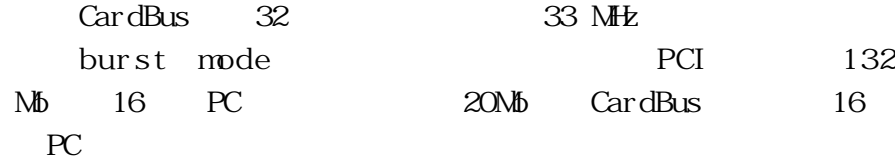

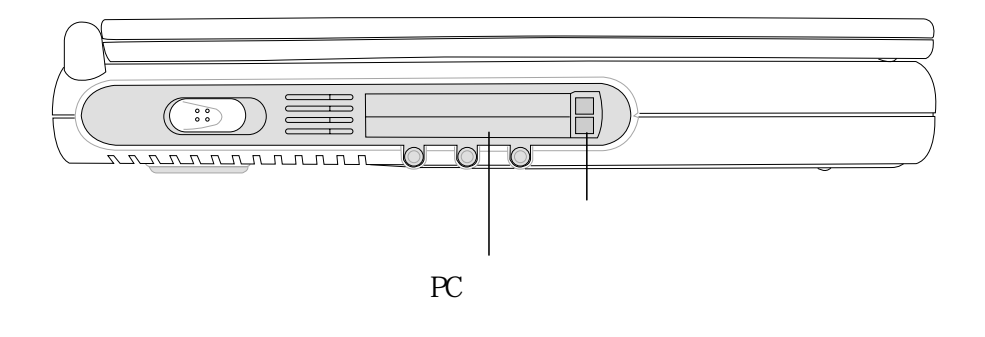

3-15 PC

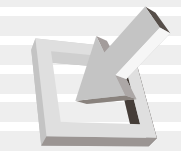

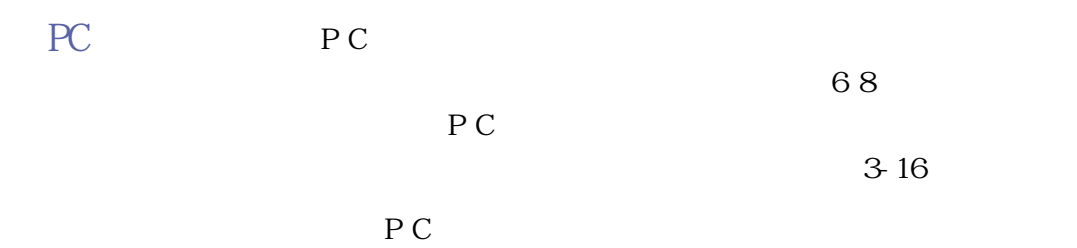

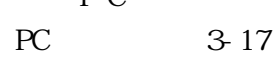

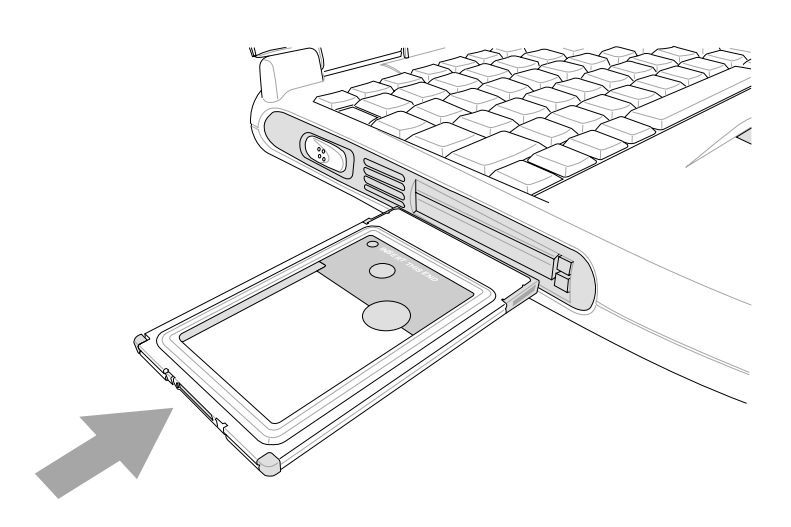

3-16 PC

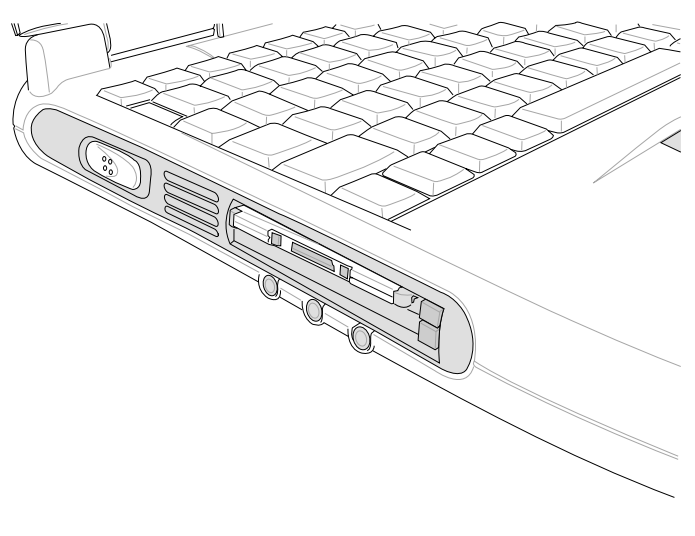

3-17 PC

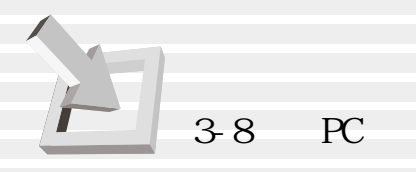

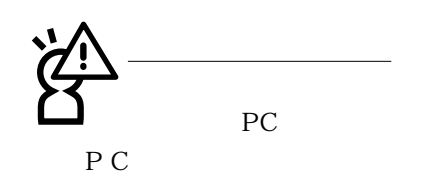

PC PC Windows<br>PC PC PC [F  $[PC$  PCMCIA  $]$  $[ \quad ] \qquad \text{PC}$  $(3.18)$ 

 $PC$ , PC  $(3-19)$ 

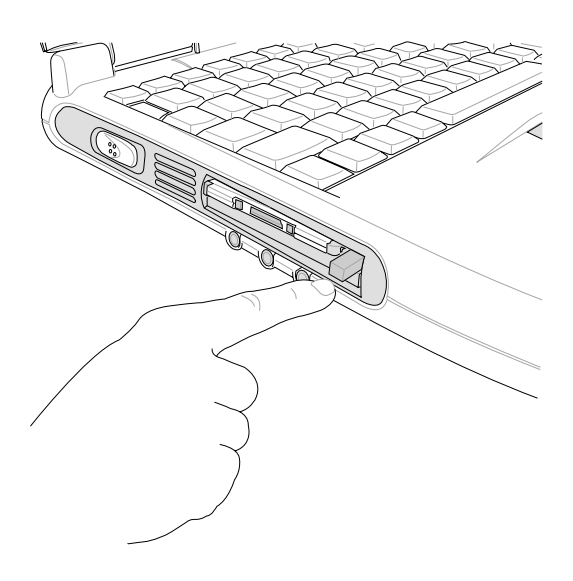

 $3-18$ 

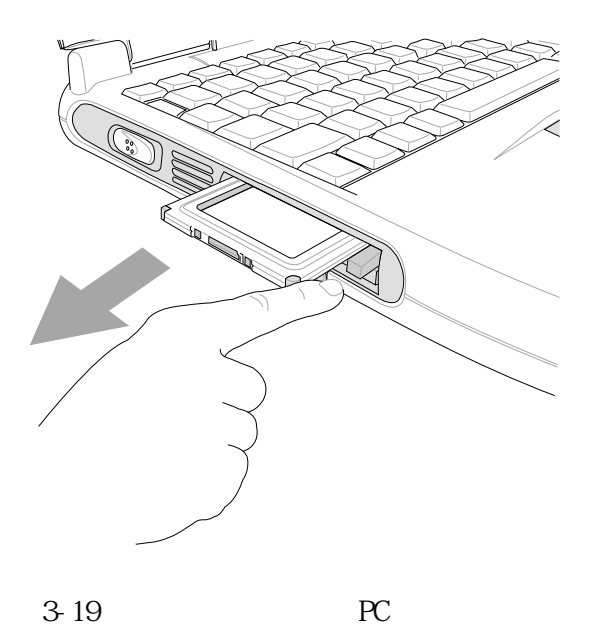

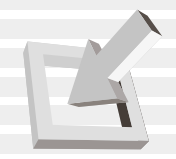

### **3-9 多媒體音效系統**

 $16$ 

 $\sqrt{a^2 + b^2}$ 

**OPL3 FM** 

Wavet able Sound Blaster Pro Windows Sound System

※支援16位元數位音效播放

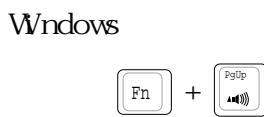

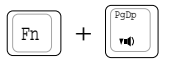

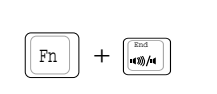

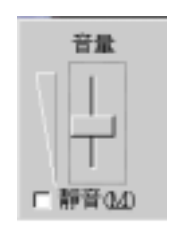

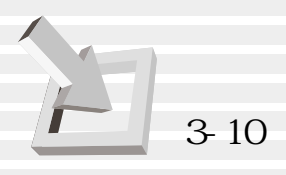

#### **3-10 通用串列匯流排介面**

USB Universal Serial Bus

 $\begin{array}{lll}\n\text{USB} & \text{USB}\n\end{array}$  $\Box$  $\Box$ 127 USB USB USB  $\angle$ USB $\angle$ USB  $\angle$ Windows  $98/\mathrm{ME}/2000$  USB

#### **3-11 網際網路&區域網路**

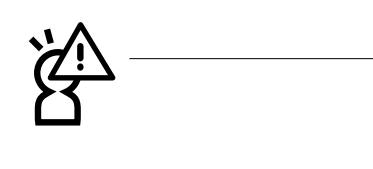

PC98 PC99 Windows 98/ME/2000/NT4. 0 APM ACPI FCC JATE( ) CTR21 18

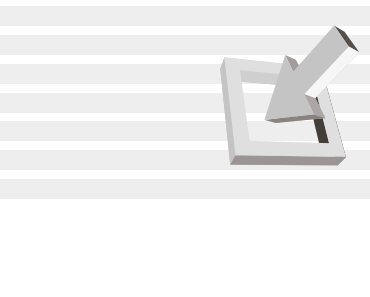

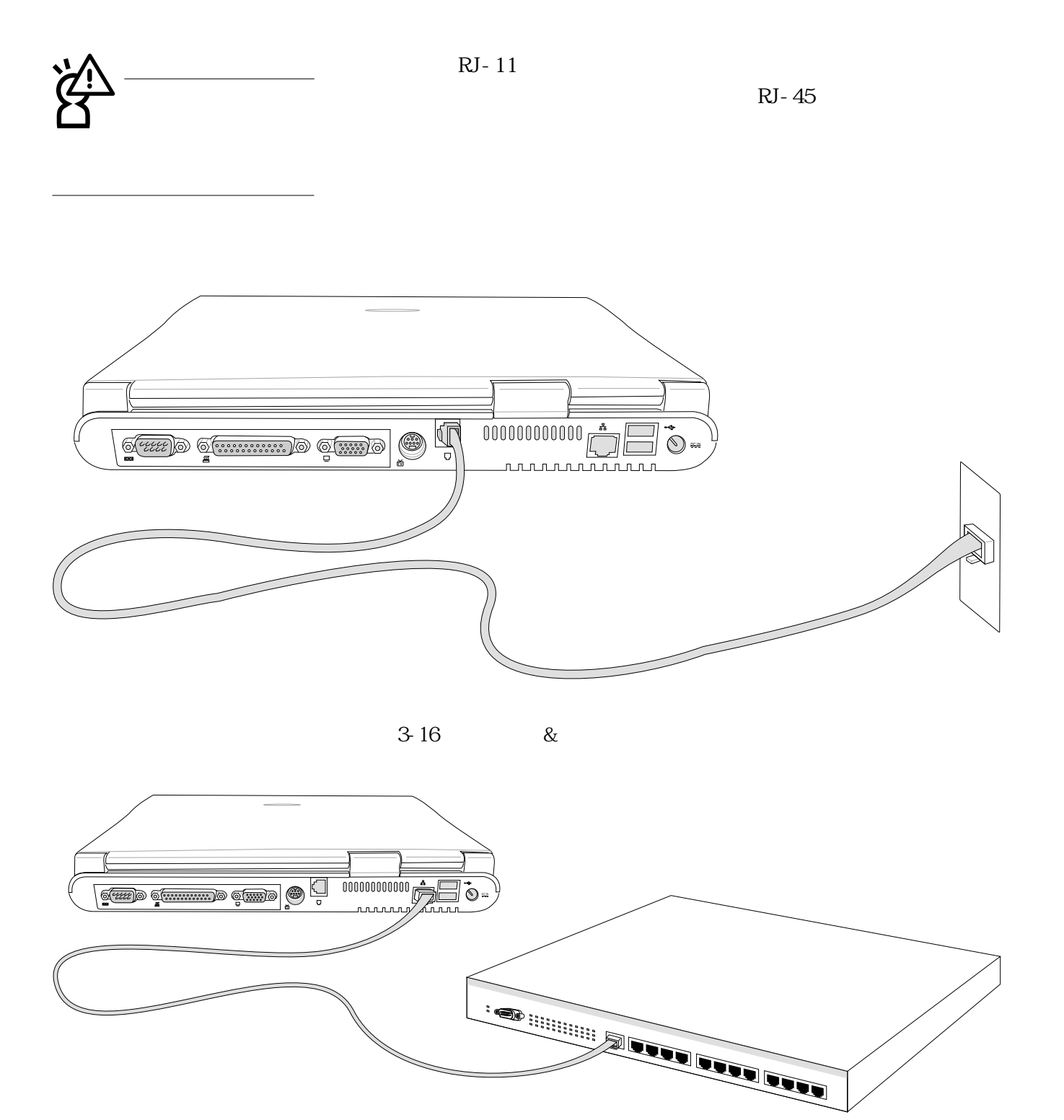

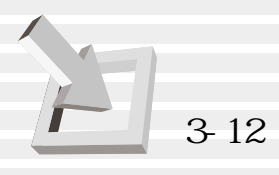

### **3-12 紅外線資料傳輸**

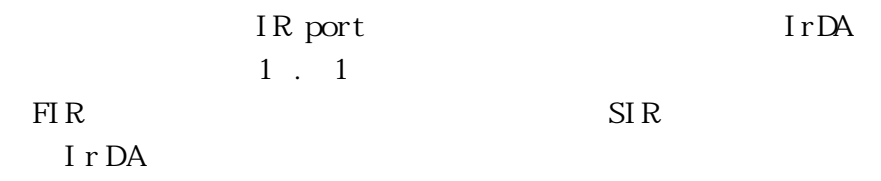

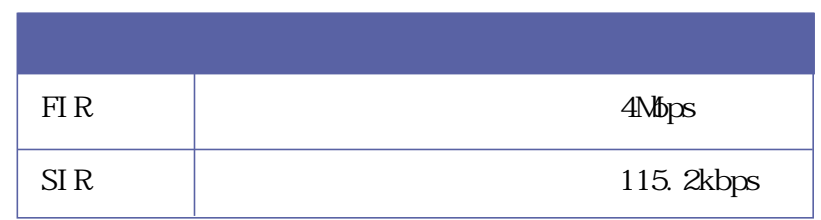

表3-3■紅外線資料傳輸模式

Windows

, and  $\alpha$  , and  $\alpha$  , and  $\alpha$  , and  $\alpha$  , and  $\alpha$  , and  $\alpha$ 

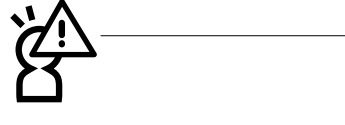

**用此項功能之前,請到BIOS**

#### $j$ o,  $j$ o,  $j$ an  $m$

3-3 BI OS Advanced [I/O Device Configuration]  $\mathbb{B}(\mathbb{C})$ 

 $15$ 

 $\frac{1}{2}$ 

# 4.應用升級指南

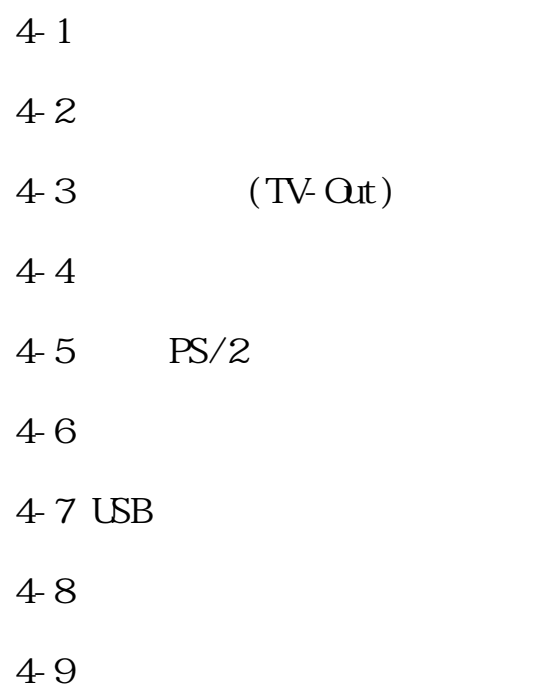

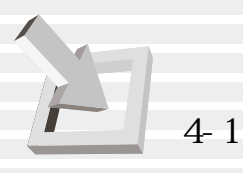

4-1 **筆記型電腦連接埠介紹**

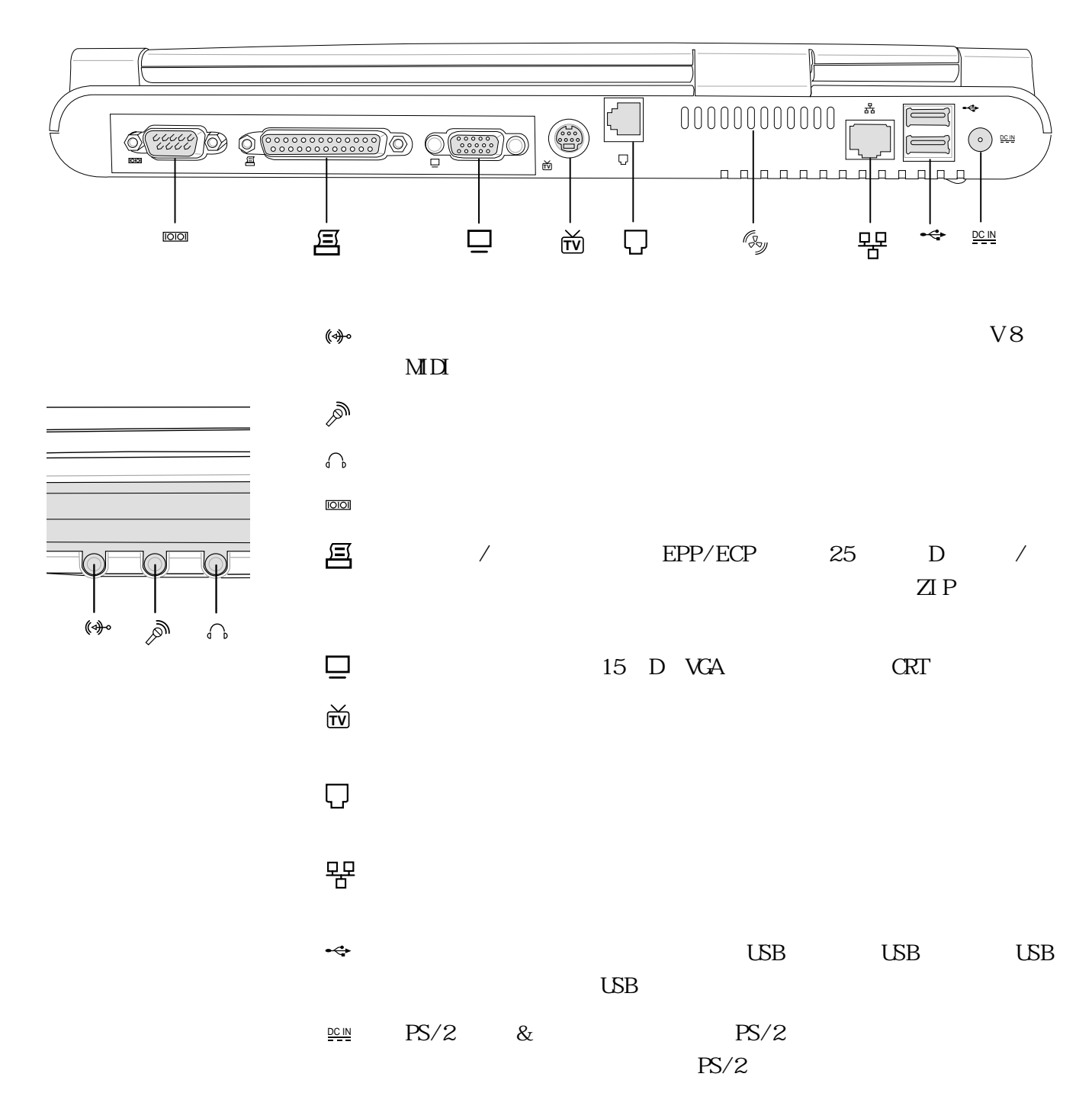

**66**

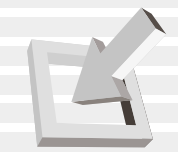

4-2 **外接顯示器**

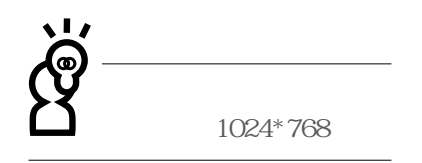

Dual View

15pin D

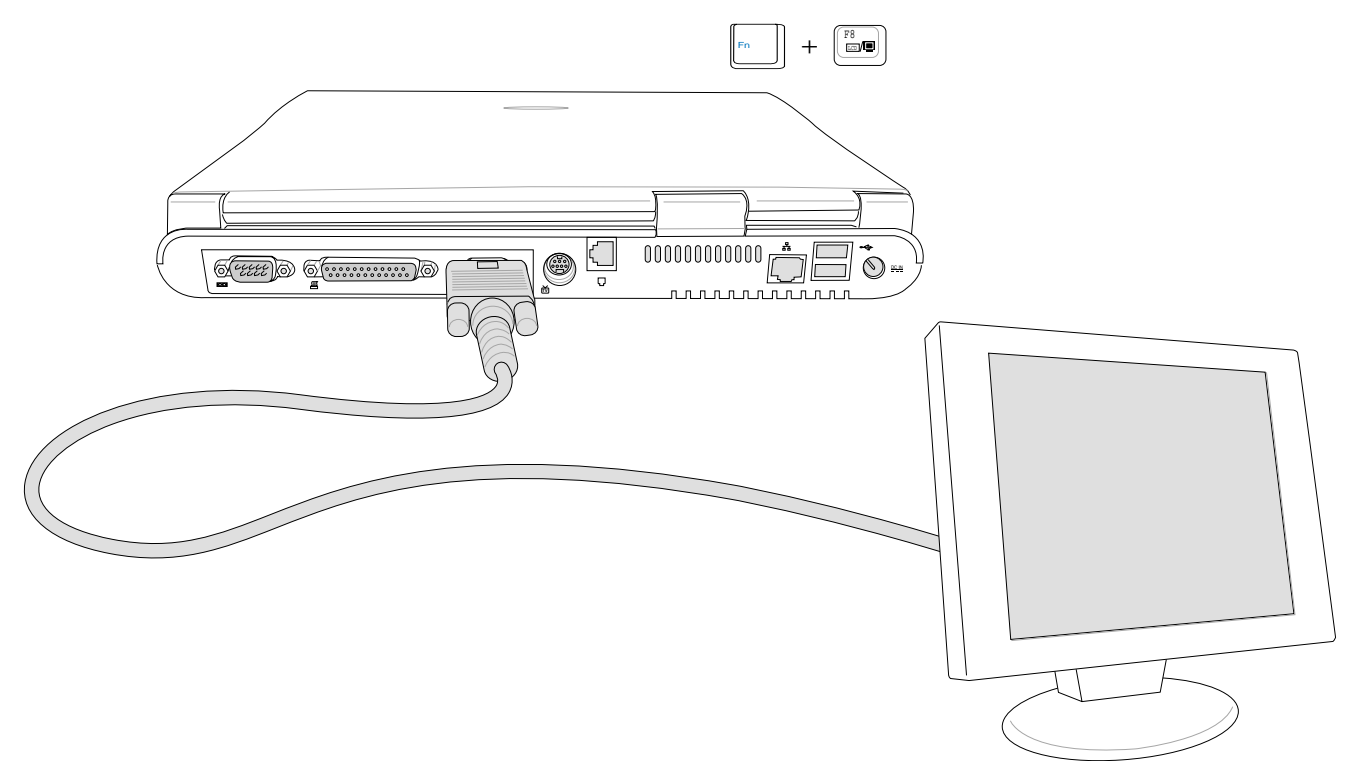

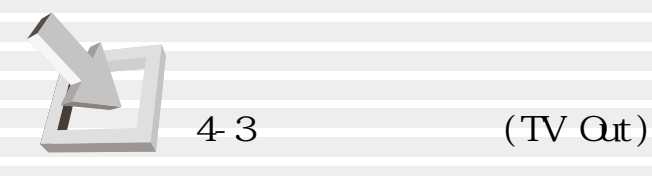

**4-3 外接電視(TV Out)**

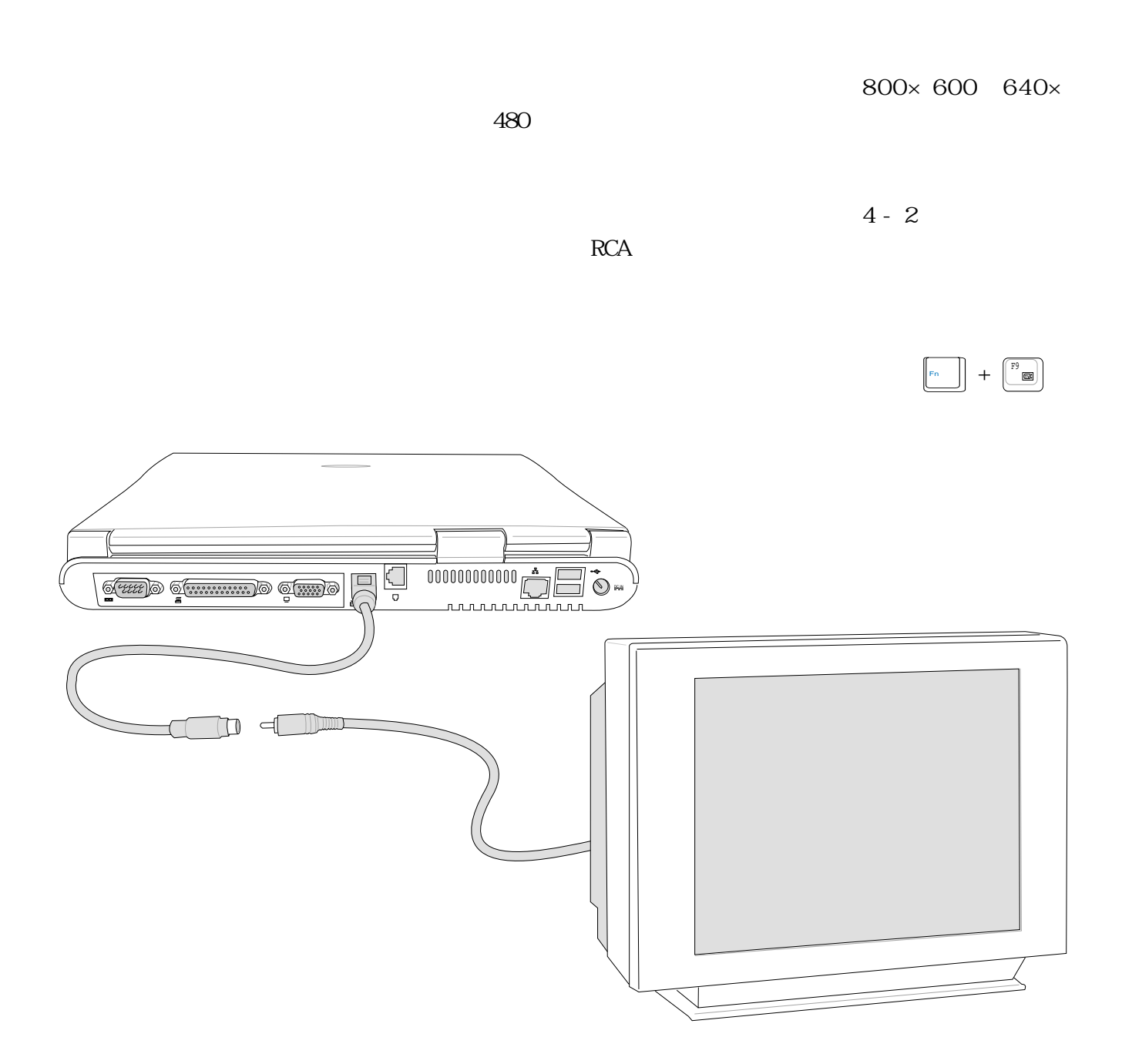

**68**

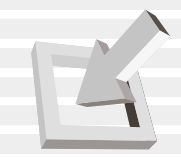

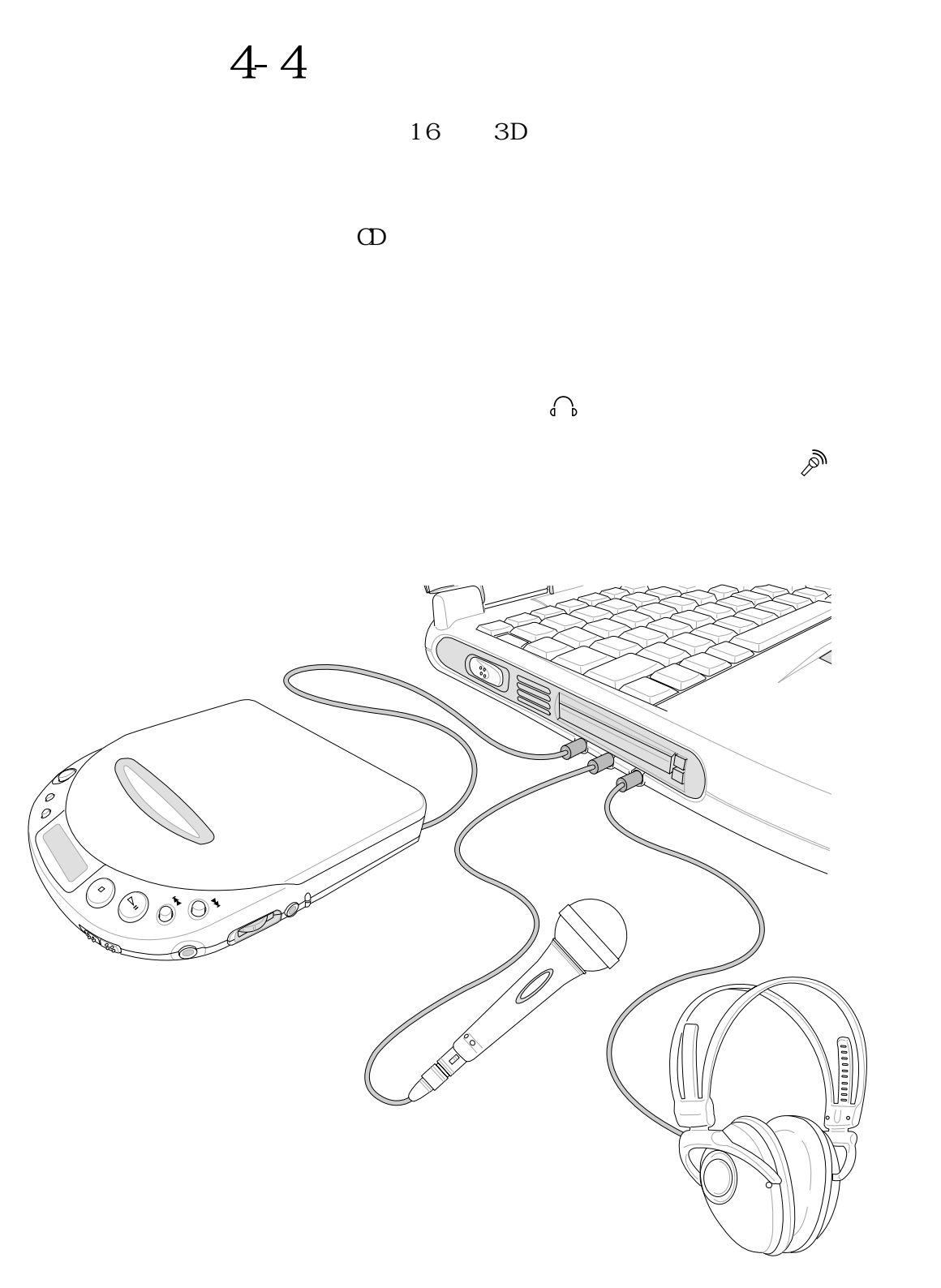

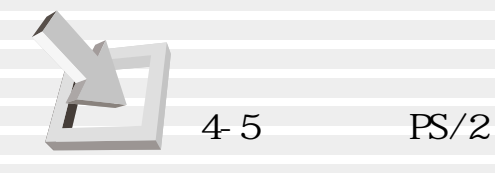

**4-5 外接PS/2鍵盤及滑鼠**

<sup>2</sup>

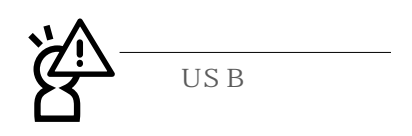

Windows 98 19mm

 $PS/$ 

 $PS/2$  $& PS/2$  $\mathbf Y$  $PS/2$ 

 $PS/2$   $Y$ 

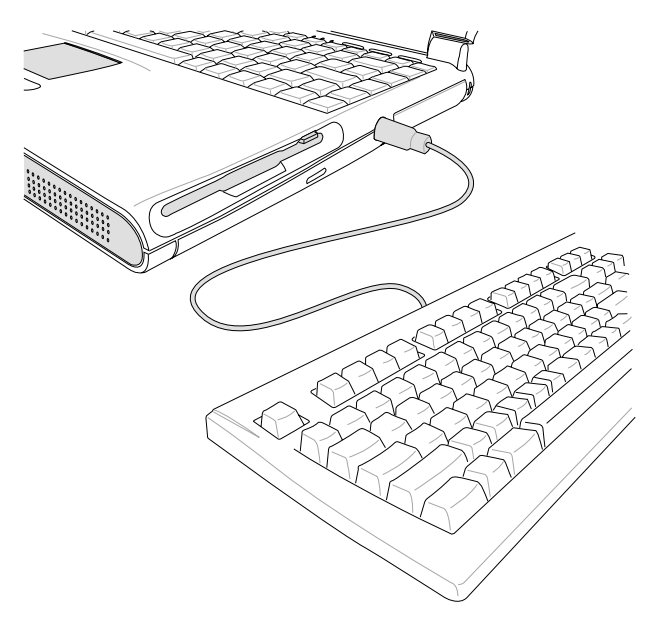

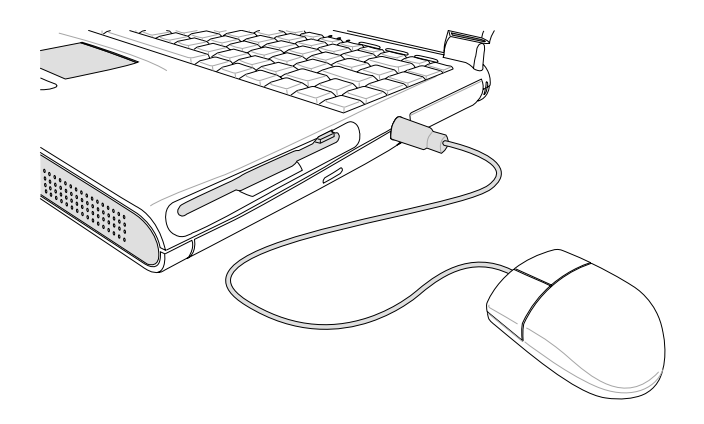

 $4-4$  PS/2

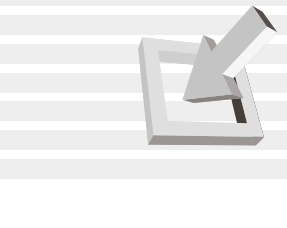

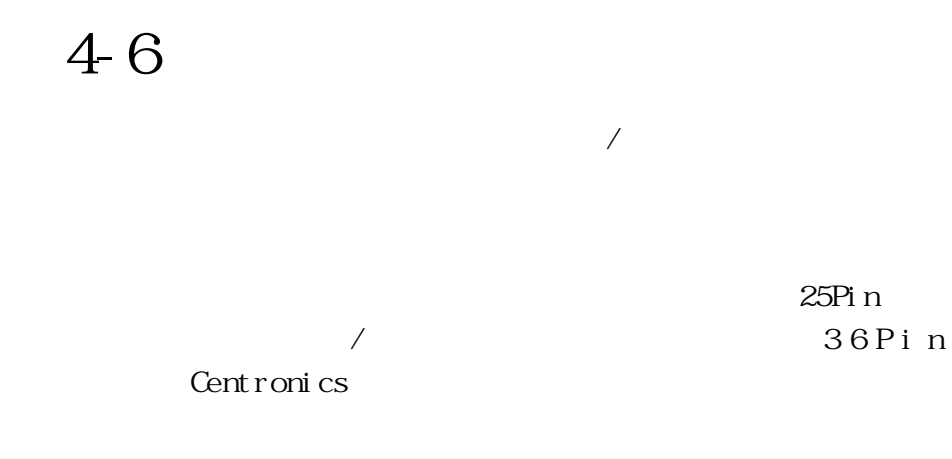

Windows

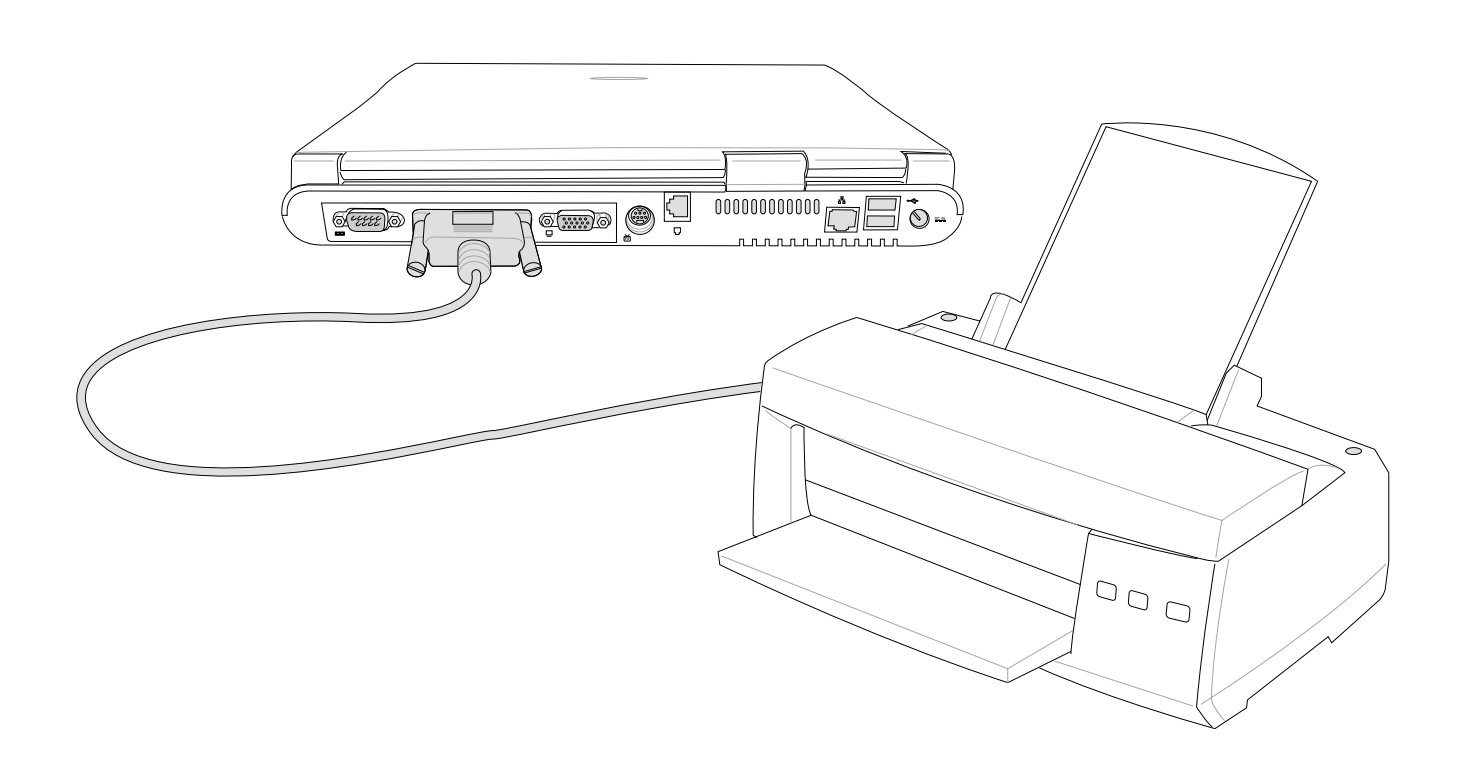

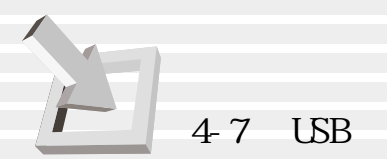

### **4-7 USB連接線檔案傳輸**

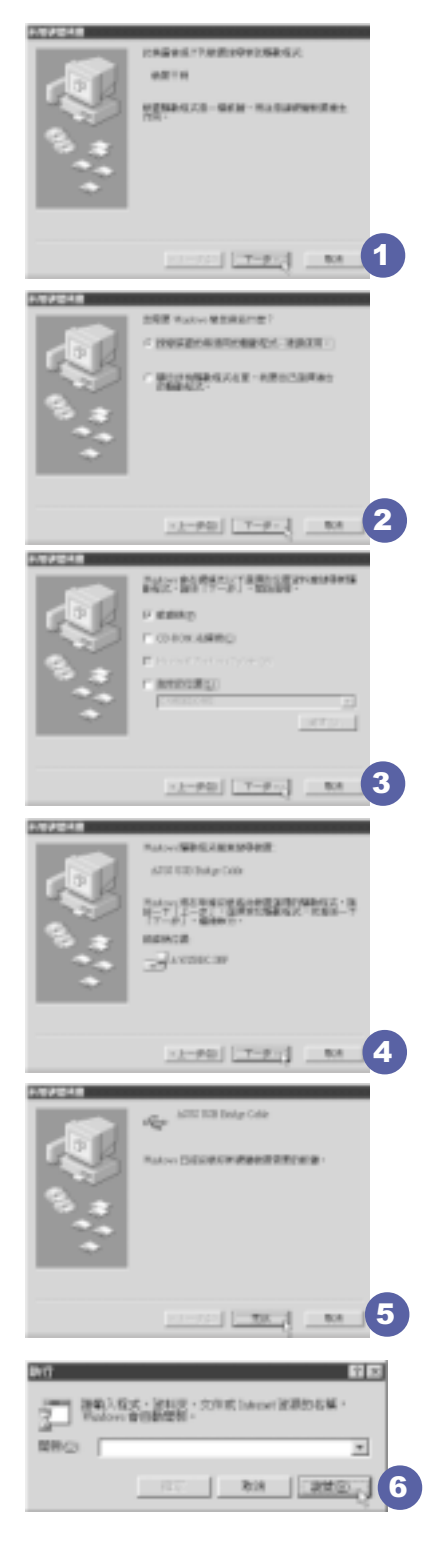

#### $2\mathsf{N}\mathsf{B}$

**欲使用USB纜線傳輸檔案,您可以到各大電腦經銷門市購買USB纜線。產**

**Transfer** Cable

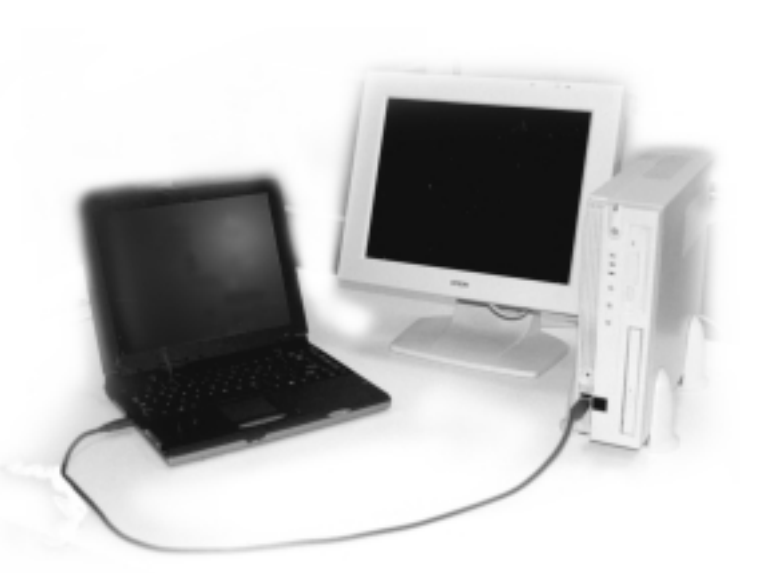

圖4-6■USB纜線連接

使用USB纜線做檔案傳輸

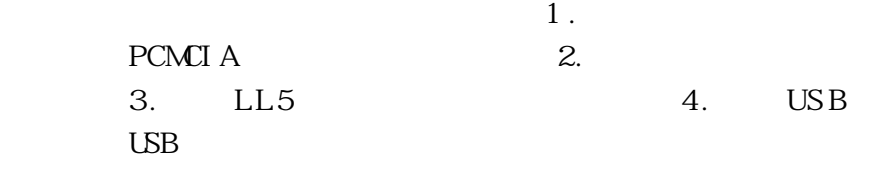

 $\overline{UBB}$ 

**品包含一條纜線及一張驅動程式及工具軟體磁片,本文以ASUS USB data**
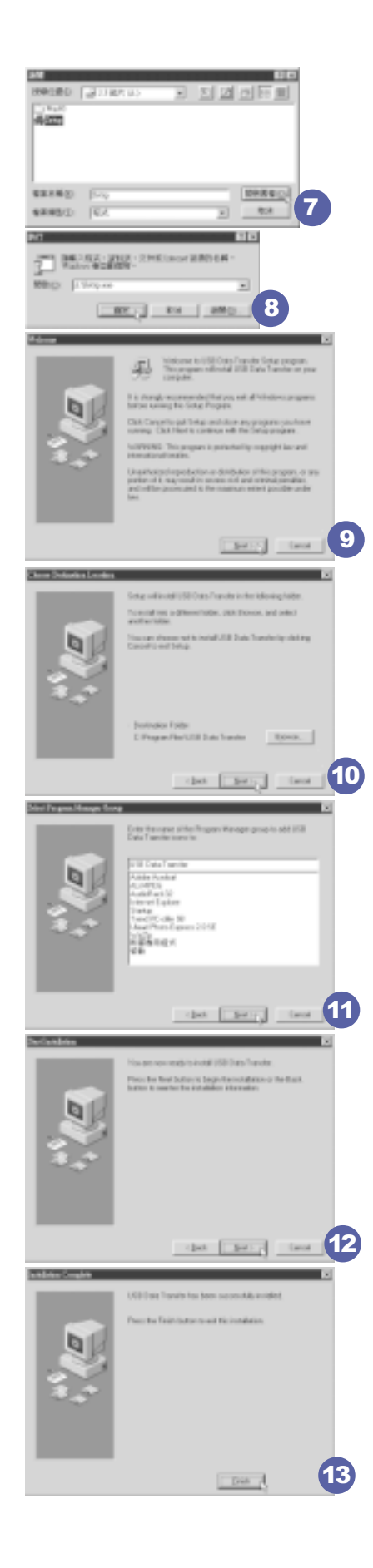

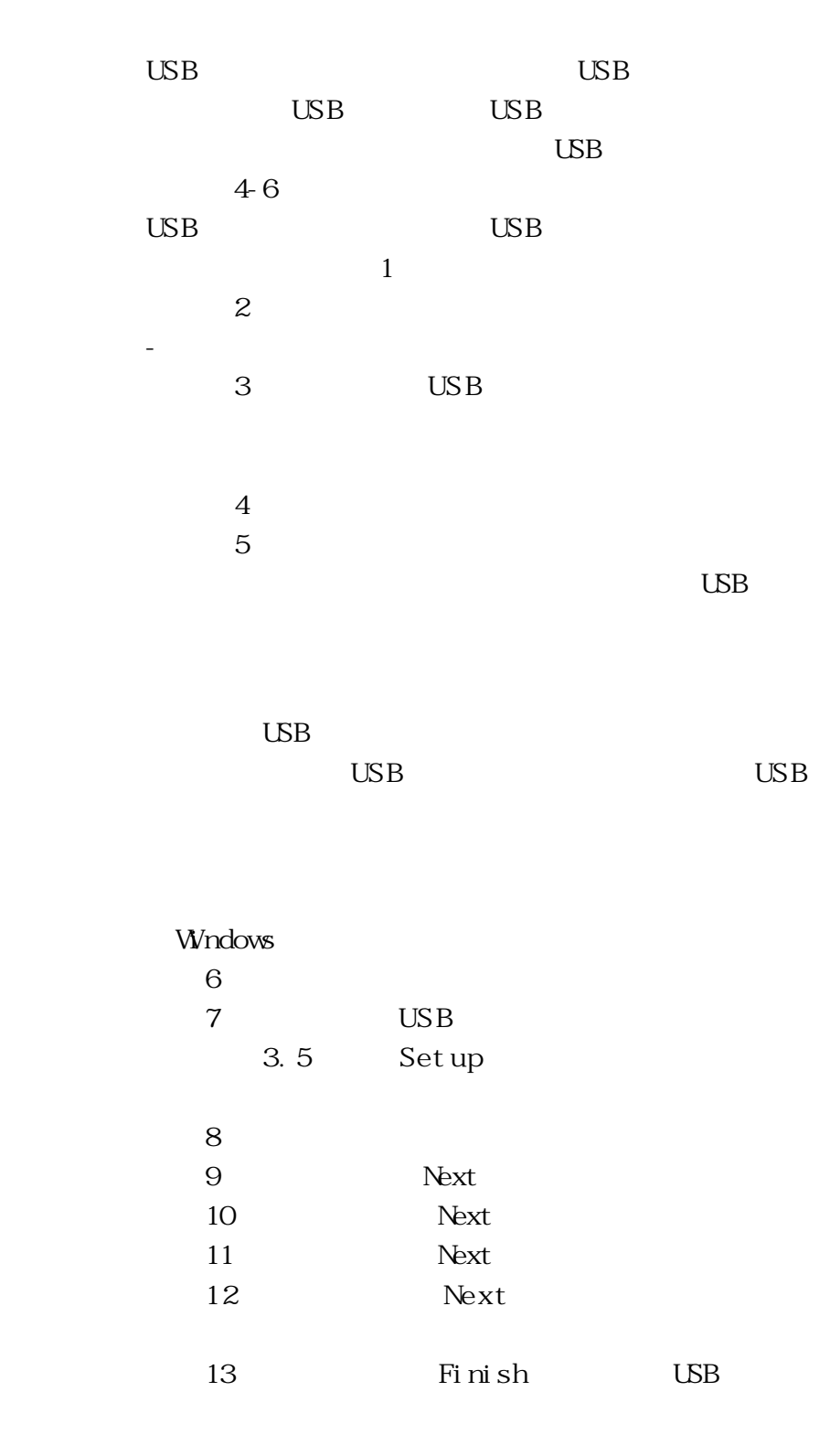

 $\cup$  BB

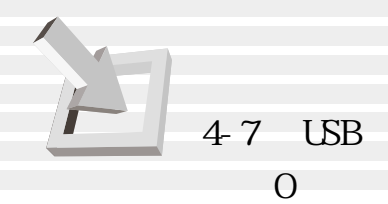

#### $\text{UBB}$

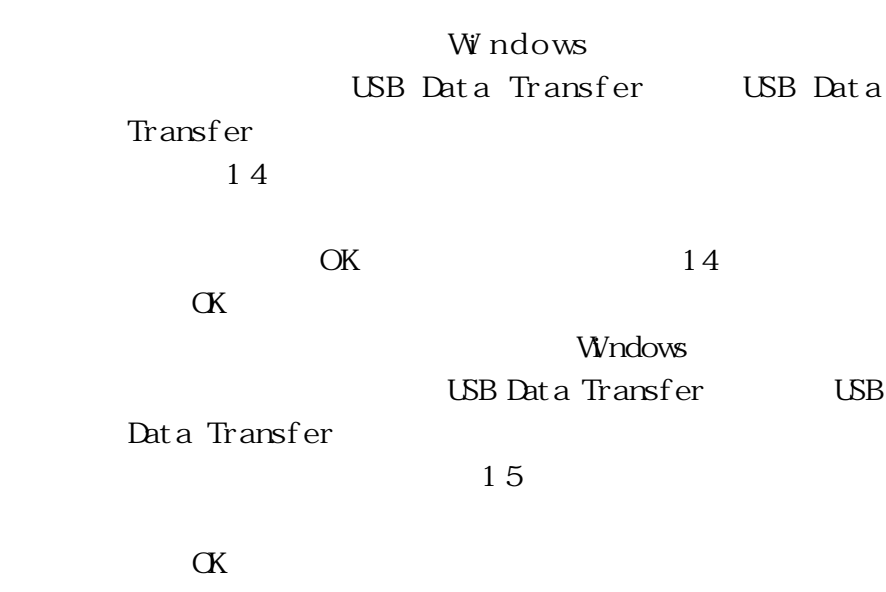

USB Data Transfer

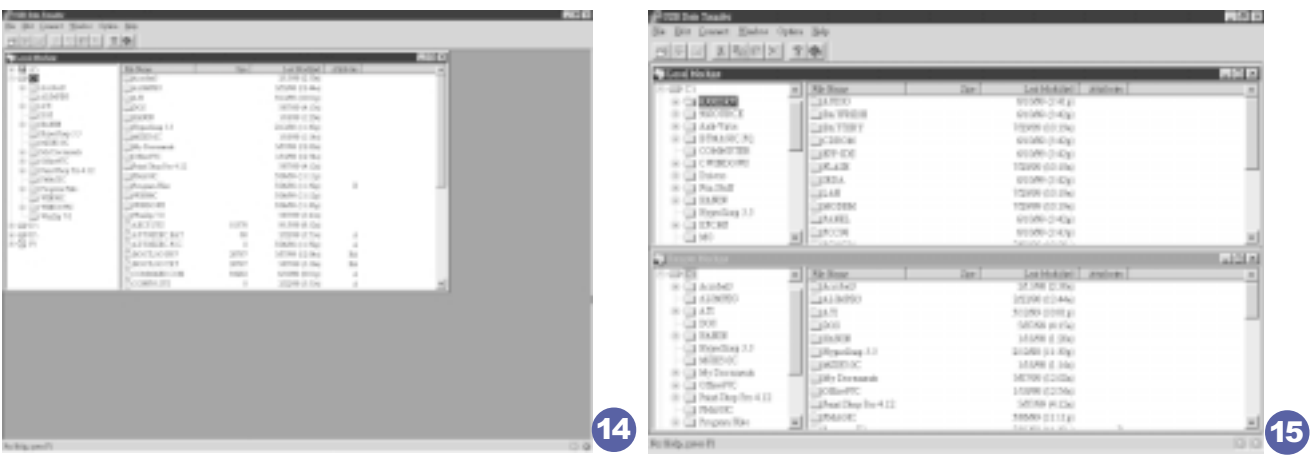

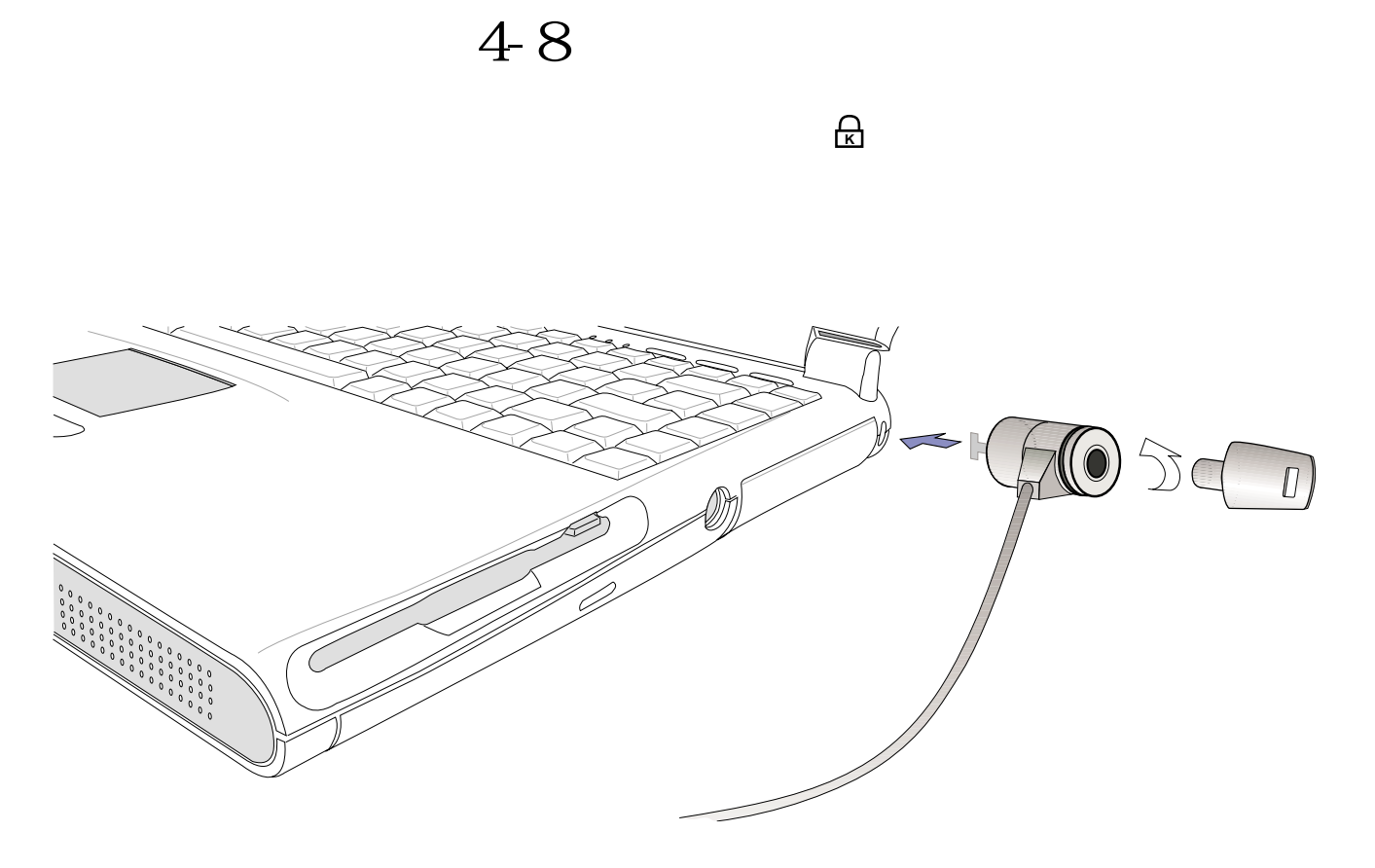

 $4-7$ 

**4-9 擴充記憶體**

Windows

 $64\text{MB}$   $64$   $5\text{DRAM}$ 144 pin SO $\overline{D}$ MM  $32\mathsf{N}\mathsf{B}$   $64\mathsf{N}\mathsf{B}$   $256\mathsf{N}\mathsf{B}$   $320\mathsf{N}\mathsf{B}$ 

64MB+256MB<br>single-bank SO-DIMM

**75**

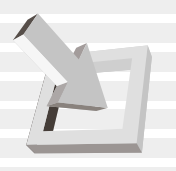

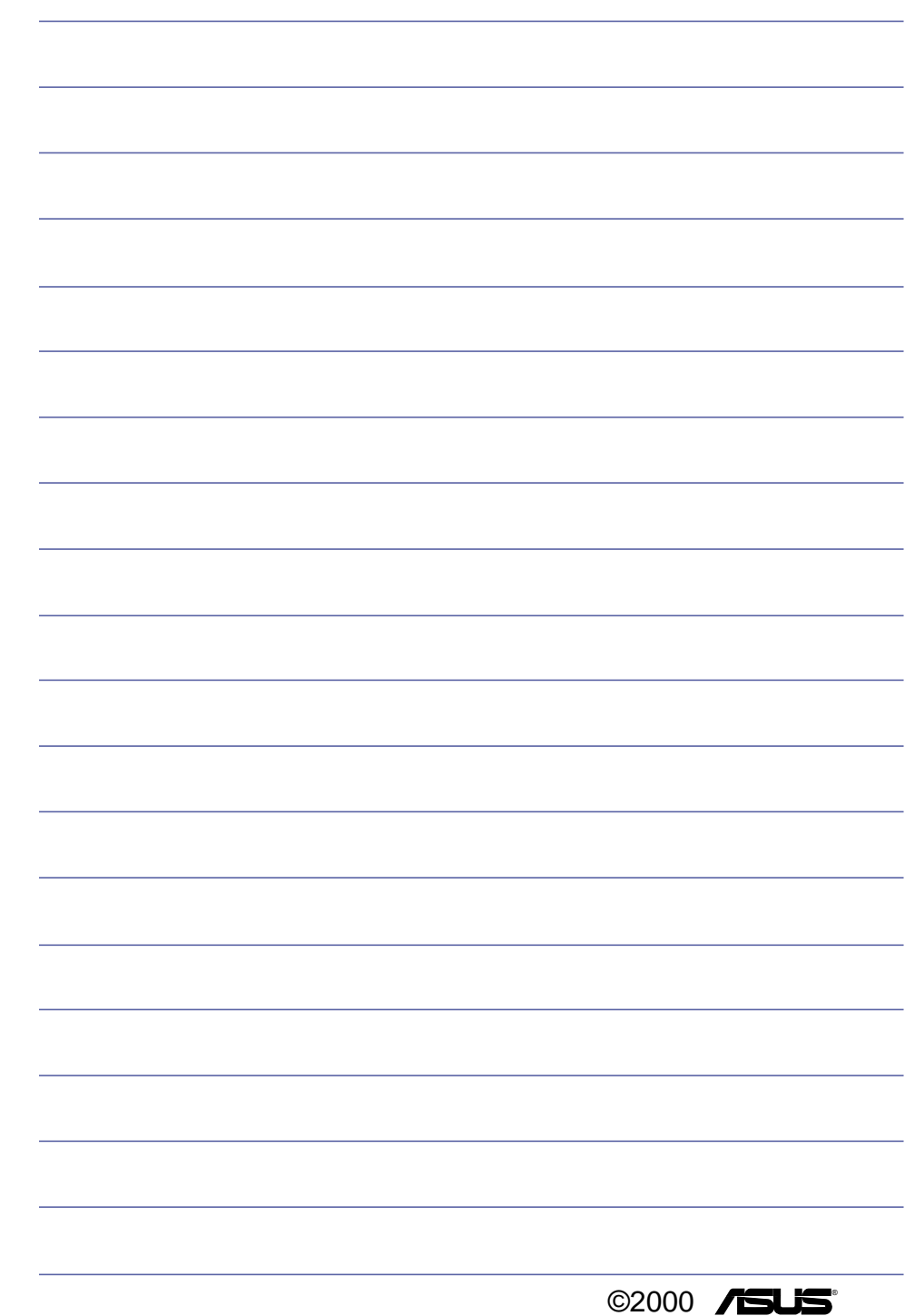

# 5.電源系統

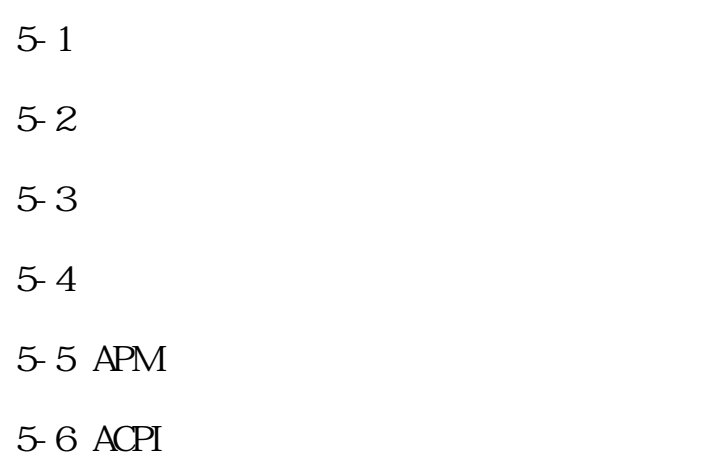

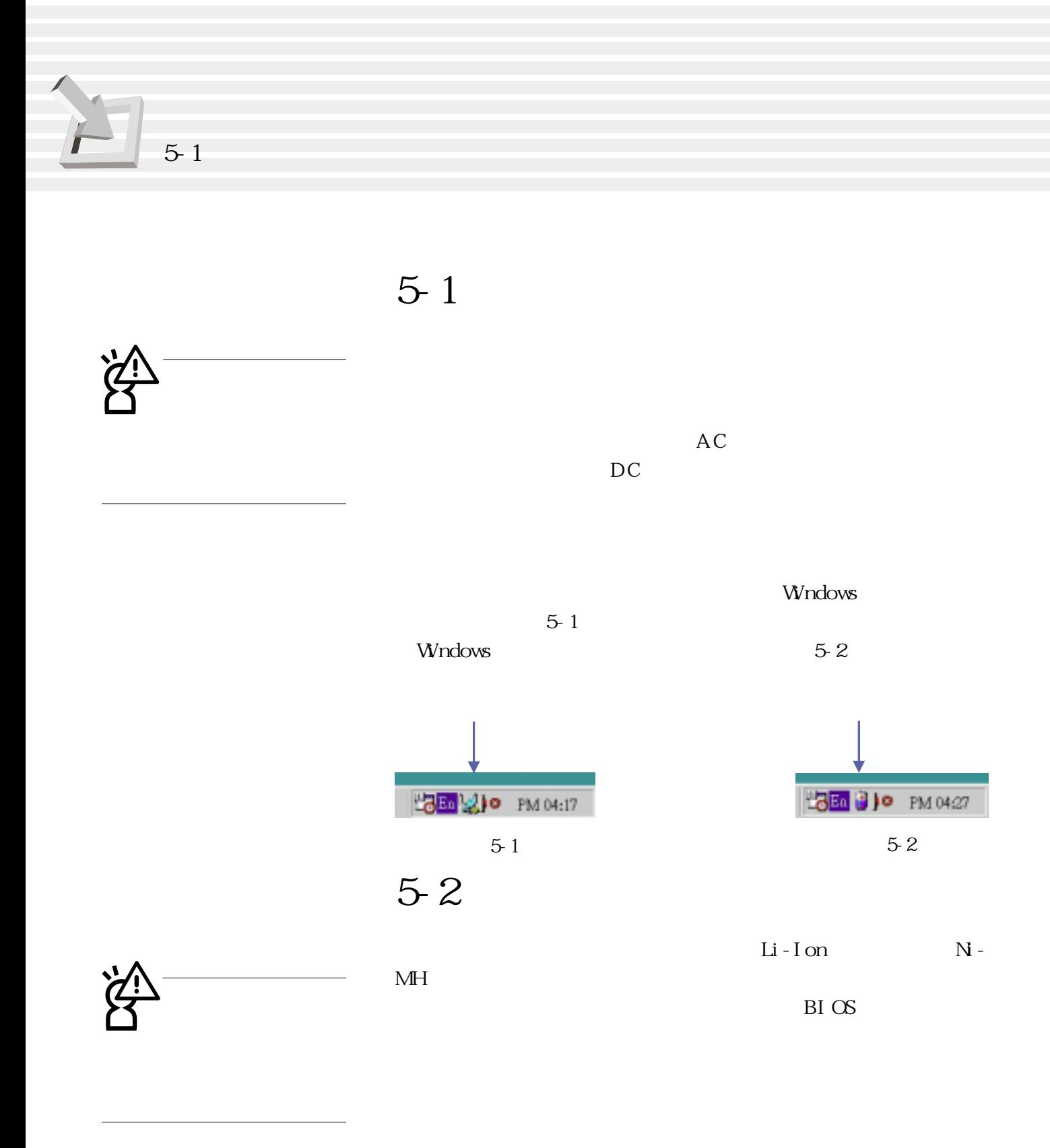

Windows 圖5-1、圖5-2),點選插頭(或是電池)圖示,即出現如圖5-3  $[$  and  $]$  and  $]$  and  $[$  and  $]$  and  $[$  and  $]$  and  $[$  and  $]$  and  $[$  and  $]$  and  $[$  and  $]$  and  $[$  and  $]$  and  $[$  and  $]$  and  $[$  and  $]$  and  $[$  and  $]$  and  $[$  and  $]$  and  $[$  and  $]$  and  $[$  and  $]$  and  $[$  a

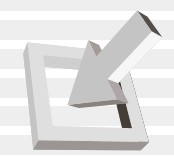

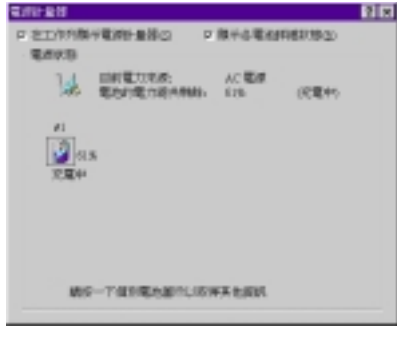

5-3

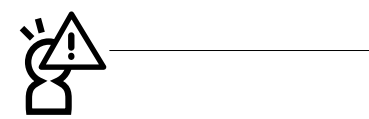

Refreshing

放電再進行充電動作,可使用BIOS程式中的〝‵Smart Battery

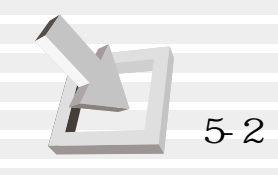

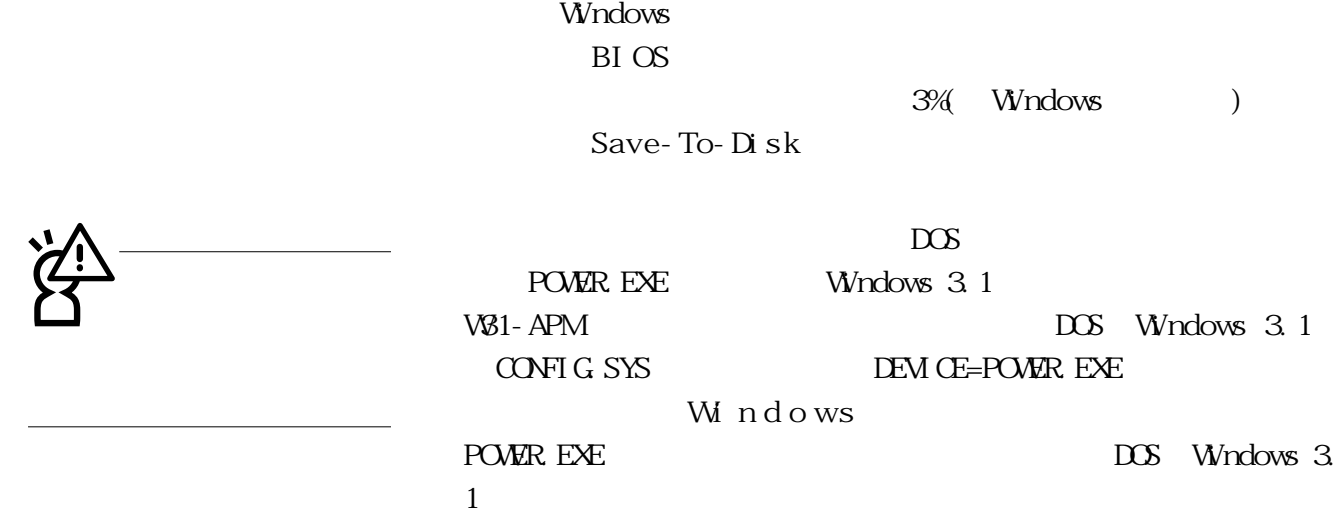

 $BIOS$ Snart Battery Refreshing

10 30

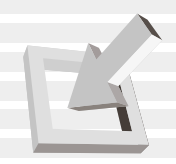

# **5-3 能源管理模式**

BIOS

POWER

BI OS

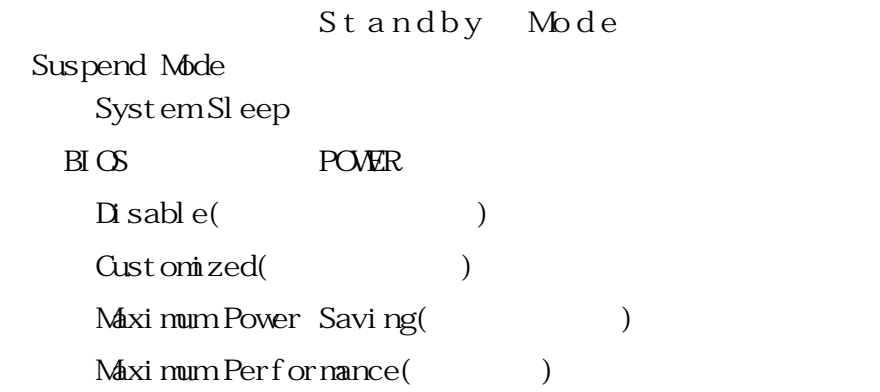

Maximum Performance

St andby Mode

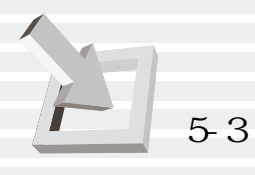

(Suspend Mode)

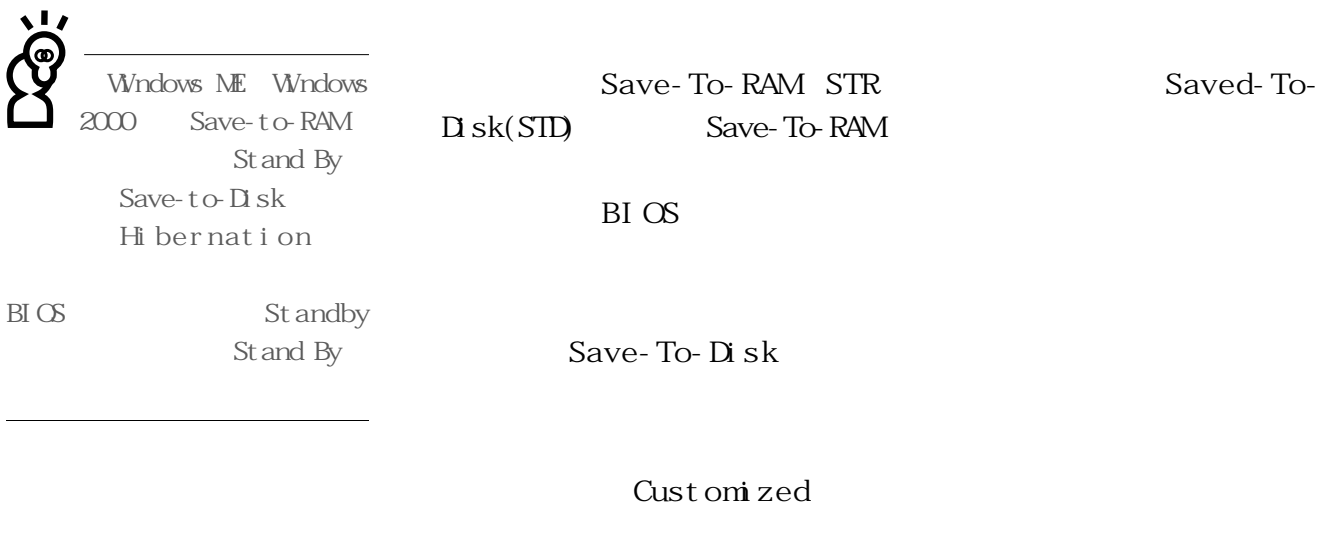

BI OS

(Hard Disk Timeout) Standby Timeout Auto Suspend Ti neout

1.

 $2.$ 

 $3 \pm 3$ 

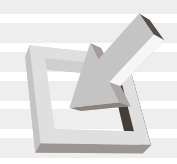

**5-4 保持良好的省電習慣**

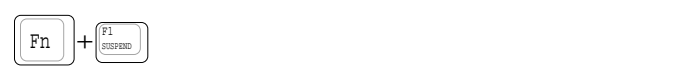

 $(STR)$ 

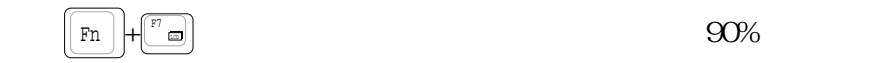

 ${\bf B\!I\,S\!S} \qquad \qquad {\bf P\!O\!V\!E\!R}$ 

 $\left| \text{Fn} \right| + \left| \text{F1} \atop \text{system} \right| \right)$ 

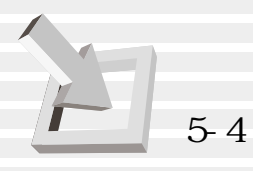

\*CPU電源被關閉 **STR**  $(STD)$  $50$  A C

DRAM refresh

\*開啟COM埠

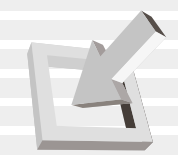

## 5-5 APM

#### BI OS

Intel-Microsoft APM. 2(Advanced Power Management, APM) APM

#### $APM$  $APM$

 $B\bar{B}$ 

 $\overline{\text{DOS}}$ 

Windows

 $DS$  BI $OS$ 

 $($ 

 $APM$  $APM$  ( ), we can expect the contract of the contract of the contract of the contract of the contract of the contract of the contract of the contract of the contract of the contract of the contract of the contract of the contract

 $APM$ 

#### $APM$

APM NS-DOS 6.0 Microsoft Windows 3. 1 APM DOS APM DOS POWER.EXE DOS DOS POWER. EXE DOS APM CONFIG.SYS :

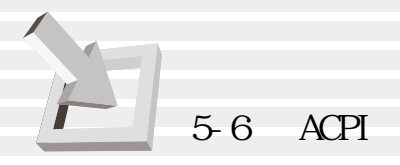

DEVICE=C:\DOS\POWER.EXE POWER. EXE Windows 95/98

Windows  $APM$ 

Help

**BIOS SETUP**  $APM$  APM  $B\overline{I}$  OS  $\overline{S}$  et up  $\overline{A}$   $\overline{P}$   $\overline{A}$ 

ACPI Intel Microsoft

Windows98/ME/2000

DOS Windows

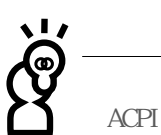

## 5-6 ACPI

ACPI Advanced Configuration and Power Interface

Toshi ba

ACPI APM

# $6.  $\overline{B}$$

- 6-1
- 6-2 BIOS
- 6-3
- $6-4$
- 6-5 Main
- 6-6 Advanced
- 6-7 Security
- 6-8 Power
- $6-9$  Boot
- 6-10 Exi $t$
- 6-11 BIOS

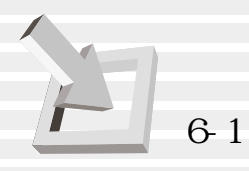

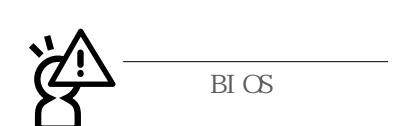

6-1 **基本輸出入系統介紹**

 $B\hspace{-.1em}I\hspace{-.1em}C\hspace{-.1em}S$  Basic Input /  $Out$  put System

BIOS EX OS

 $BIOS$ 

 $BIOS$ 

6-11

 $B\overline{I}$   $C\overline{S}$ 

 $B\Gamma$  OS

 $BIOS$ 

 $\overline{\mathrm{B}}$   $\overline{\mathrm{C}}$ 

# **6-2 如何進入BIOS設定程式**

BI OS

 $BIOS$ 

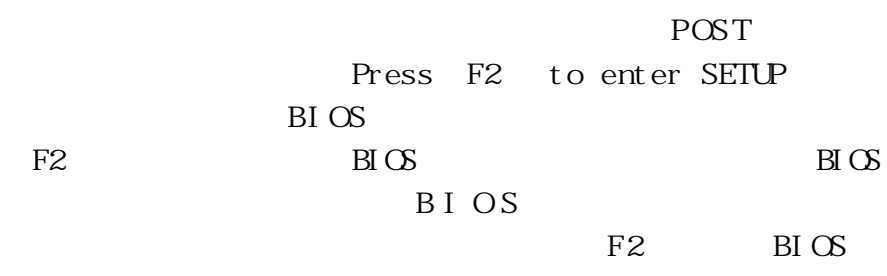

**6-3 主畫面功能介紹**

 $B\text{I}\text{C}\text{S}$  and  $B\text{I}\text{C}\text{S}$ 

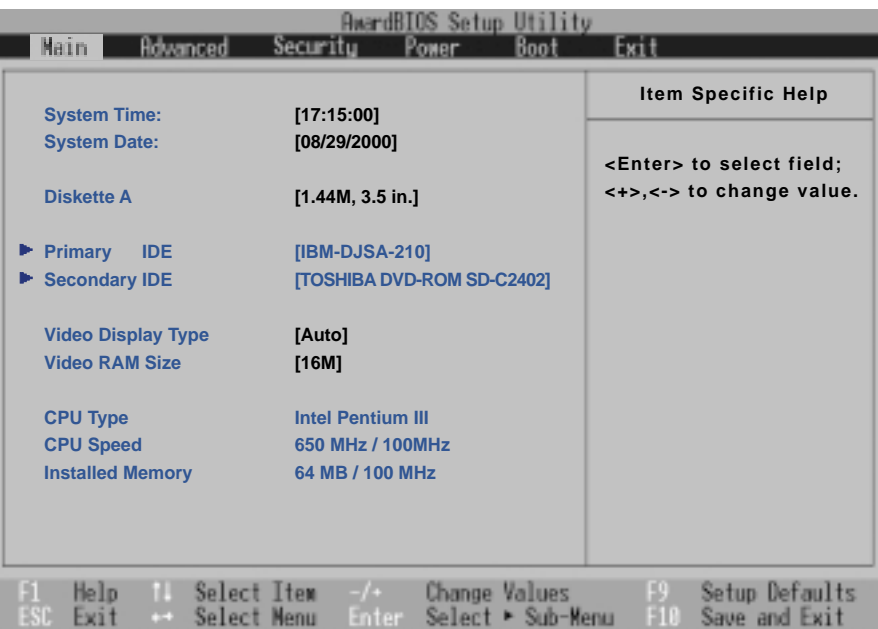

6-1 BIOS

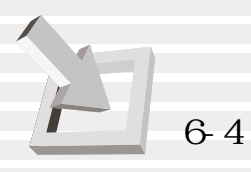

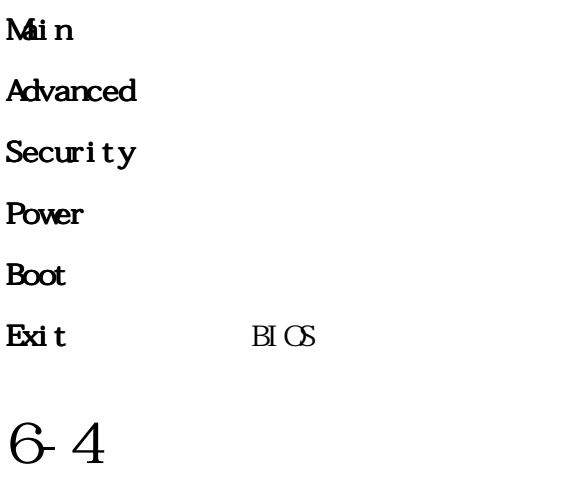

 $\text{H}\text{C}\text{S}$ 

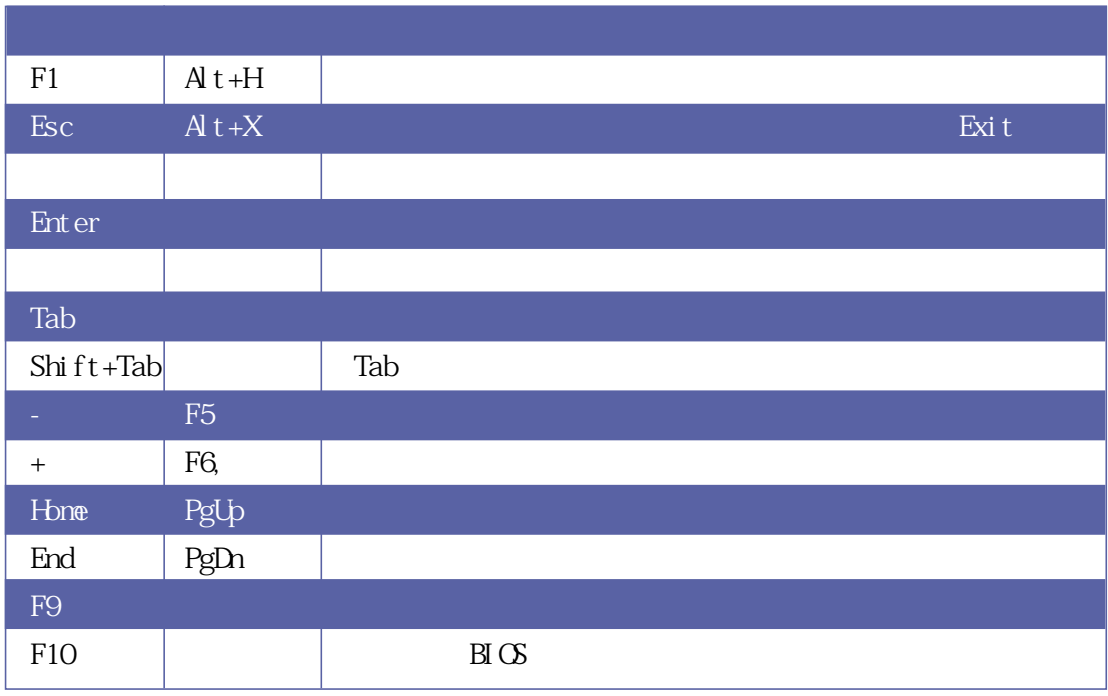

**90**

 $\overline{\mathrm{B}}$   $\overline{\mathrm{C}}$ 

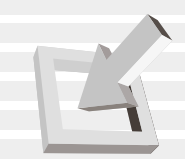

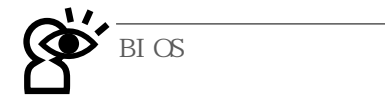

**BI** OS

含該選項的進一步參數設定,將高亮度選項移到該處按下Enter 鍵即可進入次選單,要離開次選單回到上一個選單按ESC,次選

 $BIOS$  $BIOS$  $BIOS$ 次開機仍會使用先前的設定,或是您也可以叫出B I O S 內定值

 $F9$ 

 $F1$   $Alt+H$ 

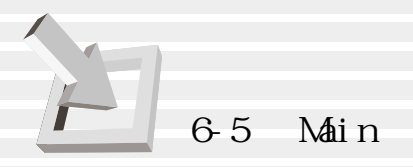

# 6-5 Main

 $B \text{I} \text{I} \text{I} \text{I} \text{I}$ 

System Time

Tab Tab + Shift

System Date

Tab Tab + Shift

Diskette A

Primary Master Primary Slave

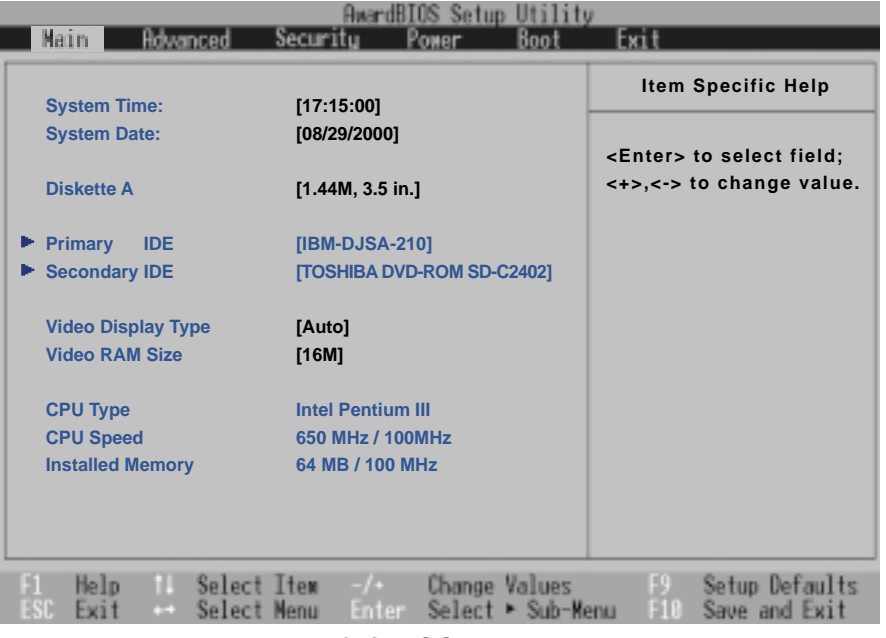

6-2 Main

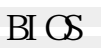

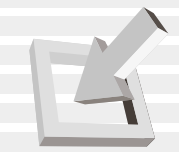

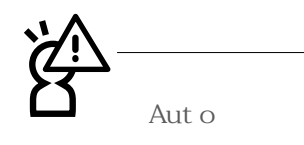

Primary IDE

 $I$  DE

**自行設定IDE硬碟機參數,請**

Ent er blev at alle states and the states of  $6-3$ 

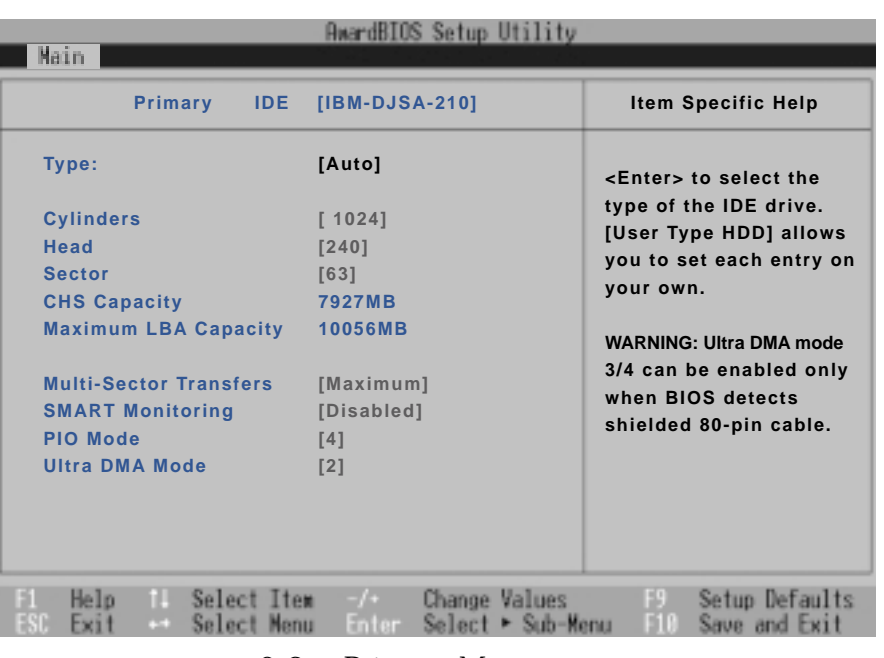

6-3 Primary Master

Type

Auto User Type HDD CD-ROM None  $\overline{a}$  and  $\overline{b}$  and  $\overline{b}$ 

 $\overline{I}$  DE

 $A$ uto $\overline{A}$ 

 $User$ 

#### 若為光碟機,請選擇〔CD-ROM〕項目,若移開或不安裝IDE

None

Translation Method

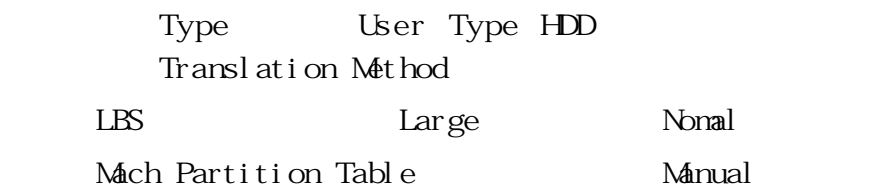

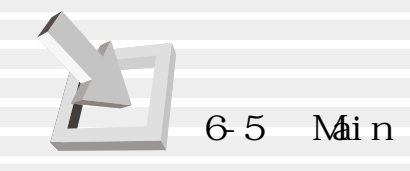

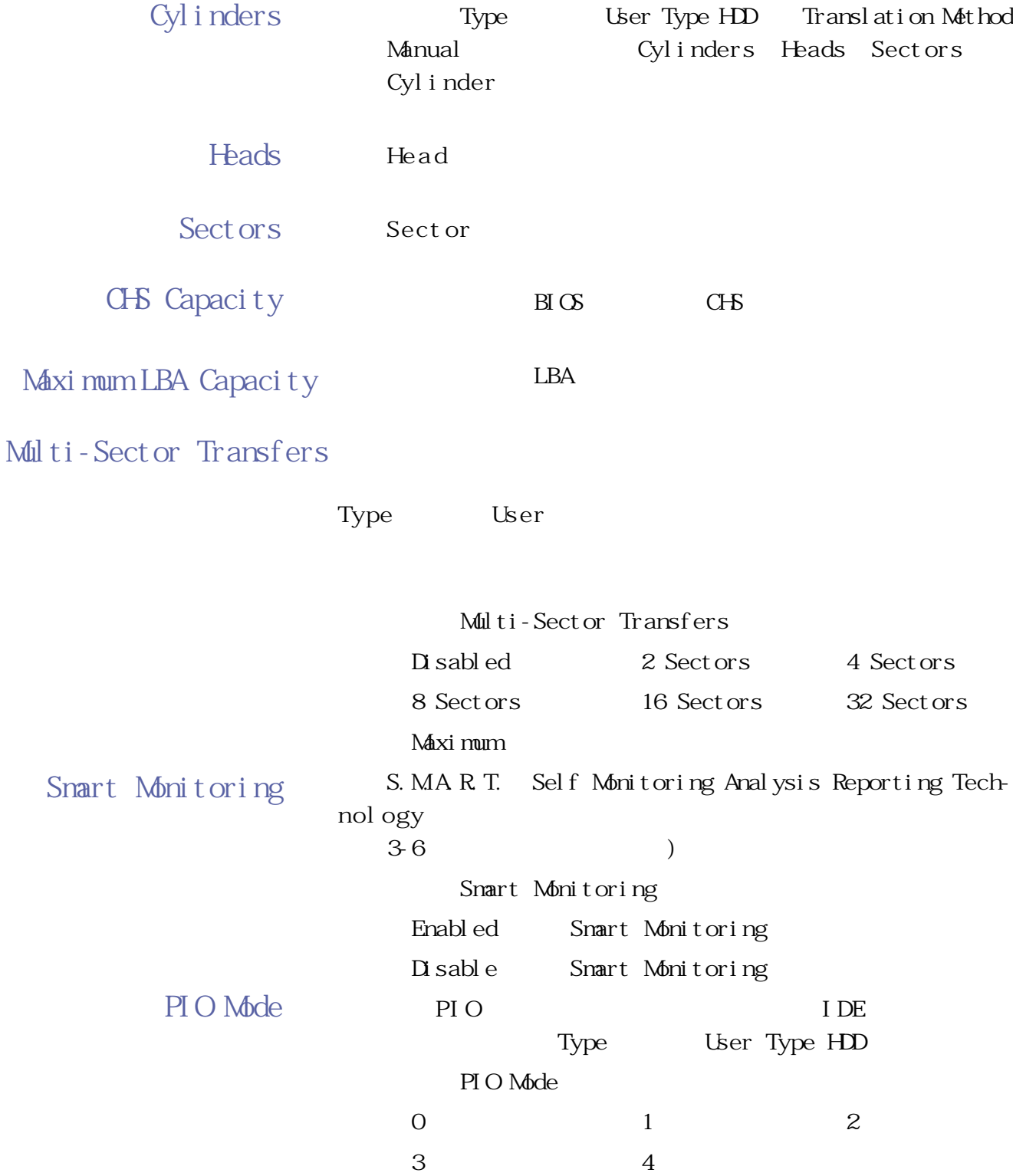

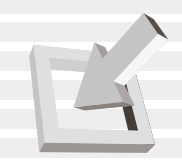

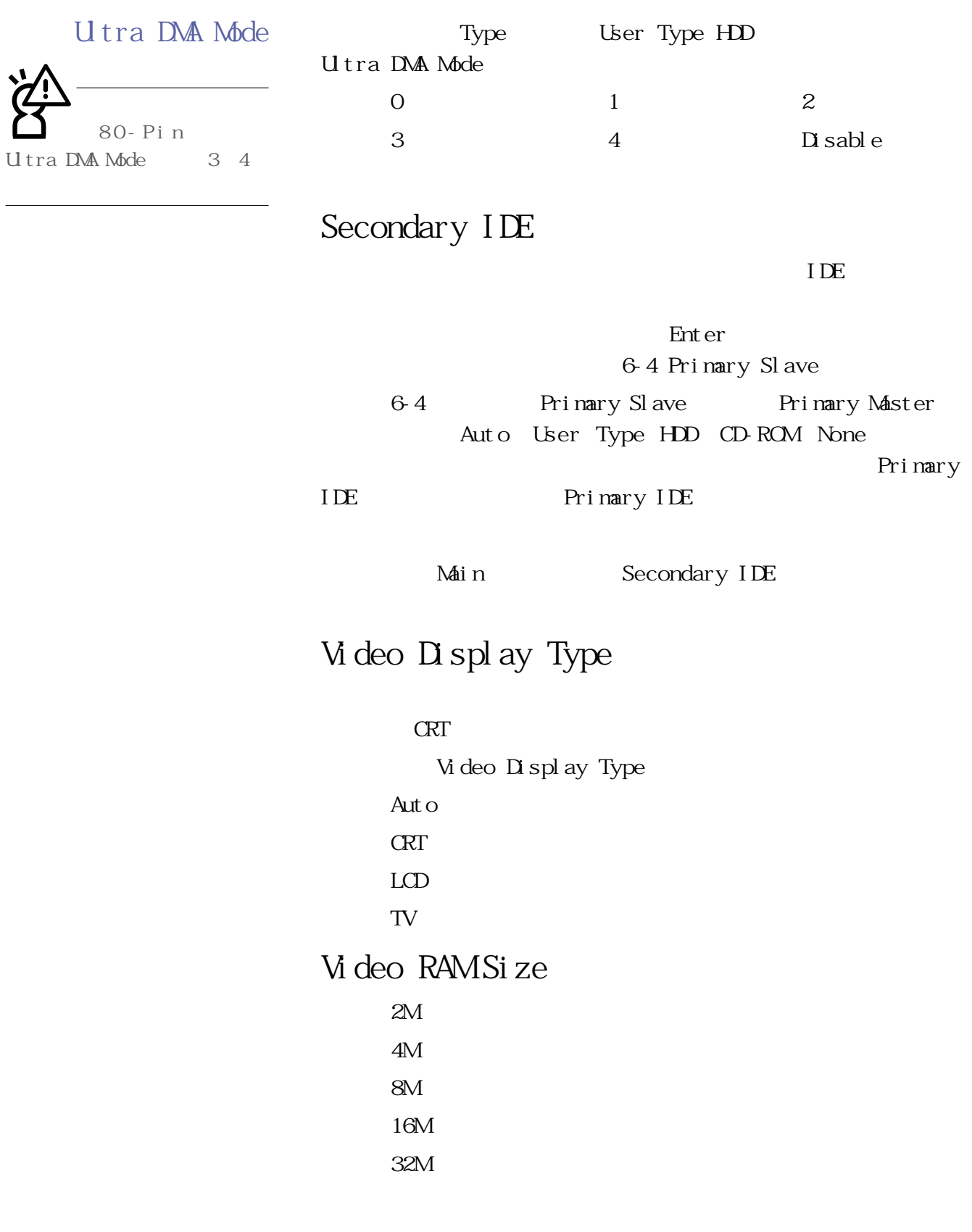

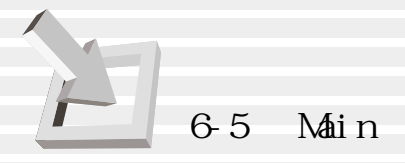

|                                                         |                      | <b>AwardBIOS Setup Utility</b> |                                                                                                    |
|---------------------------------------------------------|----------------------|--------------------------------|----------------------------------------------------------------------------------------------------|
| Main                                                    |                      |                                |                                                                                                    |
| Secondary IDE [TOSHIBA DVD-ROM SD-C2402]                |                      |                                | <b>Item Specific Help</b>                                                                                                    |
| <b>Type</b><br><b>PIO Mode</b><br><b>ULTRA DMA Mode</b> | [Auto]<br>[4]<br>[2] |                                | <enter> to select the<br/>type of the IDE drive.<br/>[User Type HDD] allows<br/>you to set each entry on<br/>your own.<br/><b>WARNING: Ultra DMA mode</b><br/>3/4 can be enabled only<br/>when BIOS detects<br/>shielded 80-pin cable.</enter> |
| Help<br>Select<br>$x_1$<br>~                            | Select Item<br>Menu  | Change<br>Values               | Setup Defaults<br>Save and Exit                                                                                                    |

6-4 IDE Primary Slave

CPU Type  $CPL$ CPU Speed 顯示CPU頻率,不能修改。 Installed Memory

 $B\overline{C}$ 

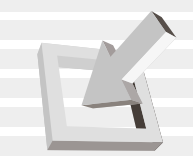

# **6-6 Advanced**

Advanced

#### 6-5。

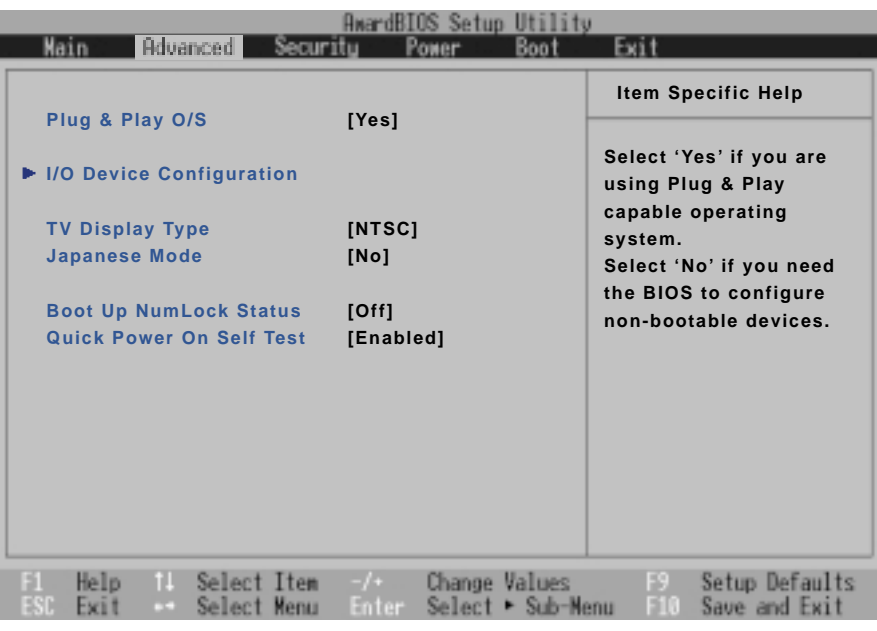

6-5 Advanced

Plug & Play O/S

Plug & Play

O/S Plug & Play O/S

Yes

.No

## I/O Device Configuration

 $\mathop{\rm Ent}\nolimits$  enter 6-6 I/O Device Configuration I/O Device Configuration

### 6-6 Advanced

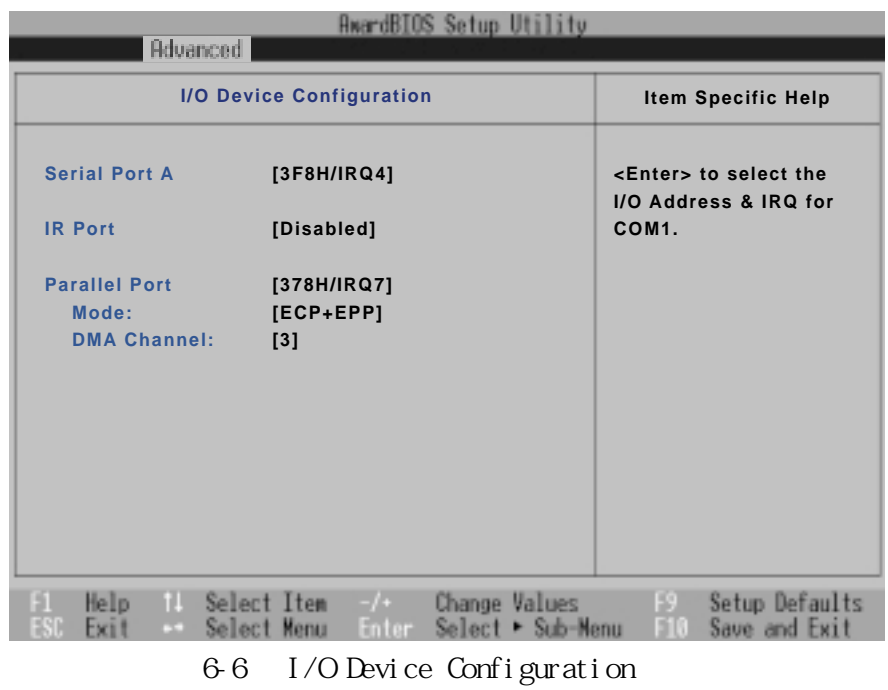

Serial Port A

 $COM$ 

3F8H/IRQ4 .2F8H/IRQ3 .3E8H/IRQ4 .2E8H/IRQ3 Di sabl ed

#### IR Port

IR Infrared

.3F8H/IRQ4 .2F8H/IRQ3 .3E8H/IRQ4 .2E8H/IRQ3 Disabled

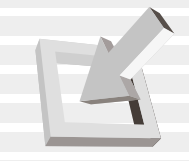

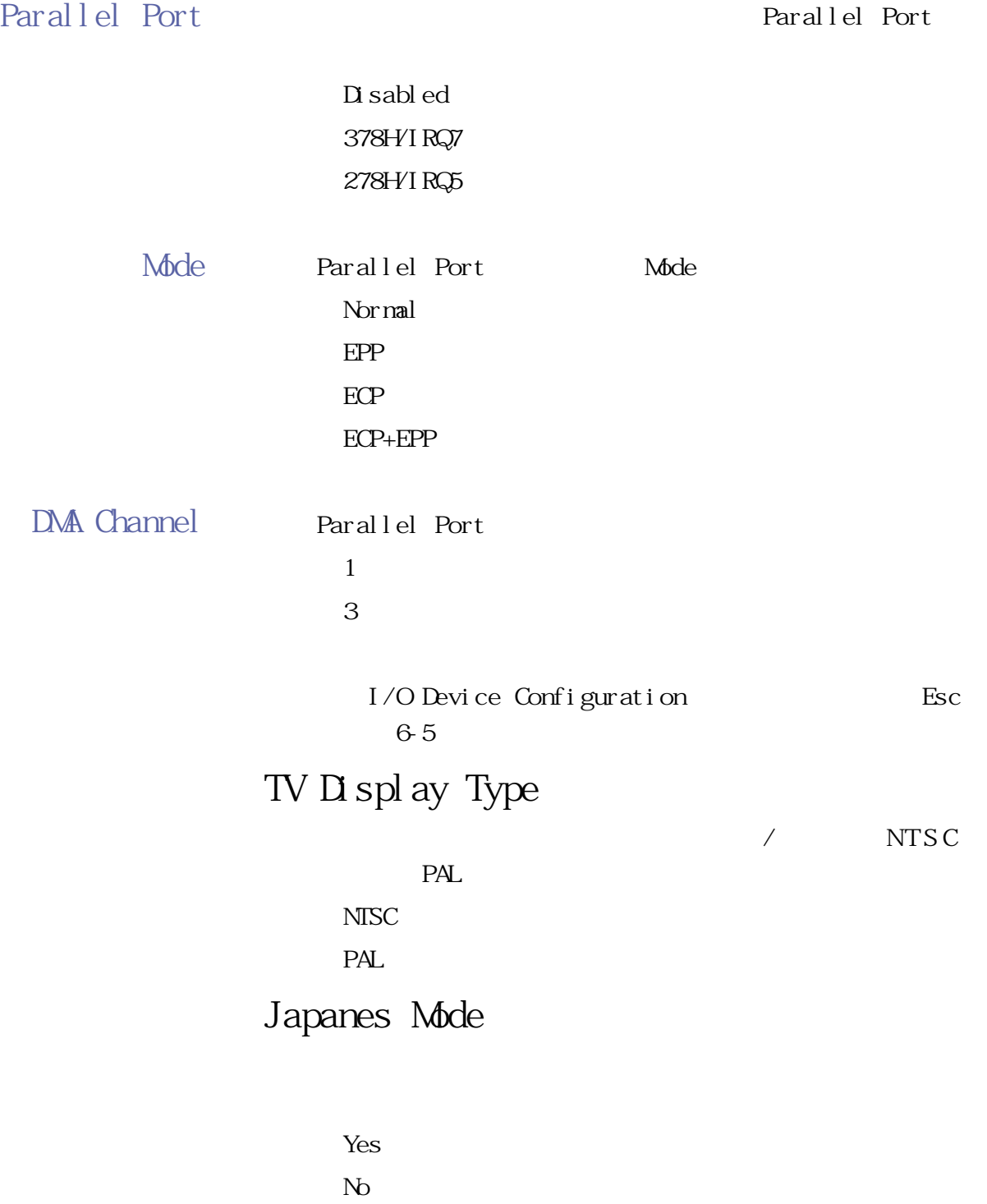

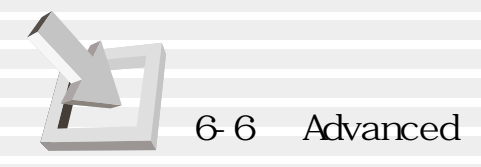

## Boot Up NumLock Status NumLock

.Off(內定值) .On

Quick Power On self Test

Quick Power On self Test

Disable Enabl e

 $B\overline{C}$ 

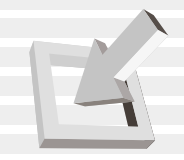

# 6-7 Security

參考圖6-7:

Security

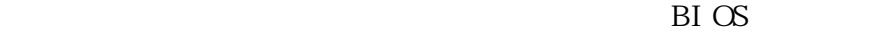

| Main | Hdwanced            |        | Hwar<br>Security |            | Power         | OS Setup Utility<br><b>Boot</b> | Exit            |                                                                                        |  |
|------|---------------------|--------|------------------|------------|---------------|---------------------------------|-----------------|----------------------------------------------------------------------------------------|--|
|      | User Password       |        |                  | [Enter]    |               |                                 |                 | <b>Item Specific Help</b>                                                              |  |
|      | <b>HDD</b> Password |        |                  | [Enter]    |               |                                 |                 | User Password can<br>control access to the                                             |  |
|      | Password on boot    |        |                  | [Disabled] |               |                                 | entering Setup. | system at boot and                                                                     |  |
|      |                     |        |                  |            |               |                                 |                 | <enter> to change<br/>password; <enter> again<br/>to disable password.</enter></enter> |  |
|      |                     |        |                  |            |               |                                 |                 |                                                                                        |  |
| Help |                     | Select | Item             |            | Change Values |                                 |                 | Setup Defaults                                                                         |  |

6-7 Security

User Password [Enter] [Enter]  $[Set]$ HDD Password [Enter] [Enter] [Set] Password on boot [Disable]  $[Disab]e]$ [Enable]

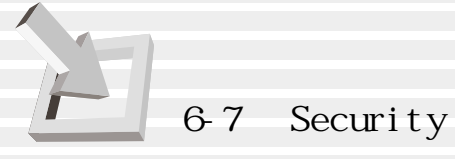

## User Password

Enter 6-2  $6-3$ 

Enter Enter

輸入過密碼後選項即變為【Set】,倘若不輸入密碼直接按

您可以輸入8個英數字,但符號及其他鍵不予辨別。欲清除

密碼設定,只要刪除輸入之文字並按下Enter鍵即可清除。

Enter New Password :

表6-2

Confirm New Password :

表6-3

HDD Password

Enter 6-2  $6-3$ 

Password on Boot

Disable Enable

 $B\overline{C}$ 

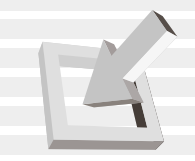

## 6-8 Power

| Main<br>Advanced                | <b>AwardBIOS Setup Utility</b><br>Boot<br>Power<br>Securitu | Exit                                                                                                    |  |
|---------------------------------|-------------------------------------------------------------|----------------------------------------------------------------------------------------------------|--|
|                                 |                                                             | <b>Item Specific Help</b>                                                                                      |  |
| <b>Power Management</b>         | [User Define]                                               |                                                                                                    |  |
| <b>Auto Suspend Timeout</b>     | [Disabled]                                                  | <enter> to select the<br/>Power Saving Mode. You<br/>can select [User Define]<br/>to go to the suspend</enter> |  |
| <b>HDD Power Down</b>           | [Disabled]                                                  |                                                                                                    |  |
| <b>Video Power Down</b>         | [Disabled]                                                  | mode entry below.                                                                                              |  |
| Beep On Battery Low:            | [Disabled]                                                  |                                                                                                    |  |
| <b>Start Battery Refreshing</b> |                                                             |                                                                                                    |  |
| Power Up Control                |                                                             |                                                                                                    |  |
|                                 |                                                             |                                                                                                    |  |
|                                 |                                                             |                                                                                                    |  |
|                                 |                                                             |                                                                                                    |  |

6-8 Power

## Power Management

User Define Di sable Min Saving Max Saving Disabled User Define Auto Suspend Timeout HDD Power Down Video Power Down

 $[D$  sabled]

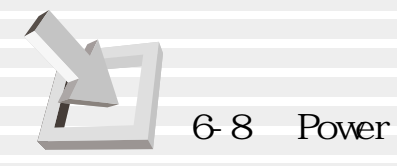

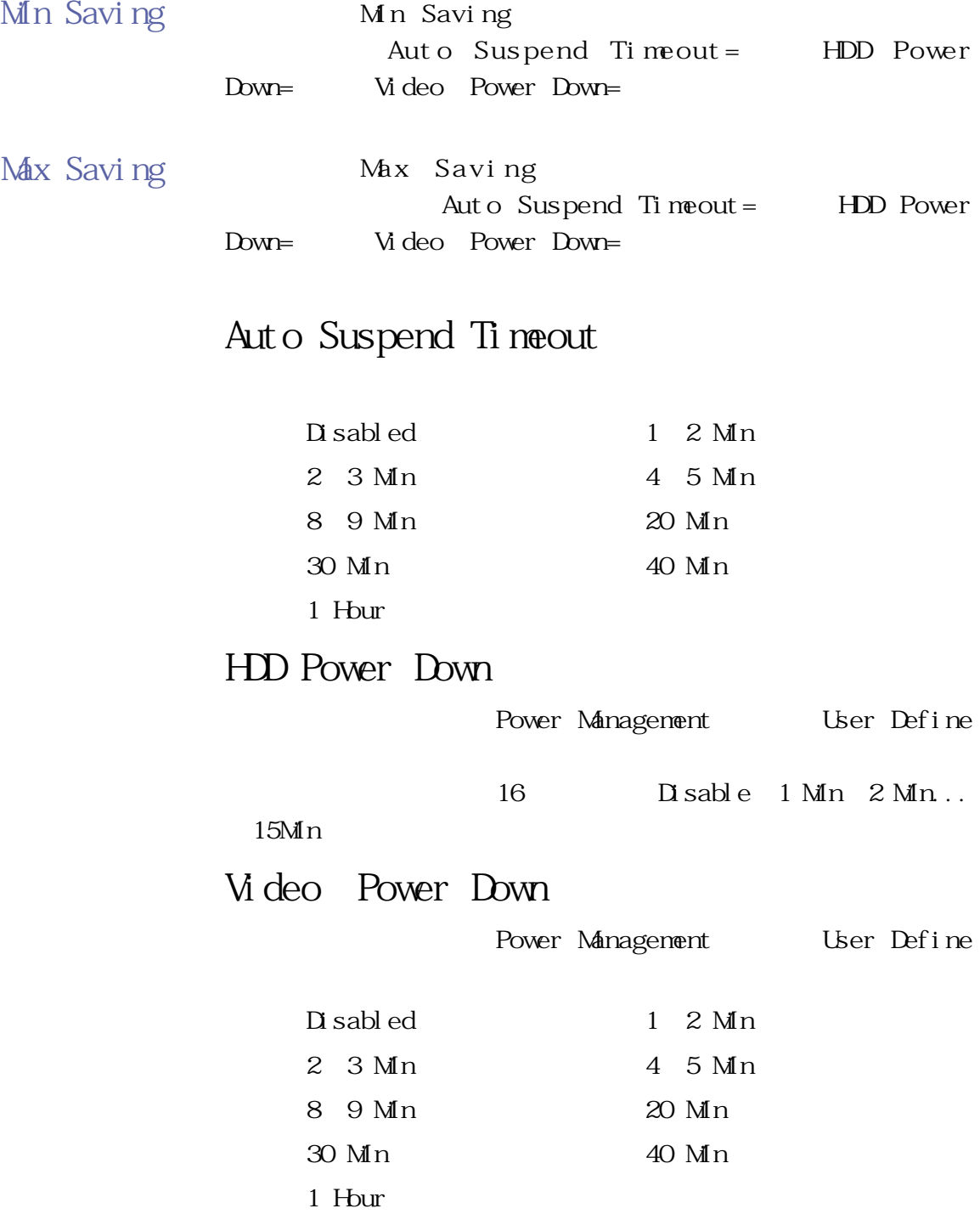

 $B\overline{I}$   $C\overline{S}$ 

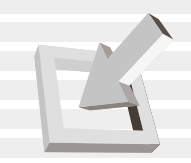

## Beep On Battery Low

 $\sim$  2

Disabled

Enabl ed

## Start Battery Refreshing

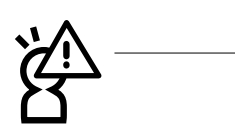

Power Up Control

Enter 6-9 Power Up Control

**AwardBIOS Setup Utility** Power | **Power Up Control 19 and 19 and 19 and 19 and 19 and 19 and 19 and 19 and 19 and 19 and 19 and 19 and 19 and 19 and 19 and 19 and 19 and 19 and 19 and 19 and 19 and 19 and 19 and 19 and 19 and 19 and 19 and 19 and 19 and 1 Wake Up On Modem : [Enabled] <Enter> to select Wake Up On LAN : [Disabled] whether or not to wake Wake Up On Panel Open : [Disabled] up the system when the Wake Up On USB : [Disabled] modem rings. Automatic Power Up [Disabled]** Select Item<br>Select Menu Change Values<br>Select ► Sub-Menu Help Setup Defaults Save and Exit Exit

6-9 Boot

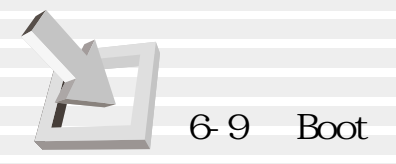

Power Up Control Wake Up On Modem Modem 2 Disabled **Enabled** Wake Up On LAN  $LAN$   $2$ Disabled **Enabled** Wake Up On Panel Open Panel 2 Disabled **Enabled** Wake Up On USB: USB: USB Automatic Power Up  $<sup>3</sup>$ </sup> Disabled Everyday By Date

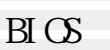

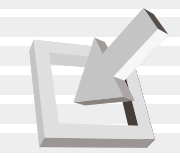

## 6-9 Boot

**£** S C

**BIOS** 

**能離開BIOS設定程式。**

and Boot, and Boot, and a set of the Boot

#### 選擇開機磁碟,以及搜尋開機磁碟順序,請參考圖6-10。

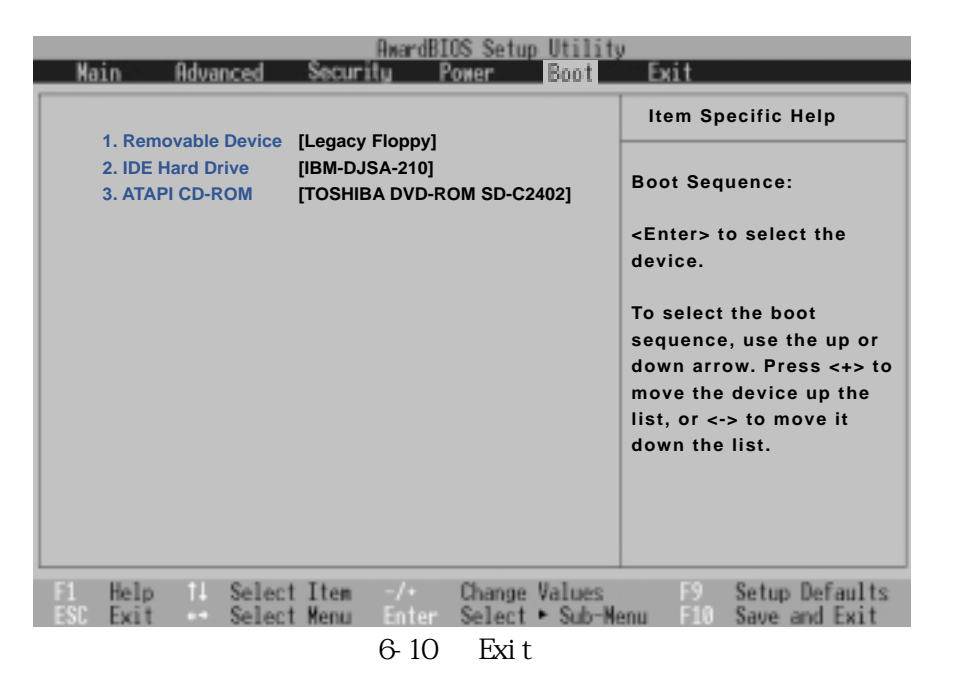

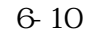

- 1.Removable Device
- 2.IDE Hard Drive
- 3.ATAPI CD-ROM

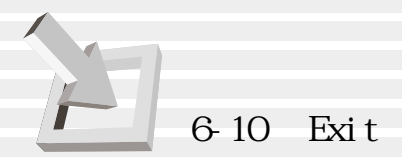

## 6-10 Exit

當您做完所有的BIOS設定之後欲離開選單時,請進入這個

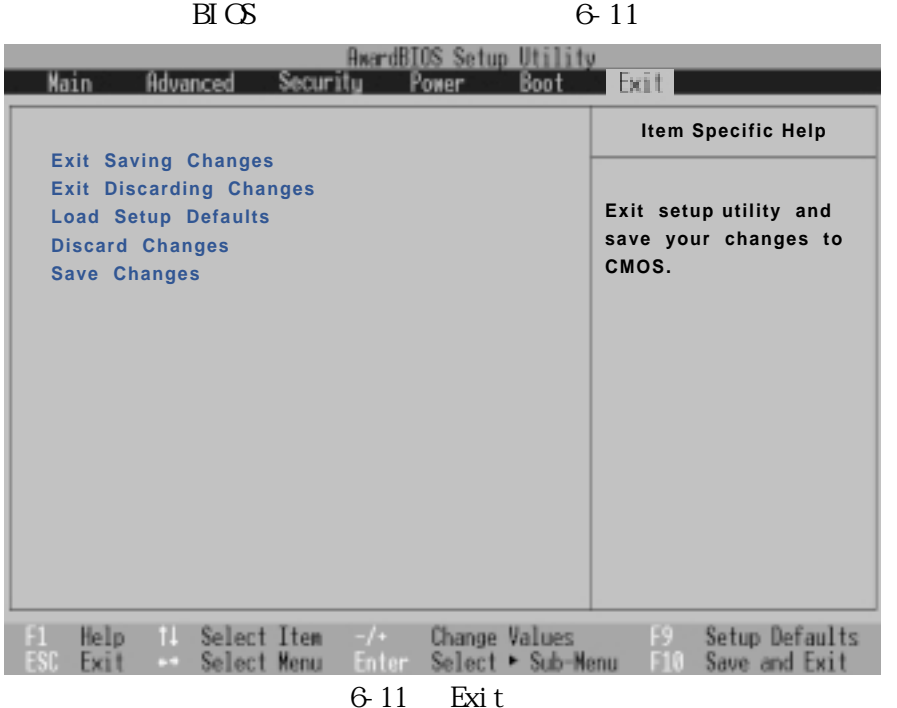

## Exit Saving Changes

當您做完BIOS設定,請選擇這個項目以確認所有設定值存 CMOS Enter 6-3

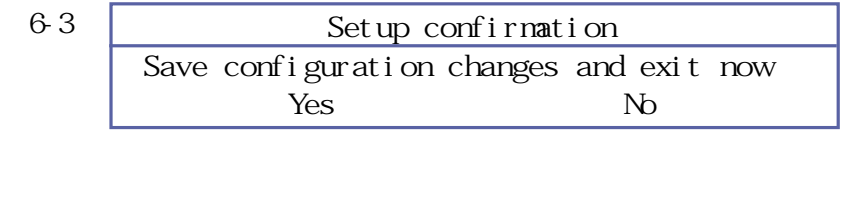

Yes CMOS BIOS  $N<sub>0</sub>$ , BIOS

#### Exit Discarding Changes

 $BIOS$ Enter 6-4

**108**
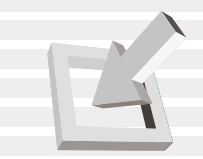

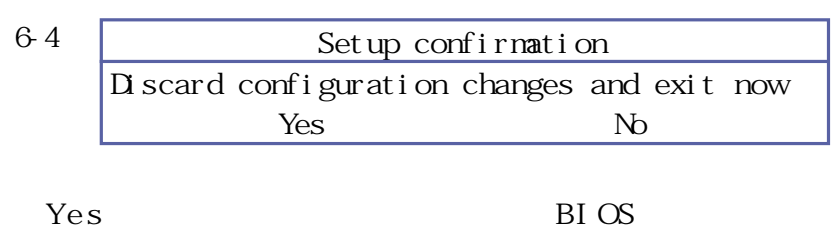

 $N<sub>0</sub>$ , BIOS

Load Setup Defaults

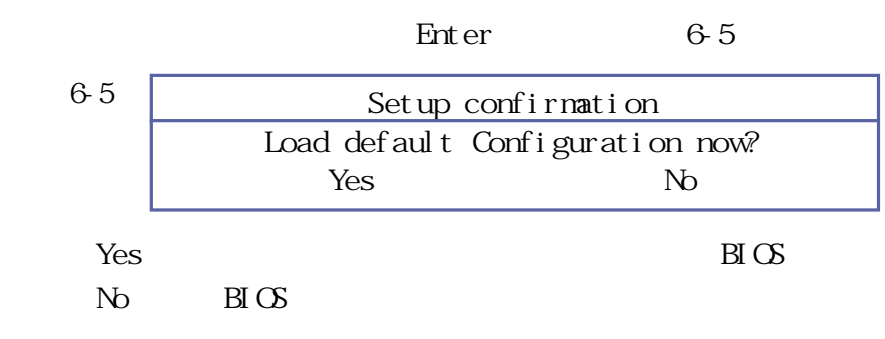

## Discard Changes

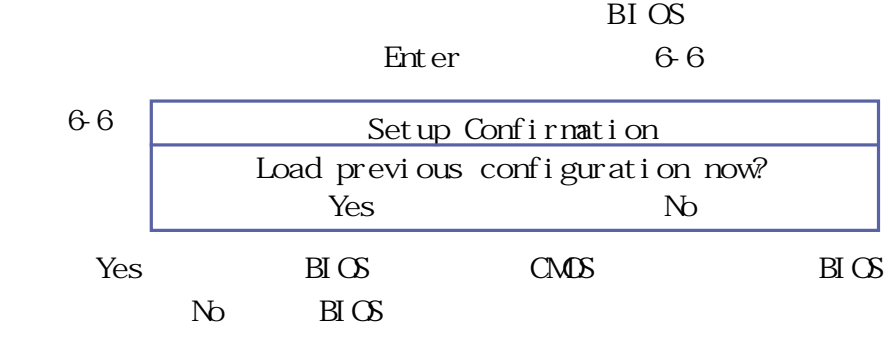

## Save Changes

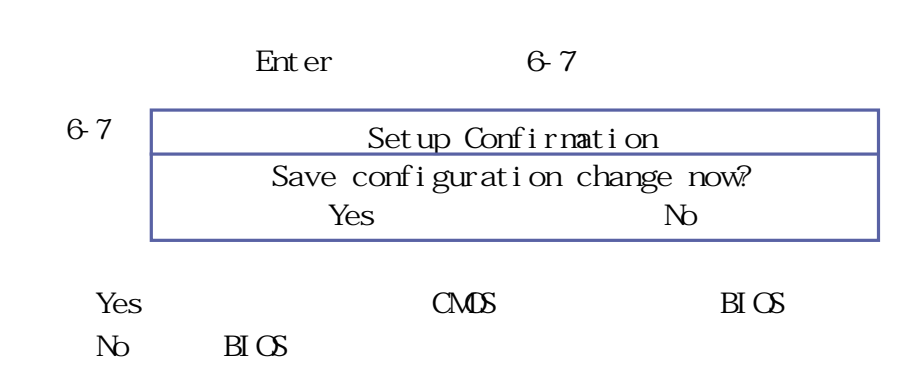

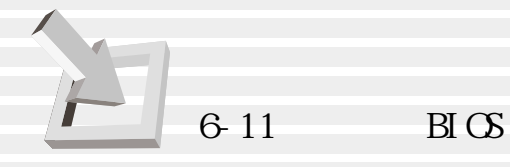

## **6-11 BIOS更新**

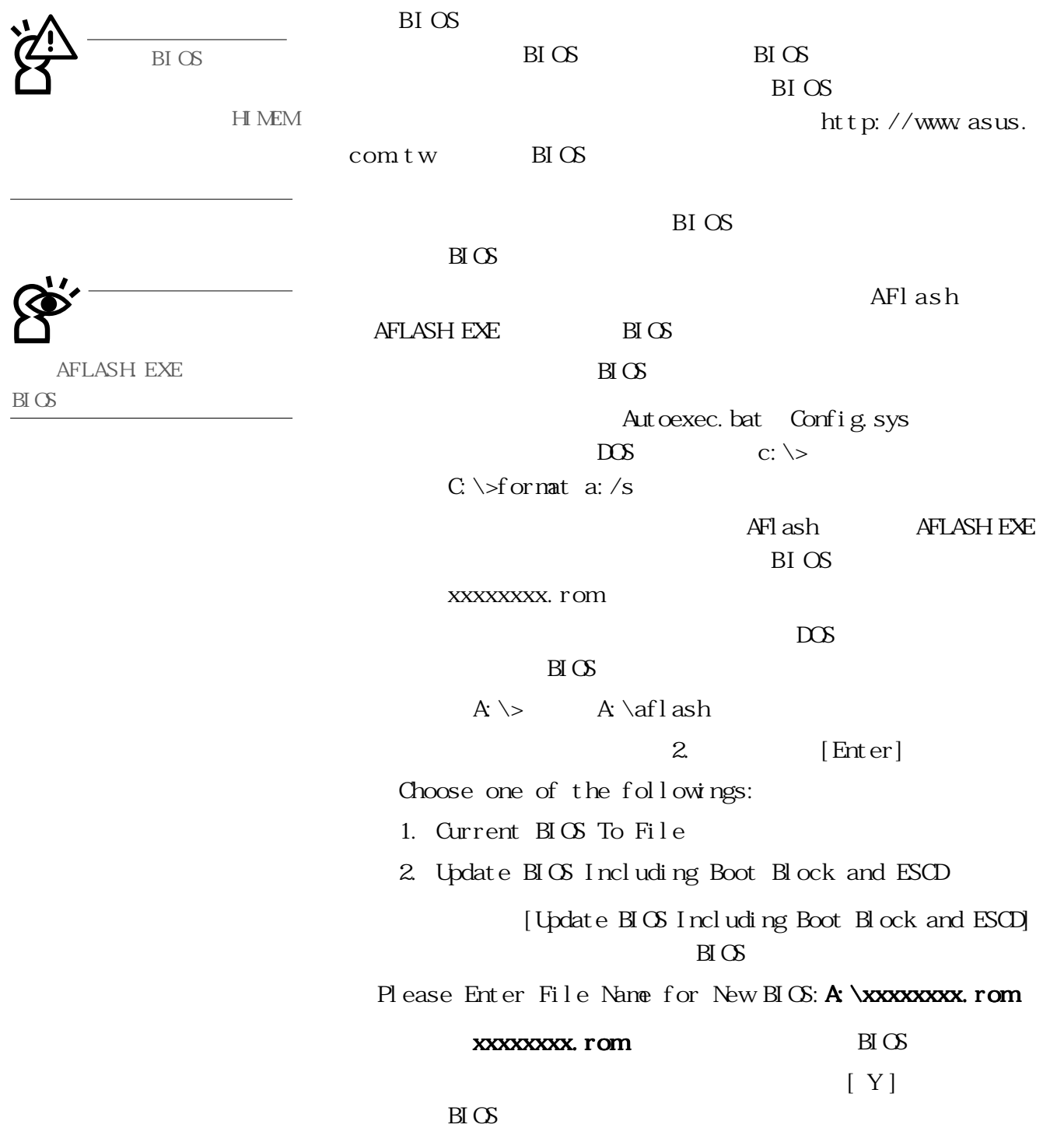

 $\mathrm{B} \mathsf{I} \times$ 

步驟九:BIOS更新程式將會開始程式更新動作,更新完成將會  $Fl$ ashed Successfully ESC  $\text{PSC}$  BIOS  $[F2]$  BIOS Exi t [Load Setup Default] <Enter>兩次之後,再選擇[Exit Saving Changes]選項  $\epsilon$ Enter> $\qquad \qquad$ BIOS 800×600(A1200) 1024×768(A1300) 為:高彩(16 位元)。